# **Appareil photo numérique Kodak EasyShare CX6445**

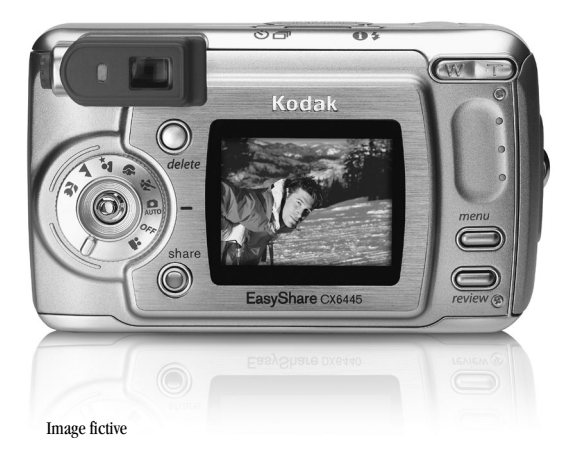

# **Guide d'utilisation**

#### [www.kodak.com](http://www.kodak.com)

Des didacticiels interactifs vous sont proposés sur le site Web à l'adresse suivante : [www.kodak.com/go/howto](http://www.kodak.com/go/howto)

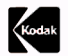

Eastman Kodak Company 343 State Street Rochester, New York 14650 - États-Unis © Eastman Kodak Company, 2004 Toutes les images d'écran sont fictives. Kodak, EasyShare et Max sont des marques d'Eastman Kodak Company. Réf. 4J1320\_fr

# **Vue avant**

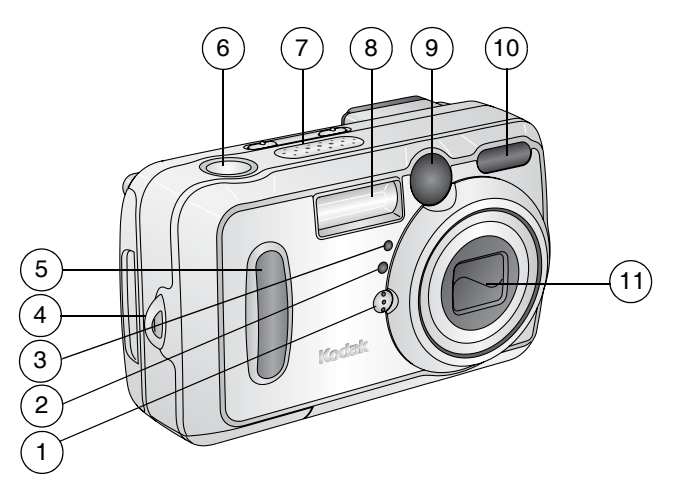

- 
- 2 Cellule photoélectrique 7 Haut-parleur
- 3 Témoin Retardateur/Vidéo 8 Flash
- 4 Point d'attache de la dragonne 9 Objectif du viseur
- 
- 1 Microphone 6 Bouton d'obturateur
	-
	-
	-
- 5 Poignée 10 Capteur d'autofocus
	- 11 Objectif

#### **Vue arrière**

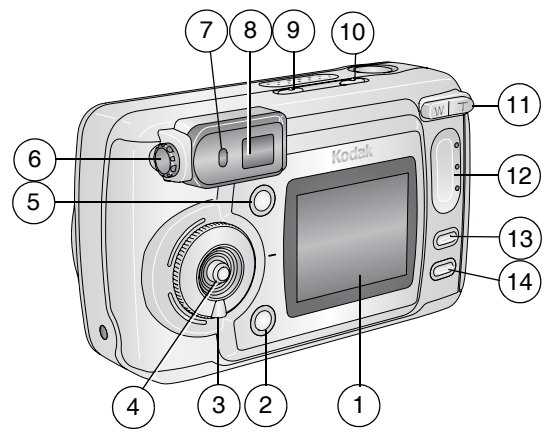

- 1 Écran de l'appareil photo (écran à cristaux liquides)
- 2 Bouton Share (Partager) ([page 64](#page-75-0))
- 3 Cadran de sélection de mode/Désactivé ([page 19](#page-30-0), [page 6\)](#page-17-0)
- 4 Bouton directionnel (orienter  $\langle \rangle \rightarrow \langle \rangle$ Bouton **OK** (appuyer)
- 5 Bouton Delete (Supprimer) 13 Bouton Menu
- 6 Bague d'ajustement dioptrique 14 Bouton Review (Visualisation)
- 7 Témoin appareil prêt
- 8 Viseur
- 9 Bouton Retardateur/Rafale<br>  $\overrightarrow{S}$
- 10 Bouton Flash/État **A**
- 11 Zoom (Grand angle/Téléobjectif)
- 12 Poignée
- 
- 

#### **Vues latérales**

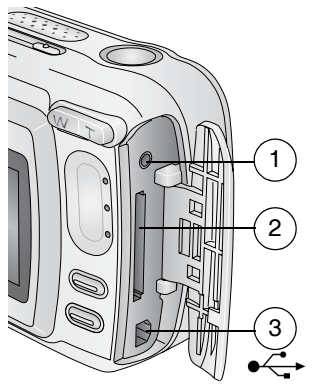

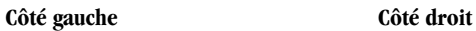

- 
- 2 Logement pour carte SD/MMC **en option**
- 3 Port USB

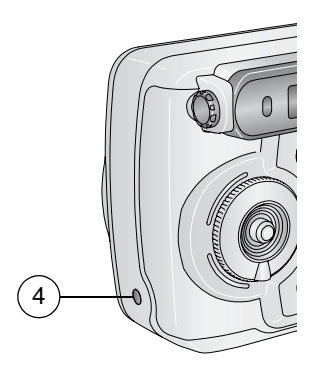

1 Sortie A/V pour téléviseur 4 Port d'entrée c.c.  $(3 V)$  $\triangle$  $\triangle$  $\triangle$ ,

> pour adaptateur secteur **en option**

#### **Vues de dessus et de dessous**

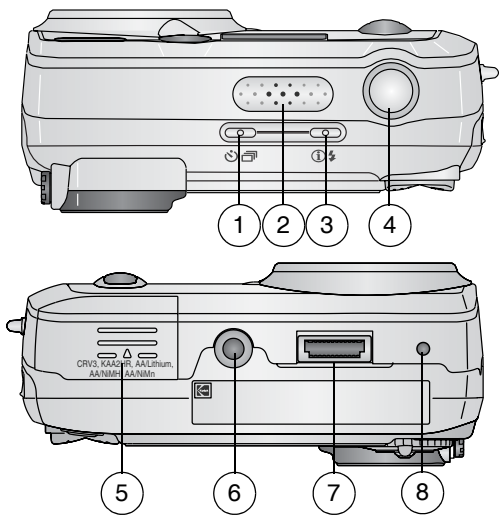

- 1 Bouton Retardateur/Rafale 5 Compartiment des piles/batteries (うっつうしょうかんしゅうきょういう うんじょう
- 
- 3 Bouton Flash/État 1 5 7 Connecteur de la station
- 

#### **Vue de dessus Vue de dessous**

- 
- 2 Haut-parleur 6 Fixation trépied/Repère, station 6000
	-
- 4 Bouton d'obturateur 8 Repère, station 6000

# **Table des matières**

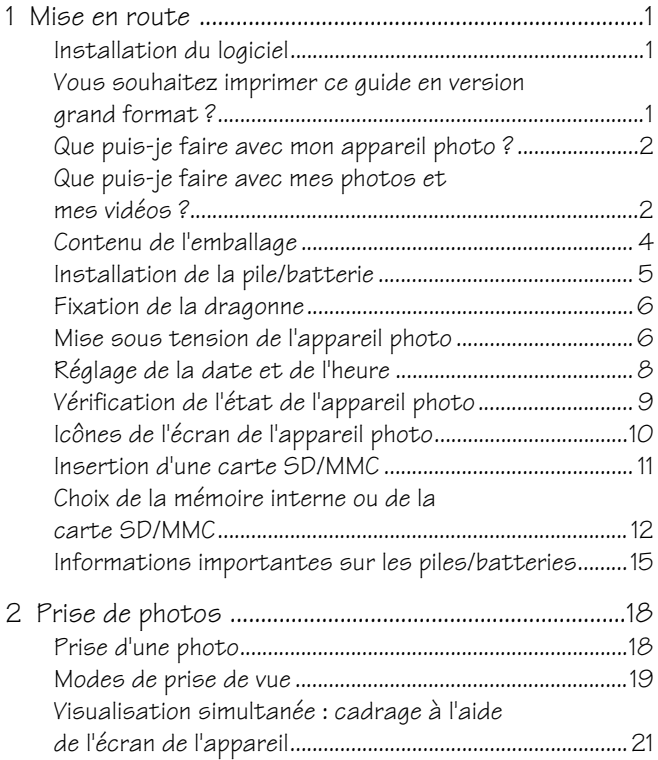

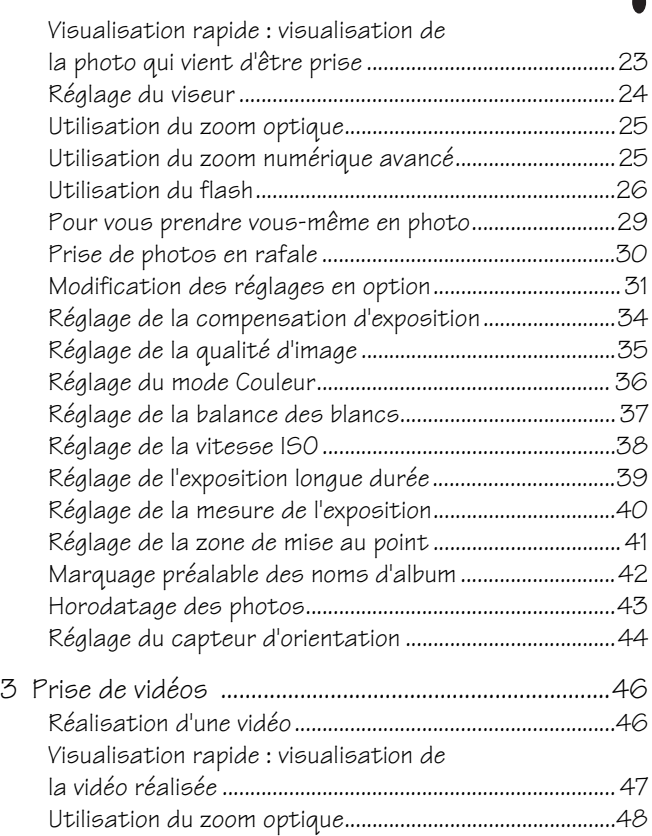

A

 $\blacktriangle$ 

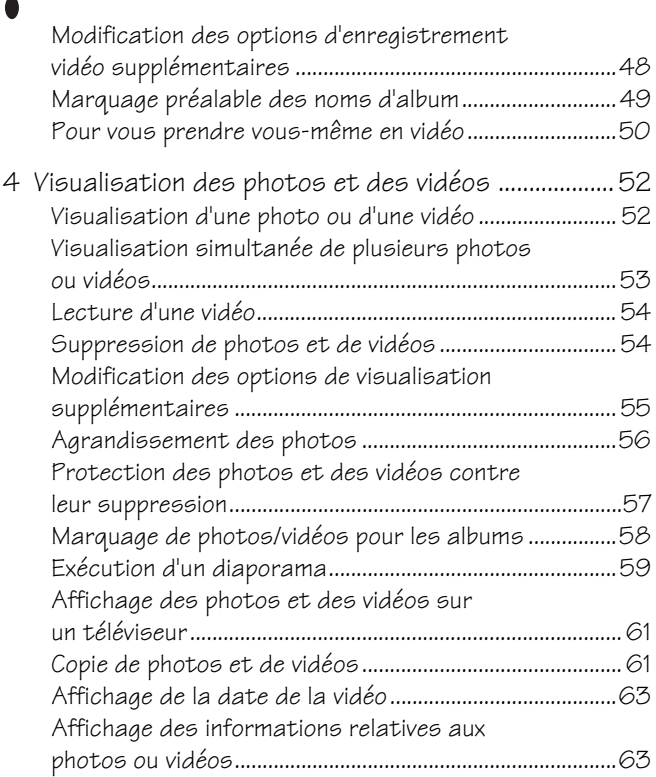

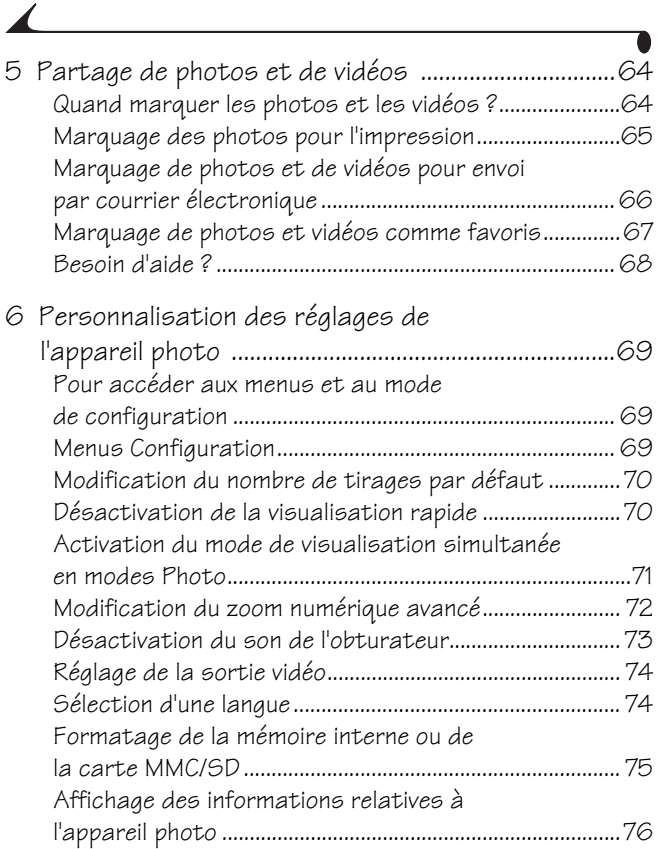

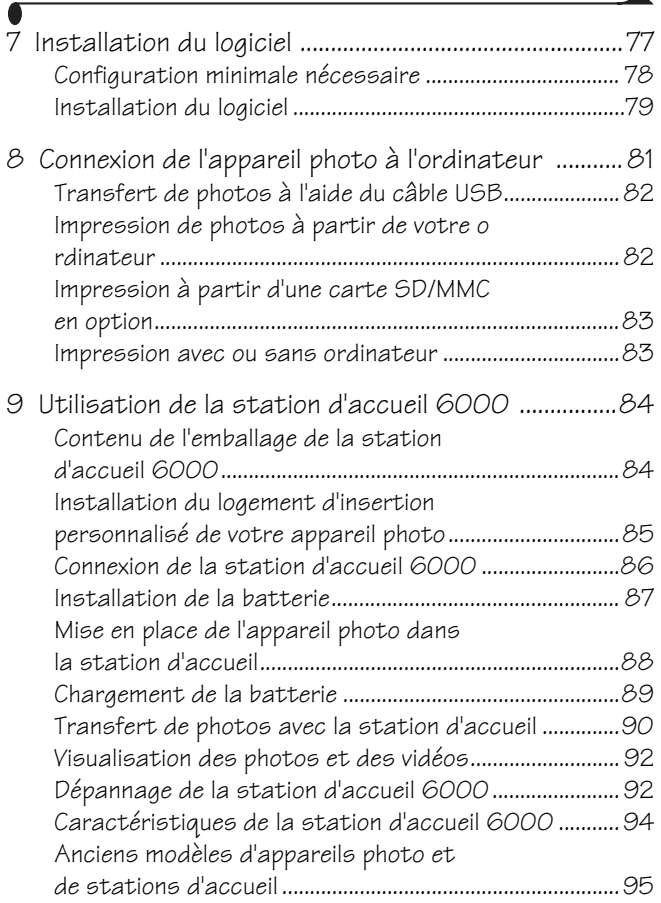

 $\mathbf{r}$ 

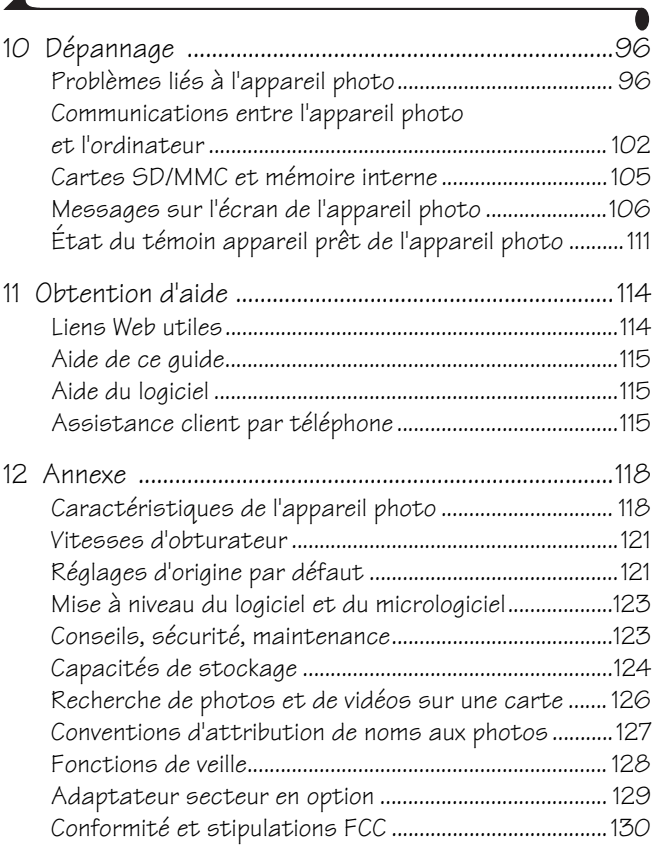

# <span id="page-12-0"></span>**1 Mise en route**

# <span id="page-12-1"></span>**Installation du logiciel**

Installez le logiciel Kodak EasyShare à partir du CD correspondant **avant** de connecter l'appareil photo (ou la station d'accueil) à l'ordinateur. Si vous ne procédez pas ainsi, le logiciel risque de ne pas se charger correctement. Consultez le Guide de démarrage rapide ou la section [Installation du logiciel,](#page-88-0)  [page 77](#page-88-0).

### <span id="page-12-2"></span>**Vous souhaitez imprimer ce guide en version grand format ?**

Pour imprimer une version grand format de ce guide d'utilisation :

- **1** Visitez le site Web à l'adresse suivante : [www.kodak.com/go/cx6445support\)](http://www.kodak.com/go/cx6445support).
- **2** Rendez-vous à la section *Manuals* (Manuels).
- **3** Cliquez sur *View as PDF* (Afficher en tant que PDF) pour ouvrir le guide d'utilisation.
- **4** Pour un ordinateur fonctionnant sous Windows ou sur Mac OS 8.6 ou 9.x :
	- Dans le menu Fichier, sélectionnez Imprimer.
	- Dans la fenêtre d'impression, sélectionnez Ajuster.

Sur Mac OS X :

- Dans le menu Fichier, sélectionnez Mise en page.
- Définissez Échelle sur 200 %.
- **5** Imprimez comme vous le faites habituellement.

#### <span id="page-13-0"></span>**Que puis-je faire avec mon appareil photo ?**

Saisie de photos  $\Box$  Le mode Automatique vous permet de bénéficier de la fonctionnalité « visez, déclenchez ». Utilisez les modes Sport, Portrait, Nocturne, Paysage et Gros plan pour étendre vos possibilités.

**Réalisation de vidéos avec du son**  $\Box$  Réalisez des vidéos au format QuickTime.

Visualisation  $\Box$  - Affichez, protégez et supprimez photos et vidéos ; marquez-les pour les albums.

**Partage**  $(\bullet \bullet)$  Partagez vos photos (impression, courrier électronique ou enregistrement dans les favoris) et vos vidéos (courrier électronique ou enregistrement dans les favoris).

<span id="page-13-1"></span>**Configuration**  $\mathbf{S}$  **=**  $\mathbf{S}$  Personnalisez les fonctions de l'appareil photo.

#### **Que puis-je faire avec mes photos et mes vidéos ?**

Installez le logiciel à partir du CD du logiciel Kodak EasyShare pour pouvoir effectuer les opérations suivantes :

**Transfert —** Transférez des photos et des vidéos vers votre ordinateur.

**Partage —** Imprimez des photos, commandez des tirages en ligne et envoyez des photos et des vidéos par courrier électronique.

**Impression** — (voir [page 82](#page-93-1)) Imprimez des photos directement sur votre imprimante à domicile ou sur la station d'impression 6000 Kodak EasyShare. Commandez des tirages en ligne auprès d'Ofoto, une société du groupe Kodak. Vous pouvez également vous procurer une carte Kodak MultiMedia (MMC) ou une carte numérique sécurisée (SD) en option pour :

 $\mathcal O$  procéder à une impression automatique sur n'importe quelle imprimante équipée d'un logement pour carte MMC/SD ;

 $\Omega$  réaliser des tirages sur une station Kodak Images compatible avec les cartes MMC/SD ; visitez le site Web <http://www.kodak.com/go/picturemaker> ;

 $\Omega$  apporter votre carte chez votre photographe pour un tirage professionnel.

**Classement —** Utilisez le dossier Favoris pour organiser vos photos et les retrouver facilement sur l'ordinateur.

**Retouche —** Ajoutez des effets spéciaux à vos photos, réalisez un diaporama personnalisé, éliminez les yeux rouges, recadrez, faites pivoter vos photos et bien plus encore.

Pour plus d'informations, cliquez sur le bouton d'aide du logiciel Kodak EasyShare. Certains systèmes d'exploitation Macintosh ne prennent pas en charge toutes les fonctions du logiciel Kodak EasyShare.

## <span id="page-15-0"></span>**Contenu de l'emballage**

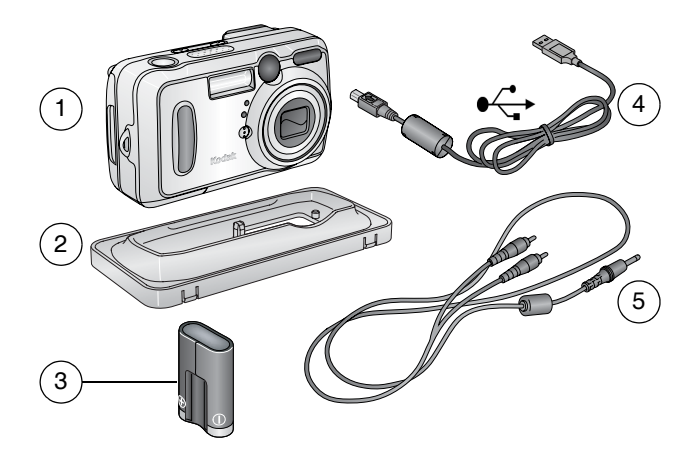

- 
- 2 Logement d'insertion personnalisé (pour la station d'accueil, voir [page 85\)](#page-96-0)
- 3 Pile CRV3 (non rechargeable)
- 1 Appareil photo  $4$  Câble USB
	- 5 Câble audio/vidéo (pour visualiser des photos et des vidéos sur un téléviseur)

**Non représenté :** Guide d'utilisation, Guide de démarrage rapide, dragonne, CD du logiciel Kodak EasyShare (dans certains pays, le Guide d'utilisation est livré sur support CD). Le contenu peut être modifié sans préavis.

# <span id="page-16-0"></span>**Installation de la pile/batterie**

Une pile CRV3 au lithium, non rechargeable, est livrée avec votre appareil photo.

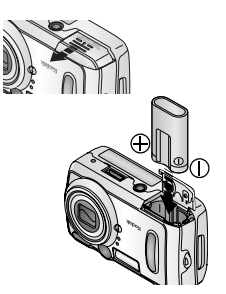

- **1** Éteignez l'appareil photo.
- **2** Faites glisser le couvercle du compartiment des piles/batteries situé sur la face inférieure de l'appareil photo et ouvrez-le en le soulevant.
- **3** Insérez la pile CRV3 de la façon indiquée.
- **4** Fermez le compartiment des piles/batteries.

**INFORMATIONS IMPORTANTES SUR LES PILES/BATTERIES**

**Pour que vos piles/batteries aient une durée d'utilisation acceptable et que l'appareil photo offre une bonne autonomie, n'utilisez pas de piles alcalines.**

Voir la [page 15](#page-26-1) pour obtenir une liste des autres types de piles/batteries pouvant être utilisées avec l'appareil photo.

### <span id="page-17-1"></span>**Fixation de la dragonne**

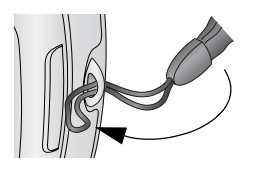

- **1** Introduisez la petite boucle de la dragonne dans son point d'attache.
- **2** Introduisez la grande boucle dans la petite boucle.

**3** Tirez fermement.

# <span id="page-17-0"></span>**Mise sous tension de l'appareil photo**

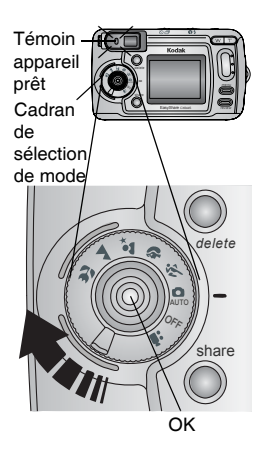

Faites pivoter le cadran de sélection de mode :

**Dans le sens des aiguilles d'une montre** pour prendre des photos.

**Dans le sens inverse des aiguilles d'une montre** pour réaliser des vidéos.

*Le témoin appareil prêt clignote pendant que l'appareil effectue un test automatique, puis reste vert lorsque l'appareil est prêt à prendre des photos (ou des vidéos, si vous avez réglé le cadran de sélection de mode sur*  $\mathbf{Q}$ ).

*En modes Photo et Vidéo, des icônes d'état s'affichent sur l'écran de l'appareil. Voir [Vérification de l'état de l'appareil photo, page 9.](#page-20-1)*

#### **Réglage de l'affichage**

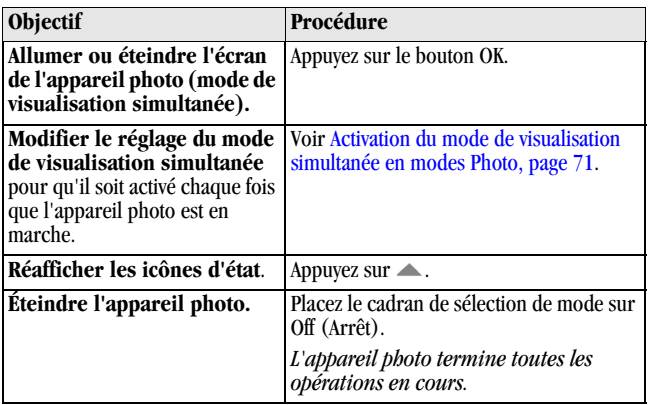

# <span id="page-19-0"></span>**Réglage de la date et de l'heure**

#### **Réglage initial de la date et de l'heure**

Le message *La date et l'heure ont été réinitialisées* s'affiche la première fois que vous mettez l'appareil photo sous tension ou si vous retirez la pile pendant un certain temps.

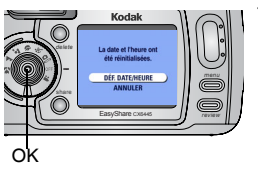

**1** L'option DÉF. DATE/HEURE est mise en surbrillance. Appuyez sur le bouton OK.

Vous pouvez aussi sélectionner Annuler pour régler la date et l'heure ultérieurement.

*L'écran Date et heure s'affiche.*

**2** Passez à l'étape 4, [Réglage de la date et de](#page-19-1)  [l'heure à tout moment,](#page-19-1) ci-dessous.

#### <span id="page-19-1"></span>**Réglage de la date et de l'heure à tout moment**

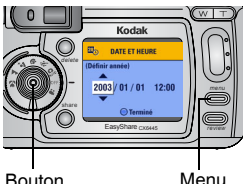

directionnel/OK

- **1** Mettez l'appareil photo sous tension. Appuyez sur le bouton Menu
- **2** Appuyez sur  $\blacktriangle$  pour mettre l'option Configuration en surbrillance, puis appuyez sur le bouton OK.
- **3** Appuyez sur  $\blacktriangle$  pour mettre l'option Date et heure en surbrillance, puis appuyez sur le bouton OK.

*Le format de date est AAAA/MM/JJ. L'heure est affichée en mode 24 heures.*

- **4** Appuyez sur  $\blacktriangle$  pour modifier la date et l'heure. Appuyez sur  $\blacktriangle$ pour passer au réglage suivant.
- **5** Quand vous avez terminé, appuyez sur le bouton OK.
- **6** Appuyez sur le bouton Menu pour quitter le menu.

*Ce réglage est conservé jusqu'à ce que vous le changiez.*

REMARQUE : Selon votre système d'exploitation, le logiciel Kodak EasyShare peut autoriser votre ordinateur à mettre automatiquement à jour l'horloge de l'appareil photo lorsque vous l'y connectez. Pour obtenir plus d'informations, consultez l'aide du logiciel Kodak EasyShare.

# <span id="page-20-1"></span><span id="page-20-0"></span>**Vérification de l'état de l'appareil photo**

Les icônes qui s'affichent sur l'écran de l'appareil photo indiquent les réglages actifs de l'appareil et de la photo. Voir [page 10](#page-21-1) pour obtenir une liste des icônes.

Pour vérifier les réglages en cours de l'appareil photo :

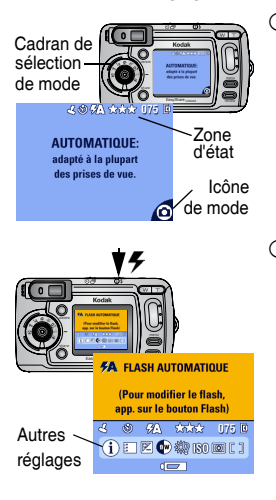

 Tournez le cadran de sélection de mode pour qu'il ne soit plus sur Off (Arrêt).

Si  $\bigoplus$  s'affiche dans la zone d'état, appuyez sur le bouton Flash/État pour afficher les réglages supplémentaires.

Appuyez sur  $\rightharpoonup$  pour réafficher les informations sur l'état à tout moment.

Appuyez sur le bouton Flash .

Les icônes de l'état actif de l'appareil photo s'affichent dans la partie inférieure de l'écran Flash.

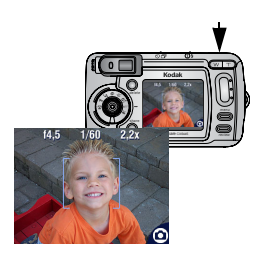

 Appuyez **à mi-course** sur le bouton de l'obturateur lorsque la visualisation simultanée est activée. L'ouverture actuelle, la vitesse de l'obturateur et la valeur des zooms numériques s'affichent.

Les autres icônes disparaissent temporairement.

# <span id="page-21-1"></span><span id="page-21-0"></span>**Icônes de l'écran de l'appareil photo**

Ces icônes s'affichent sur l'écran de votre appareil photo lorsque les réglages sont activés.

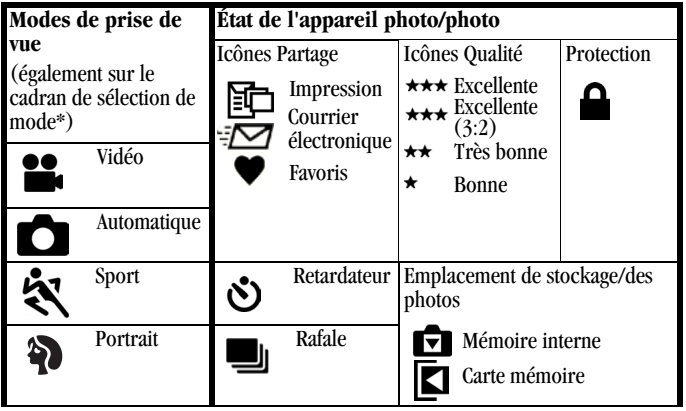

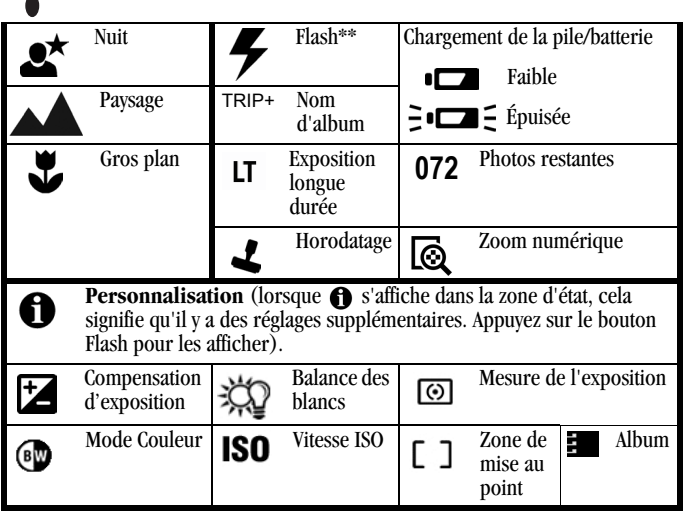

<span id="page-22-0"></span>\*Pour obtenir une description des modes de prise de vue, voir [page 19.](#page-30-0) \*\*Pour les icônes de flash, voir [page 26.](#page-37-0)

# **Insertion d'une carte SD/MMC**

Votre appareil photo dispose de 16 Mo de mémoire interne. Les cartes SD/MMC en option constituent un support de stockage amovible et réutilisable pour vos photos et vos vidéos.

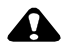

#### **AND ATTENTION :**

**la carte ne peut être insérée que dans un seul sens. Ne l'insérez pas de force sous peine d'endommager l'appareil photo ou la carte.**

**N'insérez pas ni ne retirez la carte lorsque le témoin appareil prêt vert clignote ; vous risqueriez d'endommager vos photos, la carte ou l'appareil photo.** 

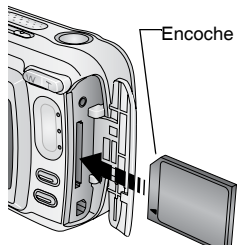

Pour insérer une carte SD/MMC :

- **1** Éteignez l'appareil photo.
	- **2** Ouvrez le volet de la carte.
	- **3** Orientez la carte de la façon indiquée sur le volet.
	- **4** Insérez la carte dans son logement en la poussant légèrement de façon à assurer le bon contact du connecteur.
	- **5** Refermez le volet.

Pour retirer la carte, enfoncez-la légèrement, puis relâchez-la. Une fois la carte partiellement éjectée de son logement, vous pouvez la retirer entièrement.

Voir [page 124](#page-135-0) pour connaître les capacités de stockage. Vous pouvez vous procurer les cartes SD/MMC auprès d'un distributeur de produits Kodak ou sur le site Web à l'adresse suivante : [www.kodak.com/go/cx6445accessories.](http://www.kodak.com/go/cx6445accessories)

#### <span id="page-23-0"></span>**Choix de la mémoire interne ou de la carte SD/MMC**

Cet appareil photo propose deux options de stockage de vos photos et de vos vidéos :

**Mémoire interne**  $\blacksquare$  **—Stockez vos photos et vos vidéos dans la mémoire** interne de 16 Mo.

Carte SD/MMC **E**—Stockez vos photos et vos vidéos sur une carte. Le nombre de photos et la longueur des vidéos dépendent de la taille de la carte. Vous pouvez vous procurer les accessoires Kodak auprès d'un distributeur de produits Kodak ou sur le site Web à l'adresse suivante :

[www.kodak.com/go/cx6445accessories.](http://www.kodak.com/go/cx6445accessories) Pour connaître les capacités de stockage, voir [page 124](#page-135-0).

#### **Gestion de l'emplacement de stockage**

- **1** Mettez l'appareil photo sous tension.
- **2** Dans n'importe quel mode Photo ou Vidéo, appuyez sur le bouton Menu.
- **3** Appuyez sur  $\blacktriangle$  pour mettre l'option Stockage d'images  $\blacktriangle$  en surbrillance, puis appuyez sur le bouton OK.

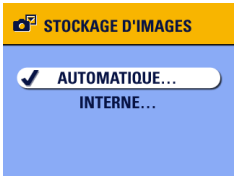

**4** Appuyez sur  $\blacktriangle$  pour mettre une option en surbrillance, puis appuyez sur le bouton OK :

**Automatique (par défaut) —** L'appareil photo utilise la carte mémoire s'il y en a une dans l'appareil photo. Sinon, il utilise la mémoire interne.

**Interne —** L'appareil photo utilise toujours la mémoire interne, même si une carte mémoire est insérée.

**5** Mettez en surbrillance l'option Continuer, puis appuyez de nouveau sur le bouton OK.

*Ce réglage est conservé jusqu'à ce que vous le changiez et s'applique à toutes les fonctions de l'appareil photo.*

**6** Appuyez sur le bouton Menu pour quitter le menu.

#### **Vérification de l'emplacement de stockage**

En **modes Photo et Vidéo**, l'icône d'emplacement de stockage qui apparaît dans la zone d'état indique l'emplacement de stockage utilisé par l'appareil photo. Pour vérifier cet emplacement, effectuez l'une des opérations suivantes :

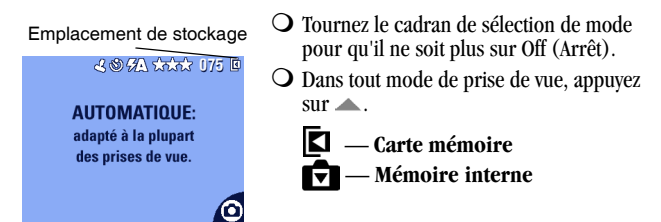

#### **Vérification de l'emplacement d'une photo ou d'une vidéo**

En **mode de visualisation**, l'icône d'emplacement de stockage qui apparaît avec la photo indique l'emplacement de la photo ou de la vidéo.

Emplacement photo/vidéo

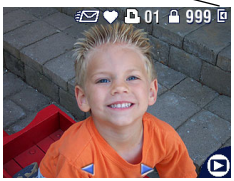

Appuyez sur le bouton Review (Visualisation).

 $\blacksquare$  — La photo ou la vidéo est stockée sur la carte mémoire.

 — La photo ou la vidéo est stockée dans la mémoire interne.

# <span id="page-26-0"></span>**Informations importantes sur les piles/batteries**

Choisissez une pile/batterie de remplacement correspondant à vos besoins pour optimiser vos résultats.

#### <span id="page-26-1"></span>**Types de pile/batterie de remplacement/Autonomie des piles/batteries** *Kodak*

Votre appareil photo utilise les types de piles/batteries suivants. L'autonomie des piles/batteries dépend des conditions d'utilisation.

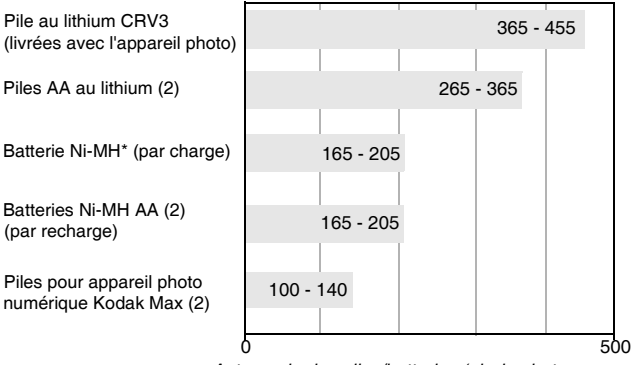

*Autonomie des piles/batteries (nb de photos approx.)*

\* Livrée avec la station d'accueil 6000 et la station d'impression 6000 Kodak EasyShare

**Il est déconseillé d'utiliser des piles alcalines**. Pour que vos piles/batteries aient une durée d'utilisation acceptable et que l'appareil photo offre une bonne autonomie, utilisez les piles/batteries de rechange répertoriées ci-dessus.

Pour plus d'informations sur les piles, visitez le site Web à l'adresse suivante : <http://www.kodak.com/global/en/service/batteries/batteryUsage.jhtml>

#### **Extension de l'autonomie des piles/batteries**

 L'autonomie des piles/batteries dépend sensiblement de leur ancienneté, des conditions d'utilisation et de leur type. Les appareils photo numériques sollicitent beaucoup les piles/batteries ; ainsi, les performances de certaines piles/batteries peuvent ne pas être optimales.

Limitez les opérations suivantes, qui favorisent l'usure des piles/batteries :

- visualisation des photos sur l'écran de l'appareil (voir [page 52\)](#page-63-0) ;
- utilisation de la visualisation simultanée (voir [page 21\)](#page-32-0) ;
- utilisation de la visualisation rapide (voir [page 23](#page-34-0) et [page 47](#page-58-0)) ;
- utilisation excessive du flash.
- Achetez un adaptateur secteur 3 V Kodak en option pour alimenter votre appareil photo (voir [page 129](#page-140-0)).
- Achetez une station d'accueil 6000 Kodak EasyShare en option (voir [page 84](#page-95-0)). La station d'accueil 6000 alimente votre appareil et permet de transférer des photos et de recharger les batteries Ni-MH Kodak EasyShare.
- Achetez une station d'impression 6000 Kodak EasyShare en option (voir [page 83](#page-94-1)). La station d'impression 6000 alimente votre appareil, permet de réaliser des tirages de 10 x 15 cm (4 x 6 po.) avec ou sans ordinateur, de transférer des photos et de recharger les batteries Ni-MH Kodak EasyShare.
- La présence de poussière sur les contacts des piles/batteries peut réduire leur autonomie. Essuyez les contacts des piles/batteries avec un chiffon propre et sec avant de les insérer dans l'appareil.
- Les piles/batteries fonctionnent moins bien à des températures inférieures à 5 °C. Ayez toujours sur vous des piles de rechange lorsque vous utilisez l'appareil par temps froid et gardez-les au chaud. Ne jetez pas des piles/batteries froides qui ne fonctionnent plus ; vous pourrez les réutiliser une fois qu'elles seront ramenées à température ambiante.

#### **Mesures de sécurité et manipulation des piles/batteries**

- Ne mettez pas les piles/batteries en contact avec des objets métalliques (y compris des pièces de monnaie) ; elles pourraient chauffer, fuir, se décharger ou provoquer un court-circuit.
- Pour obtenir des informations sur la mise au rebut des piles/batteries aux États-Unis, visitez le site Web de l'organisme Rechargeable Battery Recycling Corporation, à l'adresse suivante : [www.rbrc.com.](http://www.rbrc.com)

# <span id="page-29-0"></span>**2 Prise de photos**

Vous pouvez prendre des photos dès que l'appareil est en marche, même si vous êtes en mode de visualisation, de partage ou de configuration (en mode Vidéo, l'appareil réalise des vidéos). Avant de prendre des photos, assurez-vous que l'emplacement de stockage vous convient (voir [page 12\)](#page-23-0).

# <span id="page-29-1"></span>**Prise d'une photo**

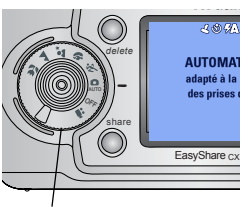

Cadran de sélection de mode

**1** Positionnez le cadran de sélection sur le mode à utiliser. Voir [page 19](#page-30-1) pour une description des modes de prise de vue.

*L'écran de l'appareil photo affiche le nom et la description du mode. Pour interrompre cette description, appuyez sur n'importe quel bouton.* 

**2** Cadrez le sujet à l'aide du viseur ou de l'écran de l'appareil (appuyez sur le bouton OK pour activer la visualisation simultanée ; voir [page 21\)](#page-32-1).

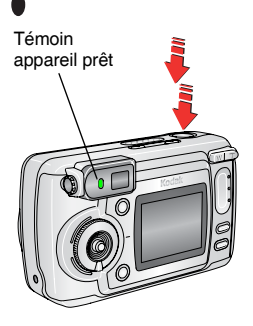

- **3** Enfoncez le bouton d'obturateur *à mi-course* pour régler l'exposition et la mise au point
- **4** Lorsque le témoin appareil prêt passe au vert, enfoncez *complètement* le bouton d'obturateur pour prendre la photo.

*Lorsque le témoin appareil prêt devient vert clignotant, la photo est en cours d'enregistrement ; vous pouvez continuer à prendre des photos. Lorsque le témoin est rouge, attendez qu'il passe au vert.*

Voir [Réglage du flash dans chaque mode,](#page-39-0)  [page 28](#page-39-0).

Voir [Modification des réglages en option,](#page-42-1)  [page 31](#page-42-1).

# <span id="page-30-1"></span><span id="page-30-0"></span>**Modes de prise de vue**

Pour obtenir les meilleures photos possibles, sélectionnez le mode adapté à vos conditions.

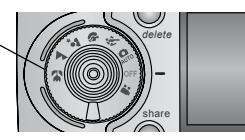

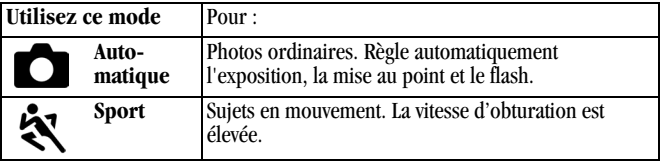

 $\blacksquare$ 

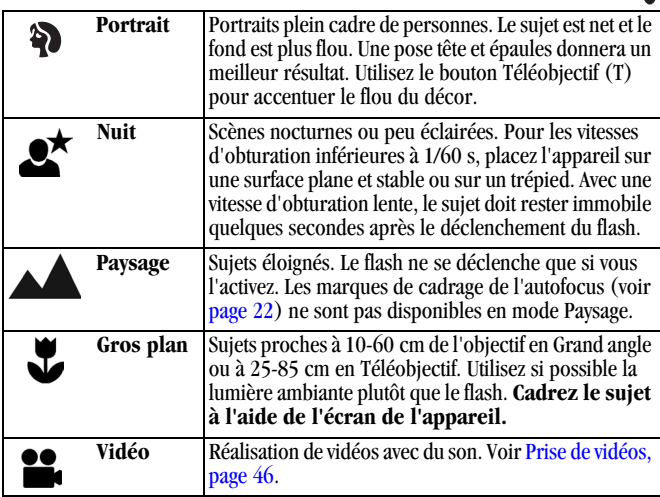

 $\blacktriangle$ 

# <span id="page-32-1"></span><span id="page-32-0"></span>**Visualisation simultanée : cadrage à l'aide de l'écran de l'appareil**

Lorsque la visualisation simultanée est activée, l'image perçue par l'objectif s'affiche sur l'écran. Cadrez le sujet à l'aide de l'écran de l'appareil.

IMPORTANT : *la fonction de visualisation simultanée peut entraîner un déchargement rapide des piles/batteries ; utilisez-la avec parcimonie.*

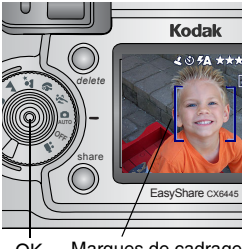

OK Marques de cadrage

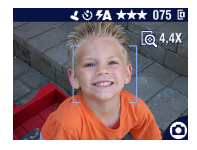

- **1** Placez le cadran de sélection de mode sur n'importe quelle position de fonctionnement.
- **2** Appuyez sur le bouton OK pour activer la fonction de visualisation simultanée.
- **3** Cadrez le sujet dans l'écran de l'appareil. Pour utiliser les marques de cadrage de l'autofocus, voir [page 22](#page-33-0).
- **4** Enfoncez le bouton d'obturateur *à mi-course et maintenez-le enfoncé* pour régler l'exposition et la mise au point, puis *enfoncez-le complètement* pour prendre la photo.
- **5** Pour désactiver le mode de visualisation simultanée, appuyez sur le bouton OK.
- REMARQUE : si la qualité est réglée sur Excellente (3:2), la visualisation simultanée s'affiche avec un rapport largeur/hauteur de 3:2, de la façon indiquée, avec une barre noire en haut de l'écran.

Pour modifier le réglage du mode de visualisation simultanée afin qu'il soit activé chaque fois que l'appareil photo est en marche, voir [page 71.](#page-82-0)

#### <span id="page-33-0"></span>**Utilisation des marques de cadrage de l'autofocus**

En mode de visualisation simultanée, les marques de cadrage indiquent la zone de mise au point de l'appareil dans la scène. Pour obtenir les meilleures photos possibles, l'appareil photo tente d'effectuer la mise au point sur des sujets placés au premier plan, même si les sujets ne sont pas centrés dans la scène.

- **1** Appuyez sur le bouton OK pour activer la fonction de visualisation simultanée.
- **2** Enfoncez le bouton d'obturateur *à mi-course et maintenez-le enfoncé*.

*Les marques de cadrage s'affichent. Lorsqu'elles deviennent rouges, la mise au point est terminée.*

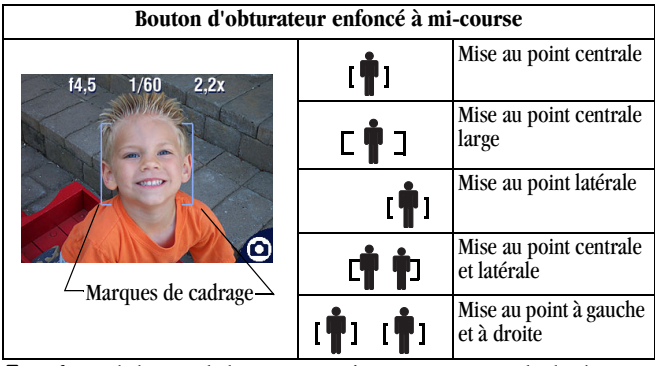

**3** Enfoncez le bouton d'obturateur *entièrement* pour prendre la photo.

**4** Si la mise au point ne correspond pas au sujet souhaité (ou si les marques de cadrage disparaissent), relâchez le bouton, recadrez la photo, puis répétez les étapes 2 et 3.

REMARQUE : les marques de cadrage n'apparaissent que lorsque le mode de visualisation simultanée est sélectionné. Les marques de cadrage n'apparaissent pas en mode Paysage. Lorsque la fonction Zone de mise au point ([page 41\)](#page-52-1) est définie sur Zone centrale, les marques de cadrage sont réglées sur une mise au point centrale large.

#### <span id="page-34-0"></span>**Visualisation rapide : visualisation de la photo qui vient d'être prise**

Lorsque vous prenez une photo, l'écran de l'appareil affiche la photo pendant environ 5 secondes. Pendant ces quelques secondes, vous pouvez :

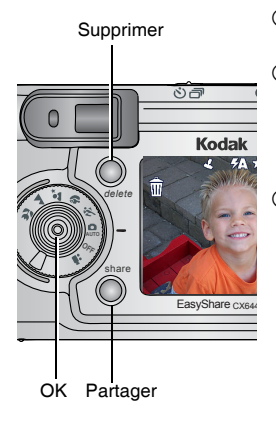

- **Visualiser la photo :** si vous ne faites rien, la photo est enregistrée.
- **Partager la photo :** appuyez sur le bouton Share (Partager) pour marquer la photo afin de l'imprimer, de l'envoyer par courrier électronique ou de la classer dans le dossier Favoris (voir [page 64\)](#page-75-0).
- **Supprimer la photo :** appuyez sur le bouton Delete (Supprimer) lorsque la photo et le symbole  $\overline{\mathbf{m}}$  s'affichent. Suivez les instructions pour supprimer la photo.

REMARQUE : dans une série de photos prises en rafale (voir [page 30\)](#page-41-1), seule la dernière image s'affiche au cours de la visualisation rapide. Si vous appuyez sur le bouton Delete (Supprimer), toutes les photos de la série sont supprimées. Pour effectuer une suppression sélective, utilisez le mode de visualisation (voir [page 54\)](#page-65-1).

> Pour économiser les piles/batteries, désactivez la fonction de visualisation rapide (voir [page 70\)](#page-81-1).

# <span id="page-35-0"></span>**Réglage du viseur**

Utilisez la bague d'ajustement dioptrique pour régler le viseur à votre vue. Cette modification n'a aucun effet sur l'autofocus.

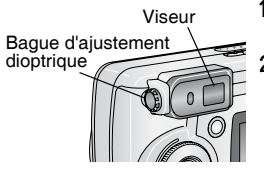

- **1** Mettez l'appareil photo sous tension dans un endroit bien éclairé.
- **2** Regardez dans le viseur et faites pivoter la bague d'ajustement dioptrique jusqu'à ce que la scène visée soit claire et correctement mise au point.
# **Utilisation du zoom optique**

Utilisez le zoom optique pour réduire jusqu'à 4 fois la distance qui vous sépare du sujet. Le zoom optique est efficace lorsque le sujet se trouve au moins à 50 cm de l'objectif. Lorsque vous mettez l'appareil photo sous tension, l'objectif passe à la position Grand angle ;

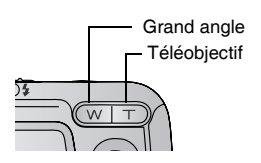

- **1** Cadrez le sujet à l'aide du viseur ou de l'écran de l'appareil
- **2** Appuyez sur le bouton Téléobjectif (T) pour effectuer un zoom avant. Appuyez sur le bouton Grand angle (W) pour effectuer un zoom arrière.

*L'objectif sort ou se rétracte. L'image agrandie s'affiche dans le viseur ou sur l'écran de l'appareil.* 

**3** Enfoncez le bouton d'obturateur *à mi-course et maintenez-le enfoncé* pour régler l'exposition et la mise au point, puis enfoncez-le *complètement* pour prendre la photo.

REMARQUE : il se rétracte lorsque vous éteignez l'appareil photo.

# **Utilisation du zoom numérique avancé**

Le zoom numérique avancé permet de multiplier par 3,8 l'agrandissement obtenu avec le zoom optique. Les réglages disponibles sont compris entre 4x et 15x par incréments de 0,8. La visualisation simultanée doit être activée pour utiliser le zoom numérique avancé.

IMPORTANT : *la qualité d'impression de l'image risque d'être moins précise lorsque vous utilisez le zoom numérique avancé.*

**1** Appuyez sur le bouton OK pour activer la fonction de visualisation simultanée.

**2** Appuyez sur le bouton Téléobjectif (T) jusqu'à la position correspondant à la limite du zoom optique. Relâchez le bouton et appuyez à nouveau dessus.

*L'écran de l'appareil affiche l'image agrandie et indique le niveau*  d'agrandissement **@** 6,4x.

- **3** Enfoncez le bouton d'obturateur *à mi-course et maintenez-le enfoncé* pour régler l'exposition et la mise au point, puis *enfoncez-le complètement* pour prendre la photo.
- REMARQUE : vous pouvez modifier le mode d'activation du zoom. Voir [page 72.](#page-83-0)

#### **Utilisation du flash**

Utilisez le flash lorsque vous prenez des photos la nuit, en intérieur ou en extérieur par temps couvert ou dans l'ombre. Le flash est efficace à une distance de 0,5-5,1 m en Grand angle et à une distance de 0,75-2,6 m en Téléobjectif.

Le réglage du flash peut être modifié dans n'importe quel mode Photo. le réglage par défaut du flash est automatiquement restauré lorsque vous quittez ce mode ou que vous éteignez l'appareil photo (voir [page 28](#page-39-0)).

# **Activation du flash**

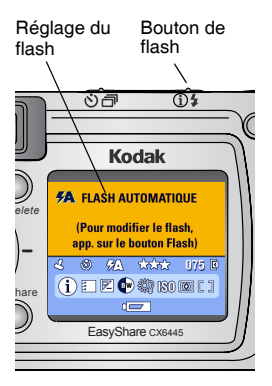

Appuyez de façon répétée sur le bouton pour faire défiler les options du flash. *L'icône du flash actif s'affiche dans la zone d'état de l'écran de l'appareil photo ([page 10](#page-21-0)).* 

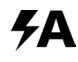

**Automatique\* (par défaut)** — Le flash s'allume en fonction des conditions d'éclairage.

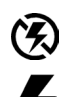

**Désactivé —** Le flash ne se déclenche jamais.

**D'appoint** — Le flash s'allume systématiquement pour chaque photo, quelles que soient les conditions d'éclairage.

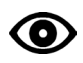

**Yeux rouges\* —** Le flash s'allume une fois pour que les yeux des sujets s'accoutument à la lumière, puis s'allume de nouveau lors de la prise de la photo. S'il vous faut utiliser le flash en raison des conditions d'éclairage, mais que vous n'avez pas besoin de la fonction Yeux rouges, le flash peut ne se déclencher qu'une seule fois.

\* Si l'arrière-plan est plus clair que le sujet, il est possible que le flash s'allume, même en environnement extérieur bien éclairé.

#### <span id="page-39-0"></span>**Réglage du flash dans chaque mode**

Afin d'obtenir les meilleures photos possibles, les réglages du flash sont prédéfinis pour chaque mode de prise de vue.

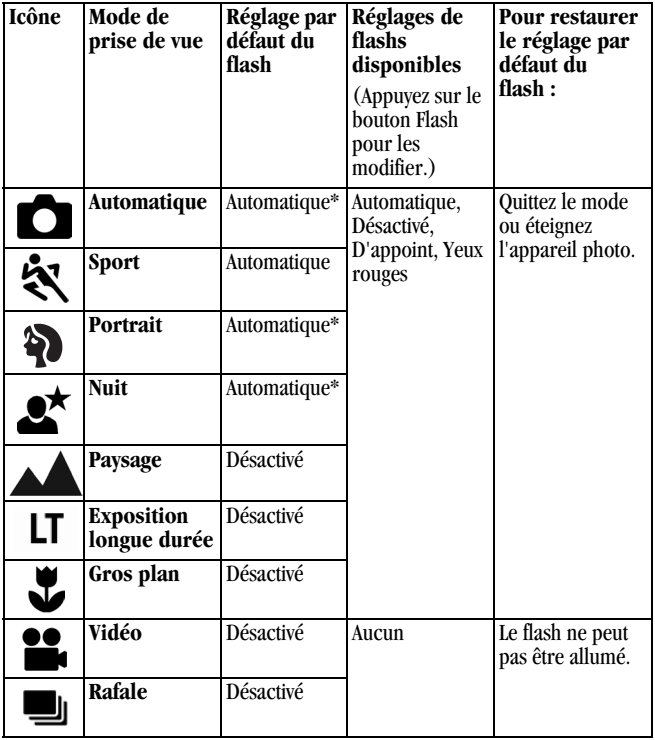

\* Dans ces modes, une fois lancée, l'option Yeux rouges reste active jusqu'à ce que vous la changiez.

## **Pour vous prendre vous-même en photo**

Le retardateur permet de prendre une photo 10 secondes après avoir enfoncé le bouton d'obturateur.

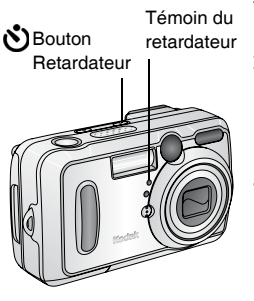

- **1** Placez l'appareil sur une surface plane ou utilisez un trépied.
- **2** Dans n'importe quel mode Photo, appuyez sur le bouton Retardateur.

*L*'icône Retardateur  $\mathbf{S}$  s'affiche dans la *zone d'état.*

**3** Cadrez la photo. Enfoncez le bouton d'obturateur *à mi-course et maintenez-le enfoncé* pour régler l'exposition et la mise au point, puis *enfoncez-le complètement* puis pour prendre la photo. Prenez place dans la scène.

*Le témoin du retardateur clignote lentement pendant 8 secondes, puis rapidement pendant 2 secondes, jusqu'à ce que la photo soit prise. L'appareil photo émet un « clic » lorsqu'une photo est prise. Pour arrêter le son de l'obturateur, voir [page 73.](#page-84-0)*

*Le retardateur est désactivé une fois la photo prise ou après un changement de mode.*

*Pour désactiver le retardateur avant que la photo ne soit prise, appuyez sur le bouton Retardateur (le réglage du retardateur reste actif).*

*Pour désactiver le retardateur, appuyez deux fois sur le bouton Retardateur.*

# **Prise de photos en rafale**

Le mode Rafale permet de prendre jusqu'à six photos en succession rapide (environ 3 images par seconde). C'est un réglage idéal pour les événements sportifs et les objets mobiles. Le flash et le retardateur sont désactivés en mode Rafale.

#### **Activation du mode Rafale**

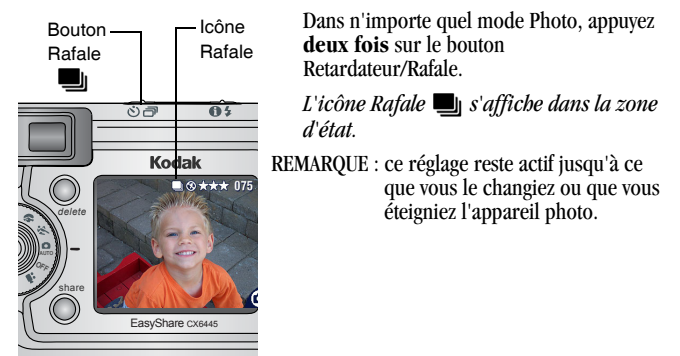

#### **Prise de photos**

- **1** Enfoncez le bouton d'obturateur à *mi-course et maintenez-le enfoncé* pour régler l'autofocus et l'exposition pour toutes les photos de la séquence.
- **2** Enfoncez le bouton d'obturateur **entièrement et maintenez-le enfoncé** pour prendre les photos.

*L'appareil prend jusqu'à six photos en succession rapide. Il s'arrête lorsque vous relâchez le bouton d'obturateur, lorsque six photos ont été prises ou lorsque la capacité maximale de stockage est atteinte.*

Les réglages d'exposition, de mise au point, de balance des blancs et *d'orientation choisis pour la première photo s'appliquent aux six photos.*

# **Modification des réglages en option**

Appuyez sur le bouton Menu pour accéder aux réglages de prise de vue en option. Toutes les options de menu ne sont pas disponibles dans tous les modes.

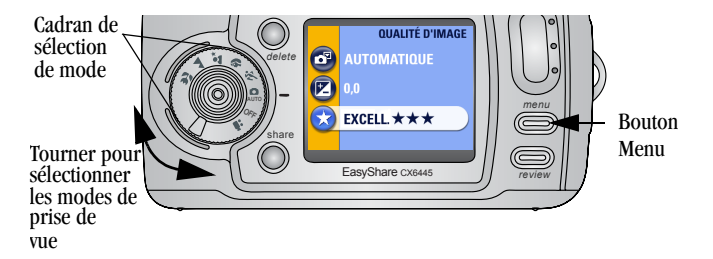

Chapitre 2

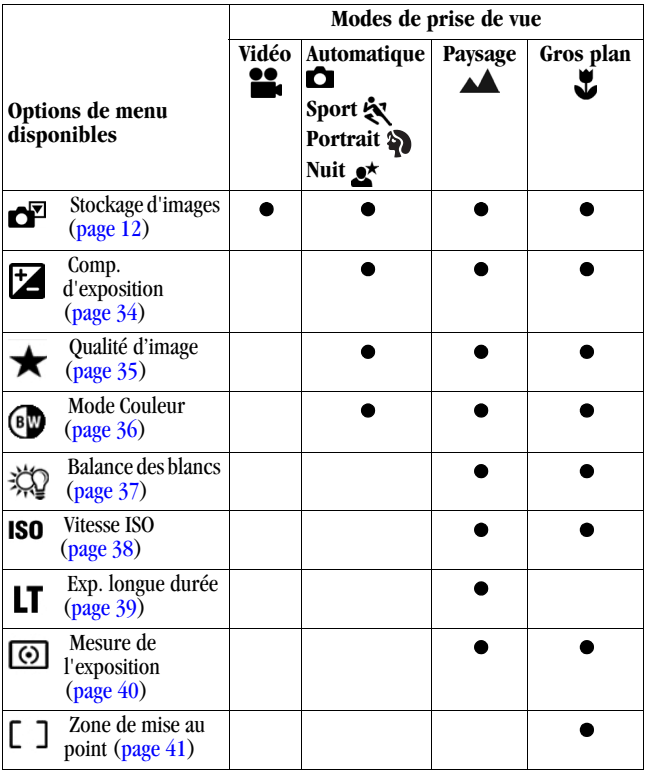

 $\blacktriangle$ 

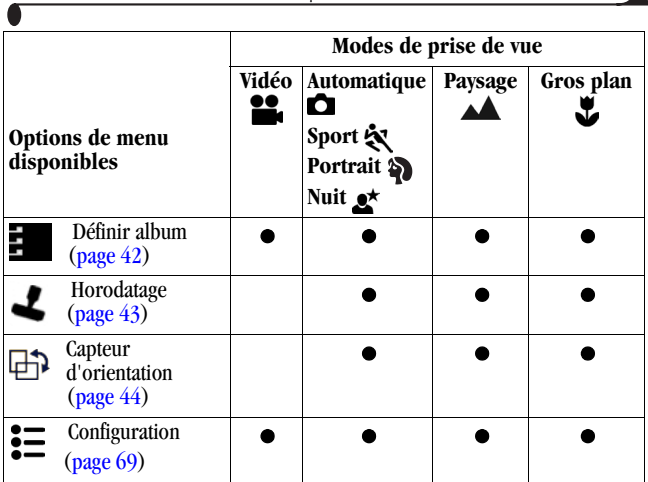

 $\sum_{i=1}^{n}$ 

# <span id="page-45-0"></span>**Réglage de la compensation d'exposition**

Déterminez la quantité de lumière pénétrant dans l'appareil à l'aide de la compensation d'exposition. Ce réglage se révèle utile pour prendre des photos de scènes à très grand contraste ou pour reprendre des photos lorsque la luminosité ne vous satisfait pas.

Ajustez l'exposition de plus ou moins 2 degrés, par incréments d'un demi-degré.

REMARQUE : la compensation d'exposition ne peut pas être utilisée avec l'exposition longue durée.

- **1** Dans n'importe quel mode Photo, appuyez sur le bouton Menu.
- 2 Appuyez sur  $\blacktriangle$  pour mettre l'option Compensation d'exposition  $\blacktriangleright$ en surbrillance, puis appuyez sur le bouton OK.

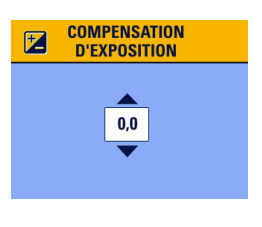

- **3** Appuyez sur  $\blacktriangle$  pour sélectionner le réglage Compensation d'exposition.
	- $\bigcirc$  Si les photos sont surexposées, réduisez la valeur.
	- O Si les photos sont sous-exposées, augmentez la valeur.
- **4** Appuyez sur le bouton OK pour accepter les modifications.
- **5** Appuyez sur le bouton Menu pour quitter le menu.
- **6** Cadrez le sujet à l'aide de l'écran de l'appareil. Enfoncez le bouton d'obturateur *à mi-course et maintenez-le enfoncé* pour régler la mise au point, puis *enfoncez-le complètement* pour prendre la photo.

*Ce réglage est conservé jusqu'à ce que vous modifiiez la position du cadran de sélection de mode ou que vous éteigniez l'appareil.*

# <span id="page-46-0"></span>**Réglage de la qualité d'image**

Le réglage Qualité permet de sélectionner la résolution des photos.

**1** Dans n'importe quel mode Photo, appuyez sur le bouton Menu.

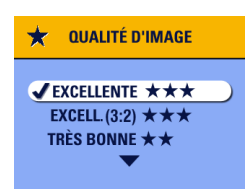

- **2** Appuyez sur  $\blacktriangle$  pour mettre l'option Qualité  $\bigstar$  en surbrillance, puis appuyez sur le bouton OK.
- **3** Mettez une option en surbrillance :

**Excellente**  $\star \star \star (4.0 \text{ MP})$  — Pour des tirages papier allant jusqu'à 51 x 76 cm (20 x 30 po.). Les photos obtenues présentent la résolution la plus élevée et la taille de fichier maximale. **★★★** apparaît dans la zone d'état.

**Excell (3:2)**  $\star \star \star \star$  (3,5 MP) — Pour des tirages papier allant jusqu'à 28 x 36 cm (11 x 14 po.). Également idéale pour les stations d'impression Kodak EasyShare 6000 et autres solutions d'impression (voir [page 83\)](#page-94-0).  *apparaît dans la zone d'état.*

**Très bonne**  $\star \star (2.1 \text{ MP})$ —Pour des

tirages allant jusqu'à 20 x 25 cm (8 x 10 po.). Les photos obtenues présentent une résolution moyenne et la taille des fichiers est réduite.  *apparaît dans la zone d'état.*

**Bonne**  $\star$  **(1,1 MP)** — Pour un envoi par courrier électronique, une distribution Internet ou un affichage à l'écran. Les photos présentent une résolution inférieure et la taille des fichiers est réduite au maximum.

 *apparaît dans la zone d'état.*

- **4** Appuyez sur le bouton OK.
- **5** Appuyez sur le bouton Menu pour quitter le menu. *Ce réglage est conservé jusqu'à ce que vous le changiez.*

# <span id="page-47-0"></span>**Réglage du mode Couleur**

Utilisez le mode Couleur pour contrôler les tons et les ambiances.

- **1** Dans n'importe quel mode Photo, appuyez sur le bouton Menu.
- 2 Appuyez sur  $\blacktriangle$  pour mettre le Mode couleur  $\omega$  en surbrillance, puis appuyez sur le bouton OK.

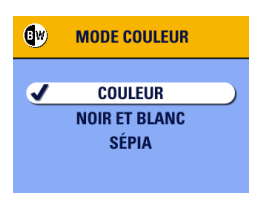

**3** Appuyez sur  $\blacktriangle$  pour mettre une option en surbrillance, puis appuyez sur le bouton OK.

> **Couleur (réglage par défaut)** — Pour les photos couleur.

**Noir et blanc** — Pour les photos en noir et blanc.

**Sépia** — Pour les photos au ton rouge-brun, d'aspect ancien.

**4** Appuyez sur le bouton Menu pour quitter le menu.

*Ce réglage est conservé jusqu'à ce que vous modifiiez la position du cadran de sélection de mode ou que vous éteigniez l'appareil.*

# <span id="page-48-0"></span>**Réglage de la balance des blancs**

Les blancs paraissent blancs à la lumière du jour mais risquent de varier sous des éclairages différents. Utilisez la balance des blancs pour corriger les variations de couleur pouvant survenir lorsque vous prenez des photos avec des sources d'éclairage différentes.

REMARQUE : la balance des blancs est disponible dans les modes Paysage et Gros plan.

- **1** Dans n'importe quel mode Photo, appuyez sur le bouton Menu.
- 2 Appuyez sur  $\blacktriangle$  pour mettre l'option Balance des blancs  $\chi$ surbrillance, puis appuyez sur le bouton OK.

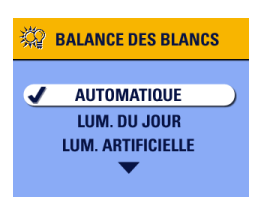

**3** Appuyez sur  $\blacktriangle$  pour mettre une option en surbrillance, puis appuyez sur le bouton OK.

> **Automatique (par défaut)** — Ajuste automatiquement la balance des blancs. Idéal pour les photos ordinaires.

**Lumière du jour** — Pour les photos prises avec un éclairage naturel.

**Lumière artificielle** — Élimine le halo orange émis par les ampoules électriques domestiques (tungstène) ou les halogènes. Idéal pour les photos prises en intérieur, sans flash.

**Fluorescent** — Élimine le halo vert émis par les ampoules fluorescentes. Idéal pour les photos prises en intérieur, sans flash, sous un éclairage fluorescent.

**4** Appuyez sur le bouton Menu pour quitter le menu.

*Ce réglage est conservé jusqu'à ce que vous modifiiez la position du cadran de sélection de mode ou que vous éteigniez l'appareil.*

# <span id="page-49-0"></span>**Réglage de la vitesse ISO**

Ce réglage permet de contrôler la sensibilité de l'appareil à la lumière. Utilisez une valeur faible pour les scènes très lumineuses et une valeur plus élevée pour les scènes sombres.

REMARQUE : les réglages ISO sont disponibles dans les modes Paysage et Gros plan. Avec une vitesse ISO élevée, la photo peut être moins nette qu'avec une vitesse inférieure.

- **1** Dans n'importe quel mode Photo, appuyez sur le bouton Menu.
- **2** Appuyez sur  $\blacktriangle$  pour mettre l'option Vitesse ISO **ISO** en surbrillance, puis appuyez sur le bouton OK.

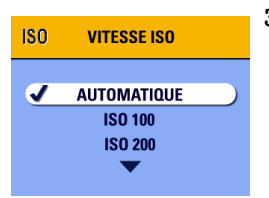

**3** Appuyez sur  $\blacktriangle$  pour mettre une option en surbrillance, puis appuyez sur le bouton OK.

> **Automatique (par défaut)** — Règle la sensibilité (100-200) en fonction de la luminosité de chaque scène. Idéal pour les photos ordinaires.

**ISO 100** — Pour les photos sous éclairage naturel en plein soleil, lorsque vous cherchez à obtenir des détails extrêmement précis. Idéal pour les portraits et les paysages.

**ISO 200** — Pour les photos par temps couvert. Idéal lorsque vous désirez accroître la vitesse sans nuire à la qualité de l'image.

**ISO 400** — Pour les photos prises au crépuscule ou de nuit quand vous ne pouvez pas utiliser le flash. Idéal pour les événements sportifs et pour les photos en intérieur, avec ou sans flash.

**4** Appuyez sur le bouton Menu pour quitter le menu.

*Ce réglage est conservé jusqu'à ce que vous modifiiez la position du cadran de sélection de mode ou que vous éteigniez l'appareil.*

# <span id="page-50-0"></span>**Réglage de l'exposition longue durée**

En mode Paysage, utilisez l'option Exposition longue durée pour contrôler la durée d'ouverture de l'obturateur et rendre l'idée de mouvement. La plage autorisée est de 0,7 à 4 secondes.

#### REMARQUE : l'exposition longue durée ne peut pas être utilisée avec la compensation d'exposition ni le réglage manuel de la vitesse ISO.

En utilisant l'exposition longue durée, la vitesse ISO est définie sur Automatique avec une valeur automatique de 100.

#### **Réglage de l'exposition longue durée**

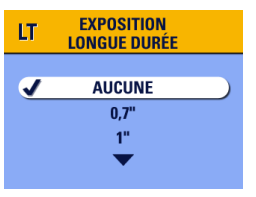

- **1** Tournez le cadran de sélection de mode sur la position Paysage **A**.
- **2** Appuyez sur le bouton Menu
- **3** Appuyez sur  $\blacktriangle$  pour mettre l'option Exposition longue durée  $\mathbf{I}$   $\mathbf{\mathsf{T}}$  en surbrillance, puis appuyez sur le bouton OK.
- **4** Dans n'importe quel mode Photo, appuyez sur le bouton Menu.
- **5** Appuyez sur  $\blacktriangle$  pour sélectionner une option, puis appuyez sur le bouton OK.
- **6** Appuyez sur le bouton Menu pour quitter le menu.

#### **Prise de la photo**

- **1** Placez l'appareil sur une surface plane ou utilisez un trépied.
- **2** Cadrez le sujet à l'aide de l'écran de l'appareil. Enfoncez le bouton de l'obturateur *à mi-course et maintenez-le enfoncé* pour effectuer la mise au point. Enfoncez le bouton *entièrement* pour prendre la photo.

*Ce réglage est conservé jusqu'à ce que vous modifiiez la position du cadran de sélection de mode ou que vous éteigniez l'appareil.*

# <span id="page-51-0"></span>**Réglage de la mesure de l'exposition**

La fonction de mesure de matrice de votre appareil permet de définir les valeurs d'exposition. Les niveaux d'éclairage sont évalués à plusieurs endroits de la scène afin de fournir l'exposition idéale pour le sujet principal.

Utilisez la fonction Mesure de l'exposition pour sélectionner et évaluer des zones spécifiques d'une scène.

REMARQUE : la mesure de l'exposition est disponible dans les modes Paysage et Gros plan.

- **1** Dans n'importe quel mode Photo, appuyez sur le bouton Menu.
- **2** Appuyez sur  $\blacktriangle$  pour mettre l'option Mesure de l'exposition  $\textcircled{\tiny{\textcircled{\tiny{0}}}}$  en surbrillance, puis appuyez sur le bouton OK.

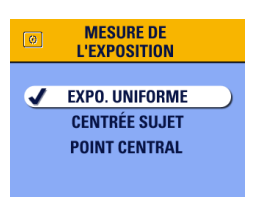

**3** Appuyez sur  $\blacktriangle$  pour mettre une option en surbrillance, puis appuyez sur le bouton OK.

> **Expo. uniforme (par défaut)** — Évalue l'éclairage de l'ensemble de la photo pour optimiser l'exposition de toutes les parties de la photo. Idéal pour les photos ordinaires.

**Centrée sujet** — Évalue l'éclairage du sujet au centre du viseur. Idéal pour les sujets à contre-jour.

**Point central** — Similaire à l'option Centrée sujet, mais la mesure est effectuée sur une zone du sujet plus petite au centre du viseur. Idéal pour obtenir une exposition exacte sur une zone spécifique de la photo.

**4** Appuyez sur le bouton Menu pour quitter le menu.

*Ce réglage est conservé jusqu'à ce que vous modifiiez la position du cadran de sélection de mode ou que vous éteigniez l'appareil.*

## <span id="page-52-0"></span>**Réglage de la zone de mise au point**

Si vous n'obtenez pas les résultats de composition et de mise au point voulus avec les marques de cadrage [\(page 22\)](#page-33-0), utilisez la fonction Zone de mise au point pour sélectionner une zone de mise au point plus ou moins grande. REMARQUE : la zone de mise au point est disponible en mode Gros plan.

- **1** Dans n'importe quel mode Photo, appuyez sur le bouton Menu.
- **2** Appuyez sur  $\blacktriangle$  pour mettre l'option Zone de mise au point  $\lceil$   $\rceil$  en surbrillance, puis appuyez sur le bouton OK.

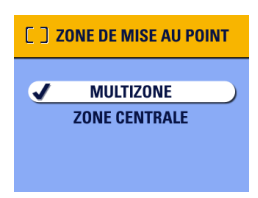

- **3** Appuyez sur  $\blacktriangle$  pour mettre une option en surbrillance, puis appuyez sur le bouton OK.
	- **Multizone (par défaut)** Évalue trois zones à partir desquelles une mise au point uniforme est appliquée. Idéal pour les photos ordinaires.
	- **Zone centrale** Évalue la petite surface au centre du viseur. Idéal pour obtenir une mise au point précise sur une zone spécifique de la photo.
- **4** Appuyez sur le bouton Menu pour quitter le menu.

*Ce réglage est conservé jusqu'à ce que vous modifiiez la position du cadran de sélection de mode ou que vous éteigniez l'appareil.*

# <span id="page-53-0"></span>**Marquage préalable des noms d'album**

Utilisez la fonction Définir album (Photo) pour présélectionner des noms d'album avant de prendre des photos. Toutes les photos prises par la suite seront alors marquées avec ces noms d'album.

#### **Premièrement : sur votre ordinateur**

Utilisez le logiciel Kodak EasyShare, version 3.0 ou ultérieure, pour créer des noms d'album sur votre ordinateur, puis copiez jusqu'à 32 noms d'album dans la mémoire interne de l'appareil photo. Pour obtenir plus d'informations, consultez l'aide du logiciel Kodak EasyShare.

#### **Deuxièmement : sur votre appareil photo**

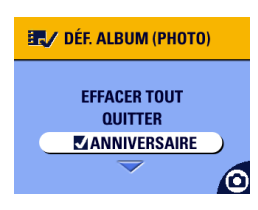

- **1** Dans n'importe quel mode Photo, appuyez sur le bouton Menu.
- **2** Mettez en surbrillance l'option Définir album  $\overline{\mathbf{E}_{\mathbf{r}}\mathbf{v}'}$ , puis appuyez sur le bouton OK.
- **3** Appuyez sur  $\blacktriangle$  pour mettre en surbrillance un nom d'album, puis appuyez sur le bouton OK. Répétez l'opération pour ajouter des photos à plusieurs albums.

*Les albums sélectionnés sont cochés.*

**4** Pour désélectionner un nom d'album, mettez-le en surbrillance et appuyez sur le bouton OK. Pour supprimer toutes les sélections d'album, choisissez Effacer tout.

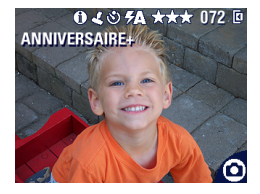

**5** Mettez l'option Quitter en surbrillance, puis appuyez sur le bouton OK.

*Vos sélections sont enregistrées. Si vous activez la visualisation simultanée, votre sélection d'album s'affiche à l'écran. Un signe plus (+) affiché après un nom d'album signifie que plusieurs albums sont sélectionnés.*

**6** Appuyez sur le bouton Menu pour quitter le menu.

*Ce réglage est conservé jusqu'à ce que vous le changiez.*

#### **Troisièmement : transfert vers votre ordinateur**

Lorsque vous transférez les photos marquées vers votre ordinateur, le logiciel Kodak EasyShare s'ouvre et les classe dans les dossiers d'album appropriés. Pour obtenir plus d'informations, consultez l'aide du logiciel Kodak EasyShare.

#### <span id="page-54-0"></span>**Horodatage des photos**

La fonction Horodatage permet d'imprimer la date sur les photos.

- **1** Assurez-vous que l'horloge de l'appareil photo indique la date correcte [\(page 8\)](#page-19-0).
- **2** Dans n'importe quel mode Photo, appuyez sur le bouton Menu.
- **3** Appuyez sur  $\blacktriangleleft$  pour mettre l'option Horodatage  $\blacktriangleleft$  en surbrillance, puis appuyez sur le bouton OK.

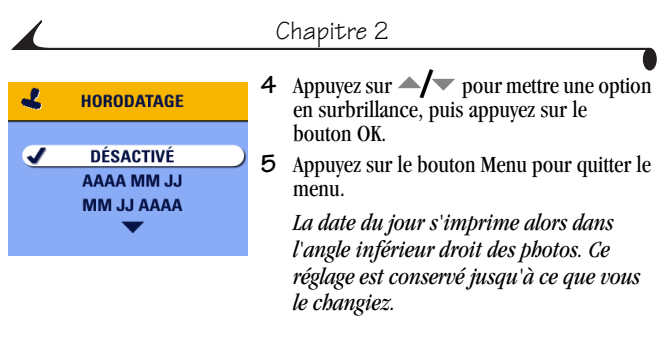

# <span id="page-55-0"></span>**Réglage du capteur d'orientation**

Si vous inclinez votre appareil pour prendre une photo (un portrait, par exemple), le capteur d'orientation réoriente la photo de sorte qu'elle s'affiche dans le bon sens.

Le capteur d'orientation est activé par défaut. Vous pouvez le désactiver pour afficher les photos en conservant l'orientation d'origine.

- REMARQUE : lorsque le sujet se trouve au-dessus ou en dessous de vous (objet dans le ciel, au sol ou sur une table), **désactivez le capteur d'orientation** afin que les photos ne pivotent pas inutilement.
- **1** Dans n'importe quel mode Photo, appuyez sur le bouton Menu.
- **2** Appuyez sur  $\blacktriangle$  pour mettre l'option Capteur d'orientation  $\Box$  en surbrillance, puis appuyez sur le bouton OK.

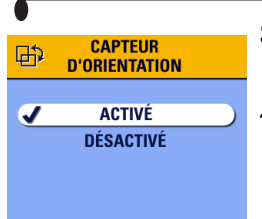

- **3** Appuyez sur  $\rightarrow \rightarrow \infty$  pour mettre l'option Activé ou Désactivé en surbrillance, puis appuyez sur le bouton OK.
- **4** Appuyez sur le bouton Menu pour quitter le menu.

*Ce réglage est conservé jusqu'à ce que vous le changiez.*

# **3 Prise de vidéos**

Sélectionnez le mode Vidéo  $\sum$  pour réaliser des vidéos ou pour personnaliser les réglages de prise de vidéos. Avant de réaliser une vidéo, assurez-vous que l'emplacement de stockage de la vidéo vous convient (voir [page 12\)](#page-23-0).

REMARQUE : le flash n'est pas disponible en mode Vidéo.

Vous pouvez définir le zoom optique avant le début de l'enregistrement vidéo, mais pas en cours d'enregistrement.

# **Réalisation d'une vidéo**

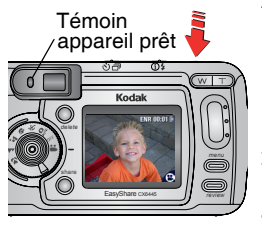

Témoin Retardateur/ Vidéo

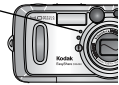

**1** Placez le cadran de sélection de mode sur Vidéo **.** 

*Une image en direct, l'état de l'appareil et la durée d'enregistrement disponible apparaissent sur l'écran.*

- **2** Cadrez le sujet à l'aide du viseur ou de l'écran de l'appareil
- **3** Pour commencer l'enregistrement, enfoncez complètement le bouton d'obturateur et relâchez-le dans les 2 secondes.

*Le témoin appareil prêt devient vert clignotant, ENR s'affiche sur l'écran de l'appareil, et le témoin Retardateur/Vidéo reste allumé lors de l'enregistrement.*

**4** Pour arrêter l'enregistrement, appuyez de nouveau sur le bouton d'obturateur.

*L'enregistrement s'arrête si l'emplacement de stockage sélectionné est saturé. Voir [page 124](#page-135-0) pour connaître les capacités de stockage des vidéos.*

REMARQUE : vous pouvez également, si vous le souhaitez, appuyer complètement sur le bouton d'obturateur *et le maintenir enfoncé* pendant plus de deux secondes pour procéder à l'enregistrement. Pour arrêter l'enregistrement, relâchez le bouton d'obturateur.

#### **Visualisation rapide : visualisation de la vidéo réalisée**

Lorsque vous venez de filmer une vidéo, l'écran de l'appareil affiche la première image de la séquence pendant environ 5 secondes. Lorsque cette image est affichée, vous pouvez :

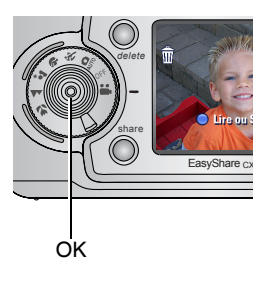

- **Lire la vidéo :** appuyez sur le bouton OK. Appuyez sur  $\blacktriangle$  pour régler le volume. Appuyez de nouveau sur OK pour interrompre la lecture de la vidéo.
- **Partager la vidéo :** appuyez sur le bouton Share (Partager) pour marquer la vidéo afin de l'envoyer par courrier électronique ou de la classer dans le dossier Favoris (voir page  $64$ ).
- **Effacer la vidéo :** appuyez sur le bouton Delete (Supprimer) lorsque la vidéo et le symbole  $\overline{\mathbf{m}}$  s'affichent.

Vous pouvez désactiver la fonction de visualisation rapide (voir [page 70](#page-81-0)). Lorsque la visualisation rapide est désactivée, la vidéo ne s'affiche pas sur l'écran de l'appareil.

## **Utilisation du zoom optique**

Utilisez le zoom optique pour réduire jusqu'à 4 fois la distance qui vous sépare du sujet. Lorsque vous mettez l'appareil photo en marche, l'objectif est réglé sur la position Grand angle.

REMARQUE : Vous pouvez modifier le zoom optique avant le début de l'enregistrement vidéo, mais pas en cours d'enregistrement.

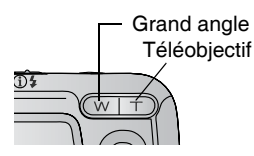

- **1** Cadrez le sujet à l'aide du viseur ou de l'écran de l'appareil
- **2** Appuyez sur le bouton Téléobjectif (T) pour effectuer un zoom avant. Appuyez sur le bouton Grand angle (W) pour effectuer un zoom arrière.

*L'objectif sort ou se rétracte. L'image agrandie s'affiche dans le viseur ou sur l'écran de l'appareil.* 

**3** Appuyez sur le bouton d'obturateur pour enregistrer la vidéo.

#### **Modification des options d'enregistrement vidéo supplémentaires**

En mode Vidéo, appuyez sur le bouton Menu pour accéder aux options supplémentaires d'enregistrement vidéo.

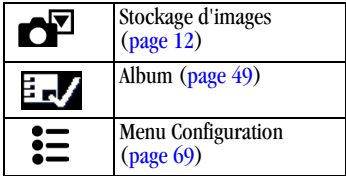

# <span id="page-60-0"></span>**Marquage préalable des noms d'album**

Utilisez la fonction Définir album (Vidéo) pour présélectionner des noms d'album avant d'enregistrer des vidéos. Toutes les vidéos prises par la suite seront alors marquées avec ces noms d'album.

#### **Premièrement : sur votre ordinateur**

Utilisez le logiciel Kodak EasyShare, version 3.0 ou ultérieure, pour créer des noms d'album sur votre ordinateur, puis copiez jusqu'à 32 noms d'album dans la mémoire interne de l'appareil photo. Pour obtenir plus d'informations, consultez l'aide du logiciel Kodak EasyShare.

#### **Deuxièmement : sur votre appareil photo**

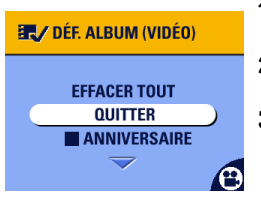

- **1** En mode Vidéo, appuyez sur le bouton Menu.
- **2** Mettez en surbrillance l'option Définir album  $\blacksquare$ , puis appuyez sur le bouton OK.
- **3** Appuyez sur  $\blacktriangle$  pour mettre en surbrillance un nom d'album, puis appuyez sur le bouton OK. Répétez l'opération pour ajouter une vidéo à plusieurs albums.

*Les albums sélectionnés sont cochés.*

- **4** Pour désélectionner un nom d'album, mettez-le en surbrillance et appuyez sur le bouton OK. Pour supprimer toutes les sélections d'album, choisissez Effacer tout.
- **5** Mettez l'option Quitter en surbrillance, puis appuyez sur le bouton OK. *Vos sélections sont enregistrées. Si vous activez la visualisation simultanée, votre sélection d'album s'affiche à l'écran. Un signe plus (+) affiché après un nom d'album signifie que plusieurs albums sont sélectionnés.*
- **6** Appuyez sur le bouton Menu pour quitter le menu. *Ce réglage est conservé jusqu'à ce que vous le changiez.*

#### **Troisièmement : transfert vers votre ordinateur**

Lorsque vous transférez les vidéos marquées vers votre ordinateur, le logiciel Kodak EasyShare s'ouvre et les classe dans les dossiers d'album appropriés. Pour obtenir plus d'informations, consultez l'aide du logiciel Kodak EasyShare.

## **Pour vous prendre vous-même en vidéo**

Avec le retardateur, l'enregistrement de la vidéo commence 10 secondes après que vous avez enfoncé le bouton d'obturateur.

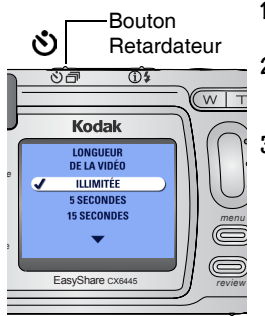

- **1** Placez l'appareil sur une surface plane ou utilisez un trépied.
- **2** Tournez le cadran de sélection de mode sur la position Vidéo  $\bullet$ , puis appuyez sur le bouton Retardateur.
- **3** Appuyez sur  $\blacktriangle$  pour mettre une option de longueur de vidéo en surbrillance, puis appuyez sur le bouton OK :

**Illimitée —** Enregistre jusqu'à ce que vous arrêtiez l'enregistrement ou jusqu'à ce que l'emplacement de stockage sélectionné soit saturé.

**Secondes —** Enregistre pendant la durée spécifiée ou jusqu'à ce que l'emplacement de stockage en cours soit saturé.

REMARQUE : Lorsque l'emplacement de stockage sélectionné ne dispose plus de suffisamment de place, certaines options de durée de la vidéo ne s'affichent plus. Voir [page 124](#page-135-0) pour connaître les capacités de stockage vidéo.

Témoin Retardateur/

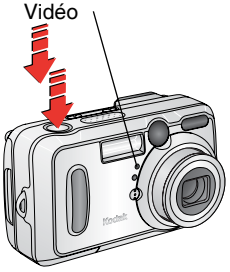

**4** Cadrez la scène, puis enfoncez entièrement le bouton d'obturateur. Prenez place dans la scène.

*Le témoin Retardateur/Vidéo clignote lentement pendant 8 secondes, puis rapidement pendant 2 secondes avant le début de l'enregistrement de la vidéo. Il reste allumé en permanence durant l'enregistrement.*

*Pour désactiver le retardateur avant que la vidéo ne soit enregistrée, appuyez sur le bouton Retardateur (ce réglage reste actif).*

*Pour désactiver le retardateur, appuyez deux fois sur le bouton Retardateur.*

# **4 Visualisation des photos et des vidéos**

Appuyez sur le bouton Review (Visualisation) pour afficher et manipuler vos photos et vidéos. Pour économiser les piles/batteries, placez l'appareil sur la station d'accueil 6000 Kodak EasyShare (en option) pour visualiser vos photos et vidéos (voir [page 92\)](#page-103-0).

**Vous pouvez appuyer sur le bouton d'obturateur à tout moment pour prendre une photo, même en mode de visualisation.**

# **Visualisation d'une photo ou d'une vidéo**

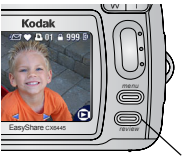

Visualisation

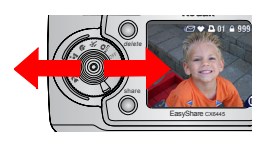

**1** Appuyez sur le bouton Review (Visualisation).

> *L'écran de l'appareil affiche la dernière photo ou vidéo que vous avez prise.*

*Les icônes affichées avec chaque photo indiquent les fonctions utilisées. Voir [Icônes de l'écran de l'appareil photo,](#page-21-0)  [page 10.](#page-21-0)*

- **2** Appuyez sur  $\langle \rangle$  pour faire défiler les photos et les vidéos en avant ou en arrière. Pour un défilement plus rapide, maintenez le bouton  $\langle \rangle$  enfoncé.
- **3** Appuyez sur le bouton Review (Visualisation) pour quitter ce mode.

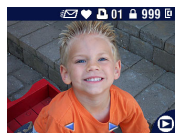

REMARQUE : les photos prises avec une qualité excellente (3:2) s'affichent au format 3:2, de la façon indiquée, avec une barre noire en haut de l'écran.

#### <span id="page-64-0"></span>**Visualisation simultanée de plusieurs photos ou vidéos**

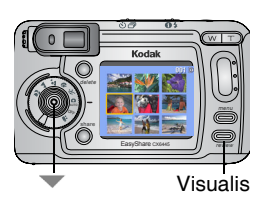

- **1** Appuyez sur le bouton Review (Visualisation).
- **2** Appuyez sur  $\blacktriangledown$ .
- REMARQUE : Vous pouvez également appuyer sur le bouton Menu, mettre l'option **et le** en surbrillance, puis appuyer sur le bouton OK.

*Neuf miniatures de photos ou de vidéos s'affichent alors simultanément.*

- **3** Appuyez sur  $\blacktriangle$  pour afficher la série de miniatures suivante ou précédente.
- **4** Appuyez sur  $\langle \rangle$  pour faire défiler les miniatures une par une. *La photo sélectionnée apparaît sur fond jaune.*
- **5** Appuyez sur le bouton OK pour afficher uniquement la photo sélectionnée.

## <span id="page-65-0"></span>**Lecture d'une vidéo**

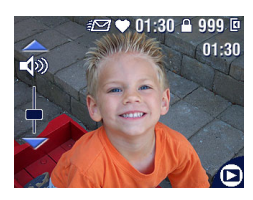

- **1** Appuyez sur le bouton Review (Visualisation).
- **2** Appuyez sur  $\langle \rangle$  pour rechercher une vidéo (ou sélectionnez-en une en affichage multiple).
- **3** Pour lire ou interrompre la lecture d'une vidéo, appuyez sur le bouton OK.
- REMARQUE : vous pouvez également appuyer sur le bouton Menu, mettre l'option en surbrillance, puis appuyer sur le bouton OK.
- **4** Pour régler le volume, appuyez sur  $\blacktriangle$  pendant la lecture.
- **5** Pour rembobiner la vidéo, appuyez sur  $\blacklozenge$  pendant la lecture. Pour lire de nouveau la vidéo, appuyez sur le bouton OK.
- **6** Pour afficher la photo ou la vidéo précédente ou suivante, appuyez sur  $4/$ .

# **Suppression de photos et de vidéos**

- **1** Appuyez sur le bouton Review (Visualisation).
- **2** Appuyez sur  $\langle \rangle$  pour rechercher une photo ou une vidéo (ou sélectionnez-en une en affichage multiple), puis appuyez sur le bouton Delete (Supprimer).

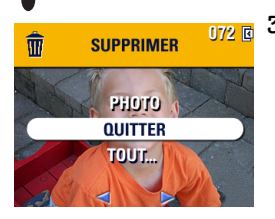

**3** Appuyez sur  $\blacktriangle$  pour mettre une option en surbrillance, puis appuyez sur le bouton  $OK:$ 

**PHOTO ou VIDÉO —** Efface la photo ou la vidéo affichée.

**QUITTER —** Ferme l'écran de suppression.

**TOUT —** Supprime toutes les photos et vidéos stockées dans l'emplacement de stockage sélectionné.

- **4** Pour supprimer d'autres photos ou vidéos, appuyez sur  $\langle \rangle$ .
- **5** Pour fermer l'écran de suppression, sélectionnez QUITTER, puis appuyez sur le bouton OK ou appuyez simplement sur le bouton Delete (Supprimer) une nouvelle fois.
- REMARQUE : Cette méthode ne permet pas d'effacer les photos et vidéos protégées. Vous devez retirer leur protection avant de les supprimer ([page 57](#page-68-0)).

#### **Modification des options de visualisation supplémentaires**

En mode de visualisation, appuyez sur le bouton Menu pour accéder aux options supplémentaires de visualisation.

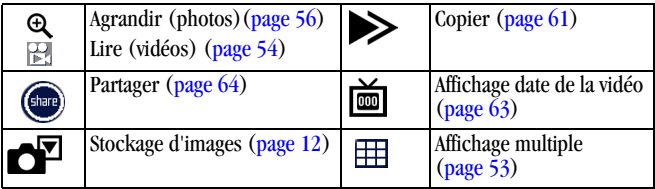

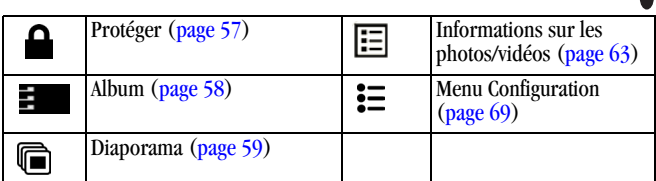

## <span id="page-67-0"></span>**Agrandissement des photos**

**1** Appuyez sur le bouton Review (Visualisation), puis recherchez une photo.

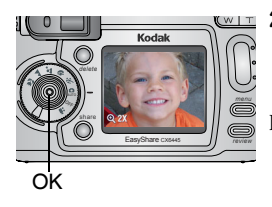

- **2** Pour effectuer un agrandissement 2x, appuyez sur le bouton OK. Pour effectuer un agrandissement 4x, appuyez de nouveau sur le bouton OK.
- REMARQUE : Vous pouvez également appuyer sur le bouton Menu, mettre l'option  $\mathbf{\Theta}$  en surbrillance, puis appuyer sur le bouton OK.

*La photo est agrandie et la valeur de l'agrandissement s'affiche à l'écran. La photo prise n'est pas modifiée.*

- **3** Appuyez sur pour afficher différentes parties de la photo.
- **4** Appuyez sur le bouton OK pour rétablir la taille initiale de la photo (1x).
- **5** Appuyez sur  $\langle \rangle$  pour passer à une autre photo ou sur le bouton Review (Visualisation) pour quitter ce mode.

## <span id="page-68-0"></span>**Protection des photos et des vidéos contre leur suppression**

- **1** Appuyez sur le bouton Review (Visualisation), puis recherchez la photo ou la vidéo que vous souhaitez protéger.
- **2** Appuyez sur le bouton Menu

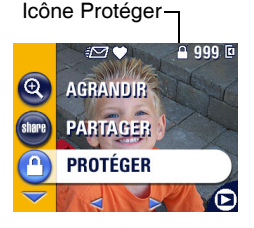

**3** Appuyez sur  $\blacktriangle$  pour mettre l'option Protéger  $\Omega$  en surbrillance, puis appuyez sur le bouton OK.

*La photo ou la vidéo est protégée et ne peut pas être supprimée. L'icône Protéger apparaît lors de l'affichage de la photo ou de la vidéo protégée.*

- **4** Pour retirer la protection, appuyez de nouveau sur le bouton OK.
- **5** Appuyez sur le bouton Menu pour quitter le menu.

# **ATTENTION :**

**Le formatage de la mémoire interne ou de la carte SD/MMC supprime les photos et les vidéos protégées.** 

#### <span id="page-69-0"></span>**Marquage de photos/vidéos pour les albums**

Utilisez la fonction Album en mode Visualisation pour associer des noms d'album aux photos et vidéos de votre appareil photo.

#### **Premièrement : sur votre ordinateur**

Utilisez le logiciel Kodak EasyShare, version 3.0 ou ultérieure, pour créer des noms d'album sur votre ordinateur, puis copiez jusqu'à 32 noms d'album dans la mémoire interne de l'appareil photo. Pour obtenir plus d'informations, consultez l'aide du logiciel Kodak EasyShare.

#### **Deuxièmement : sur votre appareil photo**

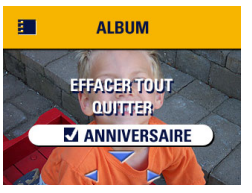

- **1** Appuyez sur le bouton Review (Visualisation).
- **2** Recherchez une photo, puis appuyez sur le bouton Menu.
- **3** Mettez Album **E** en surbrillance, puis appuyez sur OK.
- **4** Appuyez sur  $\triangle$  pour sélectionner un dossier d'album, puis appuyez sur OK.

Pour ajouter d'autres photos au même album, appuyez sur  $\langle \rangle$  pour faire défiler l'ensemble des photos. Appuyez sur OK lorsque la photo voulue s'affiche.

Répétez l'étape 4 pour chaque autre album auquel vous voulez ajouter les photos.

*Le nom de l'album s'affiche avec la photo. Un signe plus (+) affiché après un nom d'album signifie que la photo a été ajoutée à plusieurs albums.*

**5** Pour désélectionner un nom d'album, mettez-le en surbrillance et appuyez sur le bouton OK. Pour supprimer toutes les sélections d'album, choisissez Effacer tout.

- **6** Mettez l'option Quitter en surbrillance, puis appuyez sur le bouton OK. *Vos sélections sont enregistrées.*
- **7** Appuyez sur le bouton Menu pour revenir au mode de visualisation.

#### **Troisièmement : transfert vers votre ordinateur**

Lorsque vous transférez des photos et vidéos marquées vers votre ordinateur, le logiciel Kodak EasyShare s'ouvre et les classe dans les dossiers d'album appropriés. Pour obtenir plus d'informations, consultez l'aide du logiciel Kodak EasyShare.

## <span id="page-70-0"></span>**Exécution d'un diaporama**

Utilisez le diaporama pour afficher vos photos et vidéos sur l'écran de l'appareil. Pour exécuter un diaporama sur un téléviseur ou sur un autre périphérique externe, voir [page 61.](#page-72-1) Pour économiser la pile, utilisez un adaptateur secteur 3 V Kodak en option (voir [page 129](#page-140-0)).

#### **Lancement du diaporama**

- **1** Appuyez sur le bouton Review (Visualisation), puis sur le bouton Menu.
- 2 Appuyez sur  $\blacktriangleleft$  pour mettre l'option Diaporama  $\blacksquare$  en surbrillance, puis appuyez sur le bouton OK.

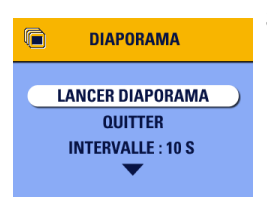

**3** Appuyez sur  $\blacktriangle$  pour mettre l'option Lancer diaporama en surbrillance, puis appuyez sur le bouton OK.

*Les photos ou les vidéos s'affichent une fois dans l'ordre dans lequel elles ont été prises. L'appareil photo retourne ensuite à l'écran Menu.*

**4** Pour annuler le diaporama, appuyez sur le bouton OK.

#### **Modification de l'intervalle d'affichage du diaporama**

L'intervalle d'affichage par défaut est de 5 secondes par image. Vous pouvez l'augmenter jusqu'à 60 secondes.

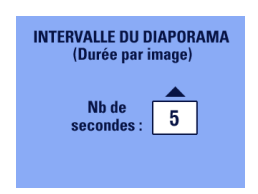

- **1** Dans le menu Diaporama, appuyez sur  $\blacktriangleright$  pour mettre l'option Intervalle en surbrillance, puis appuyez sur le bouton OK.
- **2** Sélectionnez un intervalle d'affichage. Pour faire défiler les secondes rapidement, maintenez la touche  $\blacktriangle$   $\blacktriangleright$  enfoncée.
- **3** Appuyez sur le bouton OK. *Le réglage de l'intervalle est conservé jusqu'à ce que vous le changiez.*

#### **Exécution d'un diaporama en boucle**

Si l'option Boucle est activée, le diaporama défile en continu.

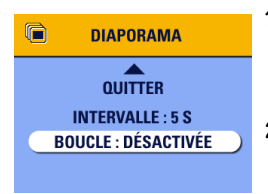

- **1** Dans le menu Diaporama, appuyez sur  $\blacktriangleright$  pour mettre l'option Boucle en surbrillance, puis appuyez sur le bouton OK.
- **2** Appuyez sur  $\blacktriangle$  pour mettre l'option Activée en surbrillance, puis appuyez sur le bouton OK.

*Lorsque vous lancez un diaporama, son exécution se répète jusqu'à ce que vous l'annuliez en appuyant sur le bouton OK ou jusqu'au déchargement des piles/batteries. Le réglage Boucle est conservé jusqu'à ce que vous le changiez.*
### <span id="page-72-0"></span>**Affichage des photos et des vidéos sur un téléviseur**

Vous pouvez afficher des photos et des vidéos sur un téléviseur, un moniteur ou n'importe quel autre périphérique équipé d'une sortie vidéo. Cependant, il se peut que la qualité de l'image sur votre écran de télévision ne soit pas aussi bonne que sur votre écran d'ordinateur ou qu'à l'impression.

REMARQUE : Assurez-vous que le réglage de sortie vidéo (NTSC ou PAL) est correct ([page 74](#page-85-0)).

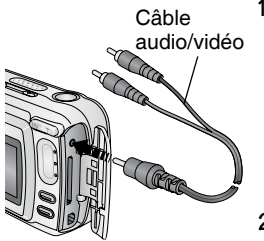

**1** Connectez le port de sortie vidéo de l'appareil photo aux ports d'entrée vidéo (jaune) et audio (blanc) du téléviseur à l'aide du câble audio/vidéo (inclus). Pour plus d'informations, reportez-vous au guide d'utilisation de votre téléviseur.

*L'écran de l'appareil s'éteint et l'écran du téléviseur prend le relais.*

**2** Visualisez les photos et vidéos sur l'écran du téléviseur.

REMARQUE : Le défilement des images s'arrête si le câble est branché ou débranché au cours du diaporama.

### **Copie de photos et de vidéos**

Vous pouvez copier des photos ou des vidéos d'une carte mémoire dans la mémoire interne et vice-versa.

#### **Avant de copier des fichiers, vérifiez les éléments suivants :**

- Une carte doit être insérée dans l'appareil photo.
- L'emplacement de stockage des photos sélectionné sur l'appareil photo correspond à l'emplacement **à partir duquel** vous copiez les photos. Voir [Choix de la mémoire interne ou de la carte SD/MMC, page 12](#page-23-0).

#### **Pour copier des photos ou des vidéos :**

- **1** Appuyez sur le bouton Review (Visualisation), puis sur le bouton Menu.
- 2 Appuyez sur  $\blacktriangle$  pour mettre l'option Copier  $\blacktriangleright$  en surbrillance, puis appuyez sur le bouton OK.

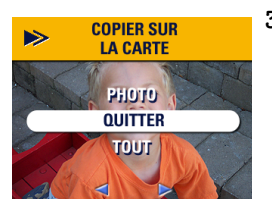

**3** Appuyez sur  $\blacktriangle$  pour mettre une option en surbrillance :

**PHOTO ou VIDÉO —** Copie la photo ou la vidéo sélectionnée.

**QUITTER —** Renvoie au menu de visualisation.

**TOUT —** Copie toutes les photos et les vidéos de l'emplacement de stockage sélectionné dans un autre emplacement.

**4** Appuyez sur le bouton OK.

*Une barre de progression indique l'avancement de la copie. Pour plus d'informations sur le nombre des photos, voir [page 126.](#page-137-0)*

#### REMARQUE :

- Les photos et les vidéos sont copiées et non pas déplacées. Pour retirer les photos et les vidéos de leur emplacement d'origine une fois qu'elles ont été copiées, supprimez-les (voir [page 54\)](#page-65-0).
- Les marques qui ont été définies pour l'impression, l'envoi par courrier électronique et les favoris ne sont pas copiées. Les réglages de protection ne sont pas copiés. Pour protéger une photo ou une vidéo, voir [page 57.](#page-68-0)

### **Affichage de la date de la vidéo**

Pour afficher la date et l'heure de l'enregistrement (uniquement au cours de la lecture vidéo sur l'appareil photo) :

- **1** Appuyez sur le bouton Review (Visualisation), puis sur le bouton Menu.
- **2** Appuyez sur  $\blacktriangle$  pour mettre l'option Affichage date de la vidéo  $\frac{1}{\ln n}$  en surbrillance, puis appuyez sur le bouton OK.

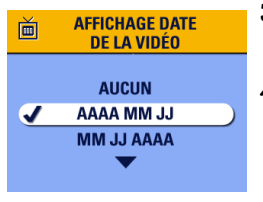

- **3** Appuyez sur  $\blacktriangle$  pour mettre une option en surbrillance, puis appuyez sur le bouton OK.
- **4** Appuyez sur le bouton Menu pour quitter le menu.

*La date et l'heure de l'enregistrement s'affichent au cours de la lecture vidéo sur l'appareil photo. Ce réglage est conservé jusqu'à ce que vous le changiez.*

### **Affichage des informations relatives aux photos ou vidéos**

**1** Appuyez sur le bouton Review (Visualisation), puis sur le bouton Menu.

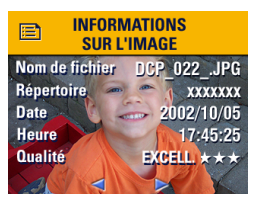

**2** Appuyez sur  $\blacktriangle$  pour mettre l'option Infos image ou Infos vidéo en surbrillance, puis appuyez sur le bouton OK.

*Les informations relatives à la photo ou à la vidéo s'affichent.* 

**3** Pour afficher des informations sur la photo ou sur la vidéo précédente ou suivante, appuyez sur  $\langle \rangle$ . Appuyez sur le bouton Menu pour quitter le menu.

## **5 Partage de photos et de vidéos**

Le bouton Share (Partager) vous permet de marquer vos photos et vos vidéos. Une fois qu'elles ont été transférées vers votre ordinateur, vous pouvez partager :

#### **Photos marquées Vidéos marquées**

#### $\Omega$  Par impression

- Par courrier électronique
- Comme favoris, pour une organisation plus facile sur votre ordinateur

- O Par courrier électronique
- Q Comme favoris

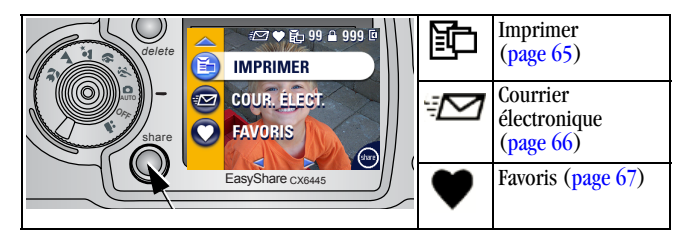

### **Quand marquer les photos et les vidéos ?**

Appuyez sur le bouton Share (Partager) pour marquer des photos et des vidéos :

À tout moment (la dernière photo prise et le menu Partager s'affichent).

 $\bigcirc$  Juste après les avoir prises, au cours de la visualisation rapide (voir [page 23](#page-34-0) et [page 47\)](#page-58-0).

 $\overline{Q}$  Après avoir appuyé sur le bouton Review (Visualisation) (voir [page 52](#page-63-0)). REMARQUE : Les marques restent jusqu'à leur suppression. Lorsqu'une photo ou une vidéo marquée est copiée, la marque **n'est pas** copiée. Dans une série de photos prises en rafale, seule la dernière image est marquée au cours de la visualisation rapide.

### <span id="page-76-1"></span><span id="page-76-0"></span>**Marquage des photos pour l'impression**

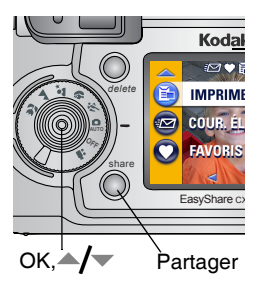

- **1** Appuyez sur le bouton Share (Partager). Appuyez sur  $\langle \rangle$  pour rechercher une photo.
- **2** Mettez l'option Imprimer surbrillance, puis appuyez sur le bouton  $OK*$
- **3** Appuyez sur  $\blacktriangle$  pour sélectionner le nombre de copies (de 0 à 99). Zéro supprime la marque pour la photo sélectionnée.

*L'icône Imprimer*  $\mathbb{H}$  *apparaît dans la zone d'état. La quantité par défaut est 1. Pour modifier cette valeur par défaut, voir [page 70.](#page-81-0)*

- **4 Facultatif :** vous pouvez appliquer un nombre de tirages aux autres photos. Appuyez sur  $\langle \rangle$  pour rechercher une photo. Conservez le nombre de tirages ou appuyez sur  $\blacktriangle$  pour le modifier. Répétez cette étape pour appliquer le nombre de tirages souhaité aux autres photos.
- **5** Appuyez sur le bouton OK. Appuyez ensuite sur le bouton Share (Partager) pour quitter le menu.

\* Pour marquer toutes les photos de l'emplacement de stockage, mettez l'option Imprimer tout  $\Xi$  en surbrillance, appuyez sur le bouton OK, puis indiquez le nombre de copies comme décrit ci-dessus. L'option Imprimer tout n'est pas disponible en mode de visualisation rapide.

Pour supprimer les marques d'impression de toutes les photos de l'emplacement de stockage, mettez l'option Annuler impressions en surbrillance, puis appuyez sur le bouton OK. L'option Annuler impressions n'est pas disponible en mode de visualisation rapide.

#### **Impression de photos marquées**

Lorsque vous transférez les photos marquées vers votre ordinateur, l'écran d'impression du logiciel Kodak EasyShare s'affiche. Pour plus de détails sur l'impression, cliquez sur le bouton d'aide du logiciel Kodak EasyShare.

Pour plus d'informations sur l'impression à partir de votre ordinateur ou depuis une carte, voir [page 82.](#page-93-0)

### <span id="page-77-0"></span>**Marquage de photos et de vidéos pour envoi par courrier électronique**

#### **Premièrement : sur votre ordinateur**

Créez un carnet d'adresses électroniques sur votre ordinateur à l'aide du logiciel Kodak EasyShare, puis copiez jusqu'à 32 adresses électroniques dans la mémoire interne de l'appareil photo.

### **Deuxièmement : marquage sur votre appareil photo.**

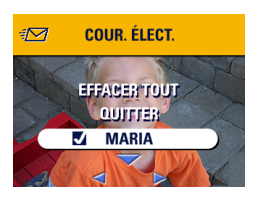

- **1** Appuyez sur le bouton Share (Partager). Appuyez sur  $\langle \rangle$  pour rechercher une photo.
- **2** Mettez l'option Courrier électronique en surbrillance, puis appuyez sur le bouton OK.
- **3** Appuyez sur  $\blacktriangle$  pour mettre une adresse électronique en surbrillance, puis appuyez sur le bouton OK.

Pour marquer d'autres photos à envoyer à la même adresse, appuyez sur  $\langle \rangle$  pour faire défiler l'ensemble des photos. Appuyez sur OK lorsque la photo voulue s'affiche.

Pour envoyer les photos à plusieurs adresses, répétez l'étape 3 pour chaque adresse.

#### *Les adresses sélectionnées sont cochées.*

- **4** Pour désélectionner une adresse, mettez-la en surbrillance et appuyez sur le bouton OK. Pour désélectionner toutes les adresses électroniques, mettez l'option Effacer tout en surbrillance.
- **5** Appuyez sur  $\triangle$   $\sim$  pour mettre l'option Quitter en surbrillance, puis appuyez sur le bouton OK.

*Vos sélections sont enregistrées. L'icône Courrier électronique apparaît dans la zone d'état.*

**6** Appuyez sur le bouton Share (Partager) pour quitter le menu.

#### **Troisièmement : transfert et envoi par courrier électronique**

Lorsque vous transférez les photos et vidéos marquées vers votre ordinateur, l'écran d'adresses électroniques du logiciel Kodak EasyShare s'ouvre pour vous permettre d'envoyer des photos et des vidéos aux adresses spécifiées. Pour plus d'informations, cliquez sur le bouton d'aide du logiciel Kodak EasyShare.

### <span id="page-78-0"></span>**Marquage de photos et vidéos comme favoris**

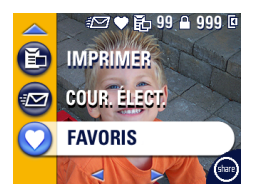

- **1** Appuyez sur le bouton Share (Partager). Appuyez sur  $\langle \rangle$  pour rechercher une photo.
- **2** Appuyez sur  $\blacktriangle$  pour mettre l'option Favoris  $\bullet$  en surbrillance, puis appuvez sur le bouton OK.

*L'icône Favoris apparaît dans la zone d'état.*

- **3** Pour supprimer la marque, appuyez de nouveau sur le bouton OK.
- **4** Appuyez sur le bouton Share (Partager) pour quitter le menu.

#### **Utilisation des favoris sur votre ordinateur**

Lorsque vous transférez vos photos et vidéos favorites vers votre ordinateur, vous pouvez facilement les récupérer, les organiser et les étiqueter par sujet, date, événement ou toute autre catégorie de votre choix à l'aide du logiciel Kodak EasyShare.

Pour plus d'informations, cliquez sur le bouton d'aide du logiciel Kodak EasyShare.

### **Besoin d'aide ?**

Cliquez sur le bouton d'aide du logiciel Kodak EasyShare pour plus d'informations sur la création de carnets d'adresses, l'impression, l'envoi par courrier électronique et l'organisation de photos marquées sur votre ordinateur.

## **6 Personnalisation des réglages de l'appareil photo**

Sélectionnez le mode de configuration pour personnaliser les réglages de l'appareil photo en fonction de vos préférences.

### **Pour accéder aux menus et au mode de configuration**

- **1** Quel que soit le mode (y compris le mode Visualisation), appuyez sur le bouton Menu.
- **2** Appuyez sur  $\blacktriangledown$  pour mettre l'option Configuration  $\blacktriangledown$  en surbrillance, puis appuyez sur le bouton OK.

### **Menus Configuration**

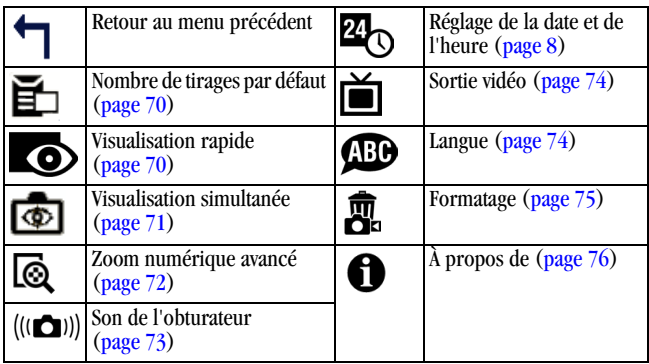

### <span id="page-81-1"></span><span id="page-81-0"></span>**Modification du nombre de tirages par défaut**

Le réglage du nombre de tirages par défaut détermine la valeur affichée sur l'écran de partage d'impression (page  $(65)$ ). La valeur par défaut est 1.

- **1** Appuyez sur le bouton Menu
- **2** Appuyez sur  $\blacktriangle$  pour mettre l'option Configuration  $\blacktriangleright$  en surbrillance, puis appuyez sur le bouton OK.

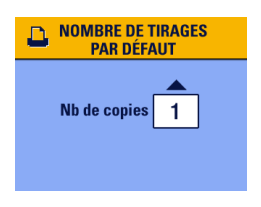

- **3** Appuyez sur  $\blacktriangle$  pour mettre l'option Nombre de tirages par défaut  $\mathbf{F}_1$  en surbrillance, puis appuyez sur le bouton OK.
- **4** Appuyez sur  $\blacktriangle$  pour sélectionner le nombre de tirages par défaut, puis appuyez sur le bouton OK.
- **5** Appuyez sur le bouton Menu pour quitter le menu.

*Ce réglage est conservé jusqu'à ce que vous le changiez.*

### <span id="page-81-2"></span>**Désactivation de la visualisation rapide**

Après avoir pris une photo ou enregistré une vidéo, l'option de visualisation rapide l'affiche sur l'écran de l'appareil pendant environ 5 secondes (voir [page 23](#page-34-0) et [page 47](#page-58-0)). Pour économiser les piles/batteries, désactivez cette option.

- **1** Appuyez sur le bouton Menu
- **2** Appuyez sur  $\blacktriangle$  pour mettre l'option Configuration  $\equiv$  en surbrillance, puis appuyez sur le bouton OK.
- **3** Appuyez sur  $\blacktriangle$  pour mettre l'option Visualisation rapide  $\heartsuit$  en surbrillance, puis appuyez sur le bouton OK.

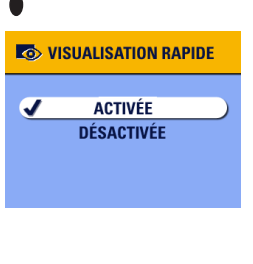

- **4** Appuyez sur  $\blacktriangle$  pour mettre l'option Désactivée en surbrillance, puis appuyez sur le bouton OK.
- **5** Appuyez sur le bouton Menu pour quitter le menu.

*La photo qui vient d'être prise ne s'affiche pas automatiquement sur l'écran de l'appareil. Pour visualiser la photo ou la vidéo, appuyez sur le bouton Review (Visualisation). Ce réglage est conservé jusqu'à ce que vous le changiez.*

### <span id="page-82-0"></span>**Activation du mode de visualisation simultanée en modes Photo**

La fonction de visualisation simultanée vous permet d'utiliser l'écran de l'appareil comme un viseur (voir [page 21\)](#page-32-0). Par défaut, elle est désactivée. Appuyez sur OK pour l'activer.

IMPORTANT : *la fonction de visualisation simultanée peut entraîner un déchargement rapide des piles/batteries ; utilisez-la avec parcimonie.*

Pour activer la visualisation simultanée par défaut :

- **1** Appuyez sur le bouton Menu
- **2** Appuyez sur  $\blacktriangle$  pour mettre l'option Configuration  $\equiv$  en surbrillance, puis appuyez sur le bouton OK.
- **3** Appuyez sur  $\blacktriangle$  pour mettre l'option Visualisation simultanée  $\blacksquare$  en surbrillance, puis appuyez sur le bouton OK.

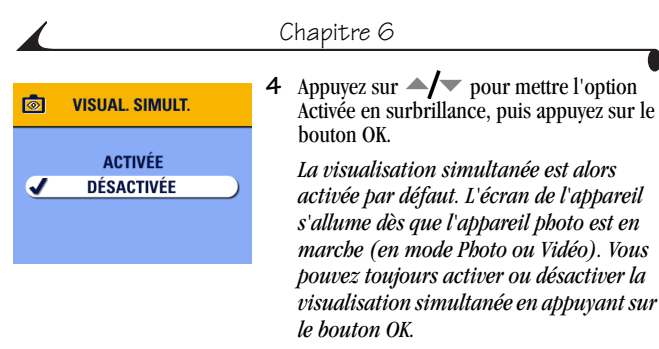

**5** Appuyez sur le bouton Menu pour quitter le menu. *Ce réglage est conservé jusqu'à ce que vous le changiez.*

### <span id="page-83-0"></span>**Modification du zoom numérique avancé**

- **1** Appuyez sur le bouton Menu
- **2** Appuyez sur  $\blacktriangle$  pour mettre l'option Configuration  $\boldsymbol{\geq}$  en surbrillance, puis appuyez sur le bouton OK.

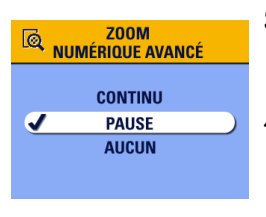

- **3** Appuyez sur  $\blacktriangle$  pour mettre l'option  $Z$ oom numérique avancé  $\Box$  en surbrillance, puis appuyez sur le bouton OK.
- **4** Appuyez sur  $\blacktriangle$  pour mettre une option en surbrillance :

**Continu —** Le zoom numérique est automatiquement activé lorsque vous appuyez sur le bouton du téléobjectif pour le régler à la limite du zoom optique et que vous maintenez ce bouton enfoncé.

**Pause (par défaut)** — Le zoom numérique est activé lorsque vous appuyez sur le bouton du téléobjectif pour le régler à la limite du zoom optique, que vous le relâchez et que vous appuyez de nouveau dessus.

**Aucun —** Désactive le zoom numérique.

**5** Appuyez sur le bouton Menu pour quitter le menu.

REMARQUE : Le zoom numérique avancé ne peut être utilisé que lorsque la visualisation simultanée est activée.

### <span id="page-84-0"></span>**Désactivation du son de l'obturateur**

- **1** Appuyez sur le bouton Menu
- **2** Appuyez sur  $\blacktriangle$  pour mettre l'option Configuration  $\boldsymbol{\frac{1}{2}}$  en surbrillance, puis appuyez sur le bouton OK.
- **3** Appuyez sur  $\blacktriangle$  pour mettre l'option Son de l'obturateur  $\langle \langle \mathbf{r} \cdot \mathbf{r} \rangle \rangle$  en surbrillance, puis appuyez sur le bouton OK.

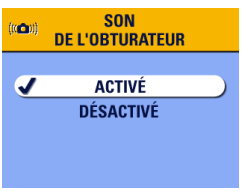

**4** Appuyez sur  $\blacktriangle$  pour mettre l'option Désactivé en surbrillance, puis appuyez sur le bouton OK.

*Aucun son n'est émis lors de la prise d'une photo.*

**5** Appuyez sur le bouton Menu pour quitter le menu.

*Ce réglage est conservé jusqu'à ce que vous le changiez.*

### <span id="page-85-1"></span><span id="page-85-0"></span>**Réglage de la sortie vidéo**

La sortie vidéo est un réglage local qui vous permet de connecter l'appareil à un téléviseur ou à un autre périphérique externe (voir [page 61](#page-72-0)).

- **1** Appuyez sur le bouton Menu
- **2** Appuyez sur  $\blacktriangle$  pour mettre l'option Configuration  $\boldsymbol{\mathrel{\mathsf{I}}}\equiv$  en surbrillance, puis appuyez sur le bouton OK.
- **3** Appuyez sur  $\rightarrow \rightarrow \infty$  pour mettre l'option Sortie vidéo  $\rightarrow \infty$  en surbrillance, puis appuyez sur le bouton OK.

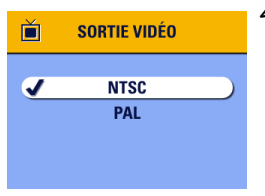

**4** Appuyez sur  $\blacktriangle$  pour mettre une option en surbrillance :

**NTSC (par défaut) —** Norme appliquée dans la plupart des pays, sauf en Europe et en Chine. L'Amérique du Nord et le Japon utilisent la norme NTSC.

**PAL —** Norme utilisée en Europe et en Chine.

- **5** Appuyez sur le bouton OK pour accepter les modifications.
- **6** Appuyez sur le bouton Menu pour quitter le menu.

*Ce réglage est conservé jusqu'à ce que vous le changiez.*

### <span id="page-85-2"></span>**Sélection d'une langue**

Vous pouvez afficher les menus et les messages d'écran dans différentes langues.

- **1** Appuyez sur le bouton Menu
- **2** Appuyez sur  $\blacktriangle$  pour mettre l'option Configuration  $\blacktriangleright$  en surbrillance, puis appuyez sur le bouton OK.
- **3** Appuyez sur  $\blacktriangle$  pour mettre l'option Langue  $\bigoplus$  en surbrillance, puis appuyez sur le bouton OK.

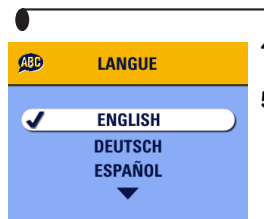

- **4** Mettez une option en surbrillance, puis appuyez sur le bouton OK.
- **5** Appuyez sur le bouton Menu pour quitter le menu.

*Le texte des écrans s'affiche dans la langue sélectionnée. Ce réglage est conservé jusqu'à ce que vous le changiez.*

### <span id="page-86-0"></span>**Formatage de la mémoire interne ou de la carte MMC/SD**

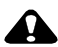

### **ATTENTION :**

**Le formatage efface toutes les photos et vidéos, y compris celles qui sont protégées. Ne retirez pas la carte en cours de formatage ; cela pourrait l'endommager.** 

- **1** Appuyez sur le bouton Menu
- **2** Appuyez sur  $\blacktriangle$  pour mettre l'option Configuration  $\boldsymbol{\geq}$  en surbrillance, puis appuyez sur le bouton OK.
- **3** Appuyez sur  $\blacktriangle$  pour mettre l'option Format  $\blacksquare$  en surbrillance, puis appuyez sur le bouton OK.

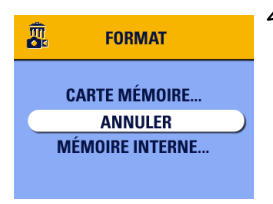

**4** Appuyez sur  $\blacktriangle$  pour mettre une option en surbrillance :

**CARTE MÉMOIRE —** Supprime toutes les données de la carte ; formate la carte.

**ANNULER —** Ferme l'écran sans conserver les modifications.

**MÉMOIRE INTERNE —** Supprime toutes les données de la mémoire interne, y compris les adresses électroniques et les noms d'album ; formate la mémoire interne.

- **5** Appuyez sur le bouton OK.
- **6** Mettez en surbrillance l'option Continuer formatage, puis appuyez sur le bouton OK.

*Une fois le formatage terminé, le menu Configuration s'affiche de nouveau.*

### <span id="page-87-0"></span>**Affichage des informations relatives à l'appareil photo**

- **1** Appuyez sur le bouton Menu
- **2** Appuyez sur  $\blacktriangle$  pour mettre l'option Configuration  $\boldsymbol{\frac{2}{}}$  en surbrillance, puis appuyez sur le bouton OK.
- **3** Appuyez sur  $\blacktriangle$  pour mettre l'option  $\lambda$  propos de  $\blacktriangle$  en surbrillance, puis appuyez sur le bouton OK. *Le modèle de l'appareil photo et la version du micrologiciel s'affichent.*
- **4** Appuyez sur le bouton Menu pour quitter le menu.

## **7 Installation du logiciel**

Ce produit a été conçu et fabriqué selon les normes industrielles en cours au moment de sa production.

Il est possible que le matériel ou les systèmes d'exploitation ultérieurs à la fabrication de ce produit Kodak ne le prennent pas en charge. Si vous rencontrez des problèmes de compatibilité de ce type, contactez votre fournisseur ou le fabricant de votre matériel ou de votre système d'exploitation.

REMARQUE : pour installer le logiciel sous Windows 2000, Windows XP Pro ou sur Mac OS X, vous devez disposer des droits d'administrateur. Consultez le guide d'utilisation de votre ordinateur.

### **Configuration minimale nécessaire**

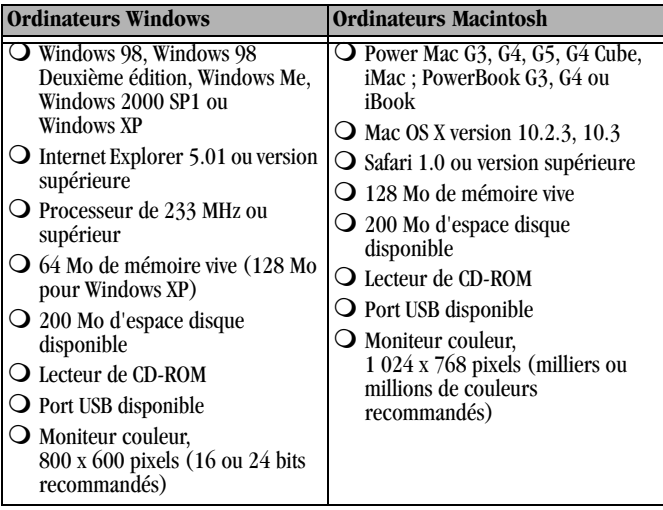

REMARQUE : Mac OS 8.6 et 9.x ne prennent pas en charge les fonctions du bouton Share (Partager), y compris les favoris. Il est recommandé d'utiliser Mac OS X, versions 10.2.x ou 10.3, pour profiter de toutes les fonctionnalités. Pour télécharger le logiciel EasyShare pour Mac OS 8.6 et 9.x, visitez le site Web à l'adresse suivante :

[www.kodak.com/go/cx6445downloads.](http://www.kodak.com/go/cx6445downloads) 

### <span id="page-90-0"></span>**Installation du logiciel**

Pour obtenir plus d'informations sur les applications logicielles incluses sur le CD Kodak EasyShare, cliquez sur le bouton Aide du logiciel Kodak EasyShare.

REMARQUE : pour installer le logiciel sous Windows 2000, Windows XP Pro ou sur Mac OS X, vous devez disposer des droits d'administrateur. Consultez le guide d'utilisation de votre ordinateur.

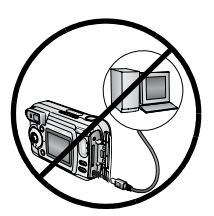

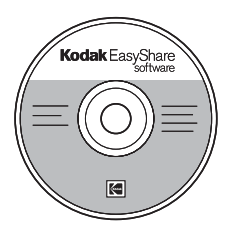

### **A** ATTENTION :

**Installez le logiciel Kodak EasyShare à partir du CD correspondant** *avant* **de connecter l'appareil photo ou la station d'accueil en option à l'ordinateur. Si vous ne procédez pas ainsi, le logiciel risque de ne pas se charger correctement.** 

- **1** Avant de commencer, fermez toutes les applications logicielles en cours d'exécution sur l'ordinateur (y compris les logiciels antivirus).
- **2** Insérez le CD du logiciel Kodak EasyShare dans le lecteur de CD-ROM.
- **3** Chargez le logiciel :

**Sous Windows —** Si la fenêtre d'installation n'apparaît pas, choisissez Exécuter dans le menu Démarrer et tapez **d:\setup.exe**, **d** représentant le lecteur qui contient le CD.

**Sur Mac OS X —** Cliquez deux fois sur l'icône du CD sur le bureau, puis cliquez sur l'icône d'installation.

- **4** Suivez les instructions qui s'affichent à l'écran pour installer le logiciel.
	- **Sous Windows** Sélectionnez Complète pour installer automatiquement toutes les applications. Sélectionnez Installation personnalisée pour choisir les applications à installer.
	- **Sur Mac OS X** Suivez les instructions à l'écran.
- REMARQUE : Lorsque vous y êtes invité, prenez quelques minutes pour enregistrer électroniquement votre appareil photo et le logiciel. Vous pourrez ainsi recevoir des informations sur les mises à jour des logiciels et enregistrer certains produits fournis avec votre appareil photo. Une connexion à un fournisseur de services Internet est nécessaire pour pouvoir procéder à l'enregistrement électronique.

Pour vous enregistrer ultérieurement, visitez le site Web [www.kodak.com/go/register\\_francais.](http://www.kodak.com/go/register_francais)

**5** Redémarrez l'ordinateur. Si vous avez désactivé votre logiciel antivirus, activez-le de nouveau. Pour obtenir plus d'informations, reportez-vous au manuel du logiciel antivirus.

### **8 Connexion de l'appareil photo à l'ordinateur**

### **ATTENTION : Installez le logiciel Kodak EasyShare avant de connecter**

**l'appareil photo ou la station en option à l'ordinateur. Si vous ne procédez pas ainsi, le logiciel risque de ne pas se charger correctement.**

Vous pouvez transférer des photos et des vidéos de votre appareil photo vers votre ordinateur en utilisant :

- Le câble USB (inclus).
- La station d'accueil 6000 Kodak EasyShare (en option). Voir [page 86](#page-97-0) pour des informations sur la connexion à l'aide de la station d'accueil.
- La station d'impression 6000 Kodak EasyShare (en option). Vous pouvez vous les procurer, ainsi que les autres accessoires Kodak, auprès d'un distributeur de produits Kodak ou sur le site Web à l'adresse suivante : [www.kodak.com/go/cx6445accessories.](http://www.kodak.com/go/cx6445accessories)

### **Transfert de photos à l'aide du câble USB**

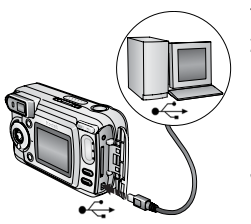

- **1** Éteignez l'appareil photo.
- **2** Branchez l'extrémité étiquetée  $\Lambda$  du câble USB sur le port USB étiqueté de votre ordinateur. Consultez le guide d'utilisation de votre ordinateur pour obtenir plus d'informations.
- **3** Branchez l'autre extrémité du câble USB sur le port USB étiqueté de l'appareil photo.
- **4** Mettez l'appareil photo sous tension.

*Le logiciel Kodak EasyShare s'ouvre sur l'ordinateur et vous guide dans la procédure de transfert.* 

REMARQUE : visitez le site Web à l'adresse suivante :

[www.kodak.com/go/howto](http://www.kodak.com/go/howto) pour obtenir plus d'informations sur la connexion.Vous pouvez également utiliser le lecteur multicartes Kodak ou le lecteur-graveur de cartes SD/MMC pour transférer vos photos.

### <span id="page-93-0"></span>**Impression de photos à partir de votre ordinateur**

Pour plus d'informations sur l'impression de photos depuis votre ordinateur, cliquez sur le bouton d'aide du logiciel Kodak EasyShare.

### **Commande de tirages en ligne**

Le service d'impression Kodak EasyShare (assuré par Ofoto, [www.ofoto.com\)](http://www.ofoto.com) est l'un des nombreux services d'impression en ligne offerts avec le logiciel Kodak EasyShare. Vous pouvez facilement :

O télécharger vos photos ;

 $\Omega$  retoucher et améliorer vos photos et leur ajouter des bordures ;

- $\bigcirc$  stocker les photos et les partager avec votre famille et vos amis ;
- $\Omega$  commander des tirages de haute qualité, des cartes de vœux avec photo, des cadres et des albums, avec livraison à domicile.

### **Impression à partir d'une carte SD/MMC en option**

- Imprimez automatiquement des photos marquées lorsque vous insérez votre carte dans une imprimante disposant d'un logement SD/MMC. Consultez le guide d'utilisation de votre imprimante pour obtenir plus d'informations.
- $\Omega$  Réalisez des tirages sur une station Kodak Images compatible avec les cartes SD/MMC (visitez le site Web [www.kodak.com/go/picturemaker](http://www.kodak.com/go/picturemaker)).
- $\Omega$  Apportez votre carte chez un photographe pour obtenir un tirage professionnel.

### **Impression avec ou sans ordinateur**

Placez votre appareil photo sur la station d'impression 6000 Kodak EasyShare pour effectuer une impression directe, sans utiliser d'ordinateur. Vous pouvez vous les procurer, ainsi que les autres accessoires Kodak, auprès d'un distributeur de produits Kodak ou sur le site Web à l'adresse suivante : [www.kodak.com/go/cx6445accessories.](http://www.kodak.com/go/cx6445accessories)

### **9 Utilisation de la station d'accueil 6000**

La station d'accueil 6000 Kodak EasyShare en option vous permet d'effectuer diverses opérations :

- Transférer des photos et des vidéos en toute simplicité vers l'ordinateur.
- Recharger la batterie Ni-MH Kodak EasyShare fournie (installer la batterie dans l'appareil photo pour la recharger).
- Alimenter l'appareil photo.

Vous pouvez vous procurer une station d'impression auprès d'un distributeur de produits Kodak ou sur le site Web à l'adresse suivante : [www.kodak.com/go/cx6445accessories.](http://www.kodak.com/go/cx6445accessories)

### **Contenu de l'emballage de la station d'accueil 6000**

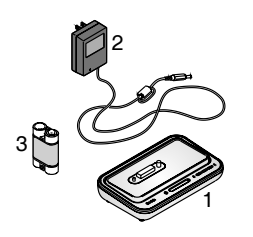

- **1** Station d'accueil 6000 (avec logement d'insertion universel)
- **2** Adaptateur secteur 5 V

*Votre adaptateur secteur peut être différent de celui illustré ici.*

- **3** Batterie Ni-MH Kodak EasyShare
- **4** Guide de démarrage rapide (non illustré)

### **ATTENTION :**

**N'utilisez pas l'adaptateur secteur 5 V pour alimenter votre appareil photo sans la station d'accueil. Il n'est pas compatible pour une utilisation directe sur votre appareil photo.**

## **Installation du logement d'insertion personnalisé de votre appareil photo**

Un **logement d'insertion universel** est pré-installé sur la station d'accueil de l'appareil photo. Il permet à tous les appareils photo Kodak EasyShare des séries CX/DX6000/7000 et LS600/700 d'utiliser la station d'accueil.

Un **logement d'insertion personnalisé** est livré avec votre appareil photo. Il est entièrement compatible avec votre appareil photo numérique Kodak EasyShare CX6445 Zoom.

#### **Retrait du logement d'insertion universel**

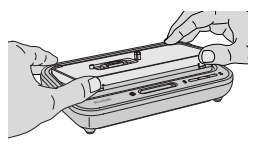

**1** Placez vos pouces sur la face avant du logement d'insertion universel. Appuyez et soulevez.

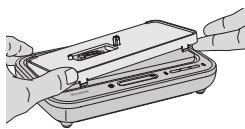

- **2** Soulevez un côté du logement d'insertion, puis retirez le logement de la station d'accueil.
- **3** Conservez le logement d'insertion universel, en cas de besoin.

### **Installation du logement d'insertion personnalisé**

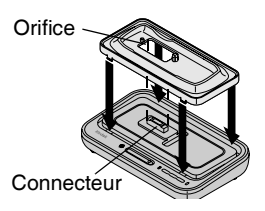

- **1** Positionnez le logement d'insertion personnalisé de façon à ce que l'orifice soit aligné avec le connecteur de la station d'accueil.
- **2** Insérez le logement dans la rainure de la station d'accueil et enclenchez-le.

REMARQUE : pour commander un logement d'insertion personnalisé pour votre appareil photo, consultez le site Web [www.kodak.com/go/cx6445accessories.](http://www.kodak.com/go/cx6445accessories)

### <span id="page-97-1"></span><span id="page-97-0"></span>**Connexion de la station d'accueil 6000**

Après avoir chargé le logiciel Kodak EasyShare (voir [page 79](#page-90-0)), connectez la station d'accueil à votre ordinateur et branchez-la sur une source d'alimentation externe. Vous devez disposer :

Du câble USB vendu avec votre appareil photo.

De l'adaptateur secteur 5 V livré avec la station d'accueil.

IMPORTANT : *Votre appareil photo NE DOIT PAS se trouver dans la station d'accueil lorsque vous la mettez sous tension et que vous la connectez à l'ordinateur.*

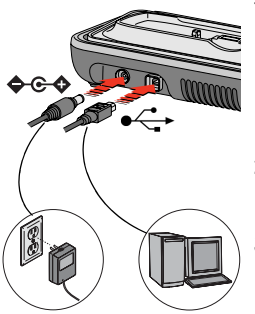

1 Branchez l'extrémité étiquetée  $\leftarrow$  du câble USB sur le port USB étiqueté de votre ordinateur.

Consultez le guide d'utilisation de votre ordinateur pour obtenir plus d'informations.

- **2** Branchez l'autre extrémité du câble USB sur le connecteur USB carré situé à l'arrière de la station d'accueil.
- **3** Branchez l'adaptateur secteur sur le connecteur d'alimentation arrondi à l'arrière de la station d'accueil et dans la prise secteur.

*Votre adaptateur secteur peut être différent de celui illustré et comporter des fiches supplémentaires. Utilisez la fiche qui correspond à votre type d'alimentation secteur.*

IMPORTANT : *Utilisez uniquement l'adaptateur secteur 5 V livré avec la station d'accueil 6000. L'utilisation d'autres adaptateurs peut endommager l'appareil photo, la station d'accueil ou l'adaptateur secteur.*

Laissez la station d'accueil connectée de manière à pouvoir à tout moment transférer directement des photos et des vidéos.

### <span id="page-98-0"></span>**Installation de la batterie**

Votre appareil photo est livré avec une pile de démarrage CRV3 non rechargeable. Pour profiter pleinement de votre station d'accueil 6000, remplacez la pile CRV3 par la batterie Ni-MH Kodak EasyShare fournie avec la station d'accueil.

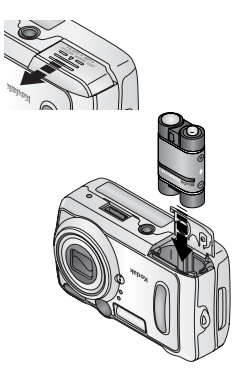

- **1** Ouvrez le couvercle du compartiment des piles/batteries situé en dessous de l'appareil photo.
- **2** Insérez la batterie Ni-MH de la façon indiquée.

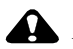

### **ATTENTION :**

**La pile/batterie ne rentre dans l'appareil que dans la position indiquée. L'installation doit s'effectuer facilement. Si ce n'est pas le cas, repositionnez la pile/batterie et réessayez. NE FORCEZ PAS. Vous risqueriez d'endommager l'appareil.**

**3** Fermez le compartiment des piles/batteries.

IMPORTANT : *La batterie livrée n'est pas chargée. Voir [page 89](#page-100-0) pour prendre connaissance des instructions de chargement.*

## <span id="page-99-0"></span>Mise en place de l'appareil photo dans la<br>station d'accueil

Pour charger la batterie ou transférer des photos et des vidéos de votre appareil photo vers l'ordinateur :

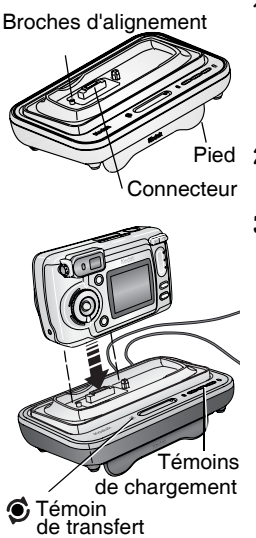

**1** Faites pivoter le pied de la station d'accueil vers le bas.

*La station d'accueil est alors orientée de façon appropriée pour visualiser l'écran de l'appareil.*

- **2** Éteignez l'appareil photo.
- **3** Placez le connecteur sur les broches d'alignement de l'appareil photo sur la station d'accueil. Appuyez dessus de façon à ce que l'appareil photo soit bien en place.

#### *Le témoin de transfert devient vert une fois que l'appareil photo est correctement installé.*

*Si la batterie se trouve dans l'appareil photo, le premier témoin de chargement devient vert.*

*L'appareil photo n'est alors plus alimenté par la pile/batterie, mais par la station d'accueil.*

REMARQUE : Si nécessaire, le rechargement de la batterie Ni-MH Kodak EasyShare commence (voir [page 89\)](#page-100-0).

### <span id="page-100-1"></span><span id="page-100-0"></span>**Chargement de la batterie**

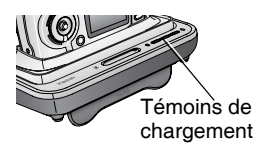

- **1** Assurez-vous que la batterie Ni-MH Kodak EasyShare est installée dans l'appareil photo (voir [page 87](#page-98-0)).
- **2** Éteignez l'appareil photo et placez-le dans la station d'accueil (voir [page 88\)](#page-99-0).

*Si la batterie a besoin d'être chargée, le chargement commence après un contrôle rapide de la batterie.*

- Q Le chargement complet prend environ 2,5 heures.
- Le chargement s'arrête si vous allumez l'appareil photo. Il se poursuit lorsque l'appareil photo, placé sur la station d'accueil et sous tension, passe en mode de veille automatique (voir [page 128\)](#page-139-0).
- $\bigcirc$  Le chargement est suspendu pendant le transfert de photos.

### <span id="page-101-0"></span>**État des témoins de chargement**

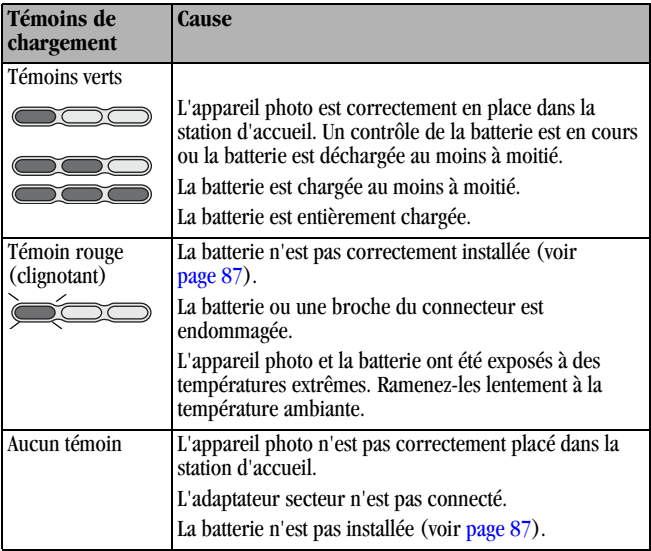

### **Transfert de photos avec la station d'accueil**

Après avoir chargé le logiciel Kodak EasyShare sur l'ordinateur (voir [page 79\)](#page-90-0), vous pouvez transférer des photos et des vidéos de l'appareil photo vers l'ordinateur.

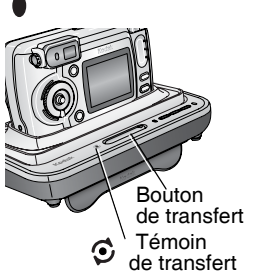

- **1** Éteignez l'appareil photo et placez-le dans la station d'accueil.
- **2** Appuyez sur le bouton de transfert.

*Le témoin de transfert devient vert clignotant pendant le transfert des photos et des vidéos.*

*Des messages relatifs à l'état du transfert s'affichent sur l'écran de l'appareil photo. Le logiciel Kodak EasyShare s'ouvre automatiquement sur l'ordinateur.*

REMARQUE : Une fois le transfert terminé, la station d'accueil reprend le chargement, si nécessaire.

### <span id="page-102-0"></span>**État du témoin de transfert**

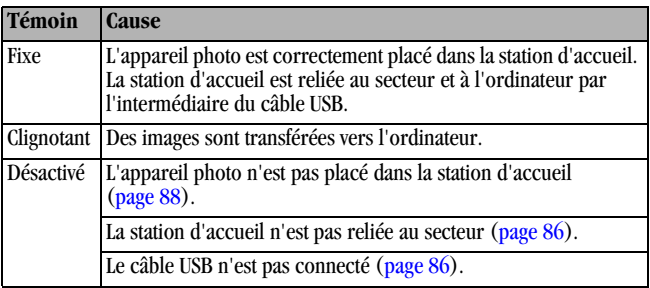

#### **Aide sur l'utilisation du logiciel**

Pour plus d'informations sur le transfert, le classement, l'impression, l'envoi par courrier électronique et la retouche des photos, cliquez sur le bouton Aide du logiciel Kodak EasyShare.

### **Visualisation des photos et des vidéos**

Lorsque l'appareil est placé dans la station d'accueil, il n'est plus alimenté par la pile/batterie, mais par la station. Économisez votre pile/batterie en utilisant la station d'accueil pour visualiser les photos et vidéos sur l'écran de l'appareil photo.

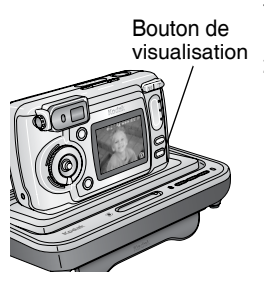

- **1** Mettez en marche l'appareil photo et placez-le dans la station d'accueil.
- **2** Appuyez sur le bouton Review (Visualisation) pour afficher la dernière photo ou vidéo enregistrée. Voir [Chapitre 4,](#page-63-0)  [Visualisation des photos et des vidéos](#page-63-0) pour plus d'informations.

Lorsque l'appareil est dans la station d'accueil, toutes ses fonctions restent disponibles (diaporama, vérification et modification des réglages, etc.).

### <span id="page-103-0"></span>**Dépannage de la station d'accueil 6000**

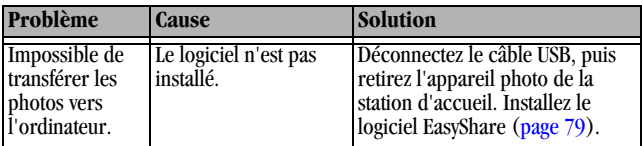

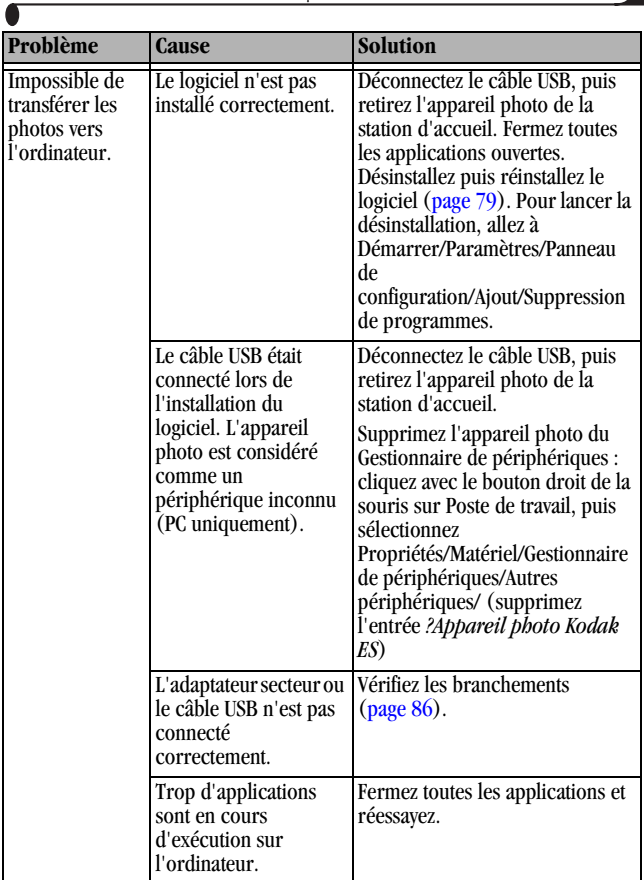

 $\sum_{i=1}^{n}$ 

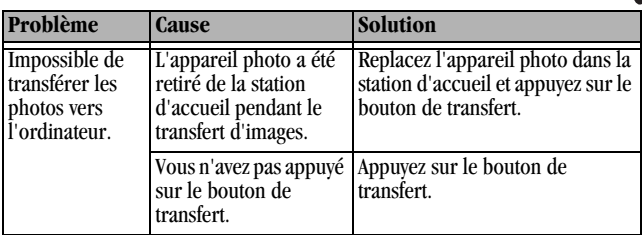

### **Caractéristiques de la station d'accueil 6000**

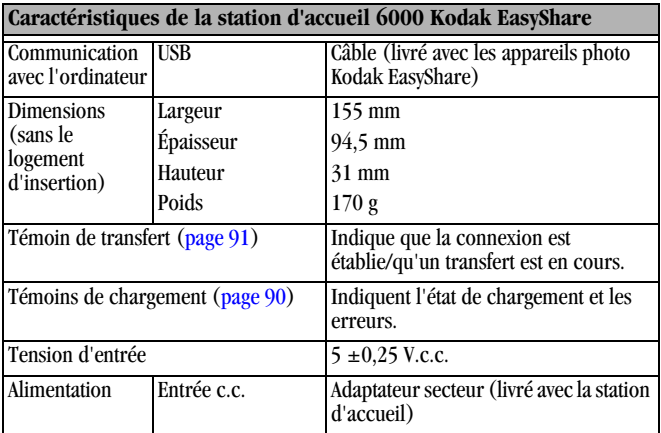

## **Anciens modèles d'appareils photo et de stations d'accueil**

La station d'accueil 6000 Kodak EasyShare est compatible avec les appareils photo numériques Kodak EasyShare

Appareil photo numérique des séries CX/DX6000/7000 ou LS600/700.

Les anciens modèles d'appareils (Kodak EasyShare 4000 et modèles antérieurs) nécessitent la station d'accueil Kodak EasyShare ou la station d'accueil II.

# **10Dépannage**

Si vous avez des questions sur votre appareil photo, lisez d'abord ce qui suit. Des informations techniques complémentaires sont disponibles dans le fichier Lisez-moi figurant sur le CD du logiciel Kodak EasyShare. Pour résoudre les problèmes liés à la station d'accueil 6000, voir [page 92](#page-103-0). Pour obtenir des informations de dépannage à jour, visitez le site Web à l'adresse suivante : [www.kodak.com/go/cx6445support.](http://www.kodak.com/go/cx6445support)

### **Problèmes liés à l'appareil photo**

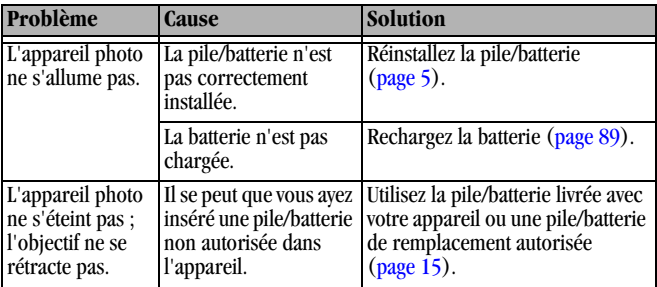
T

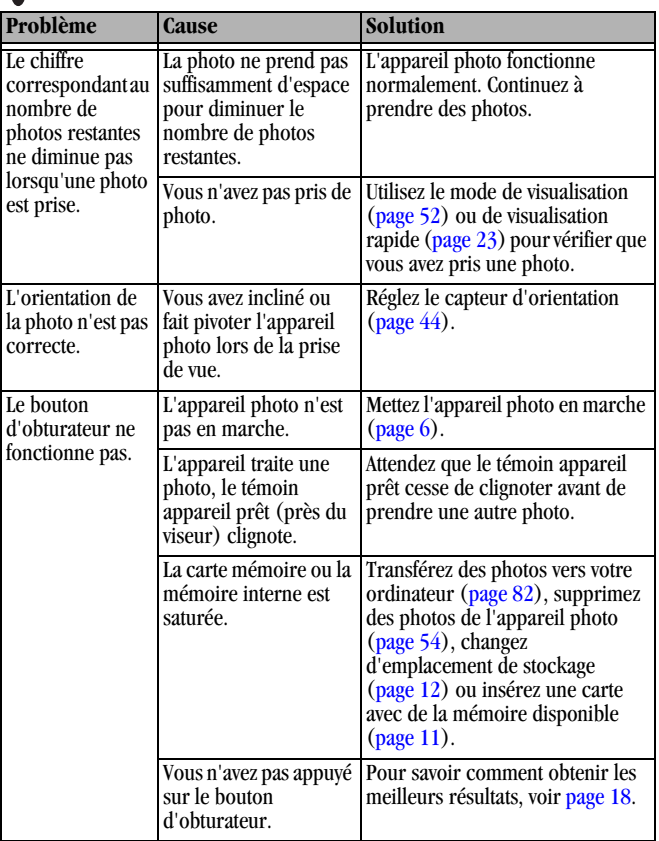

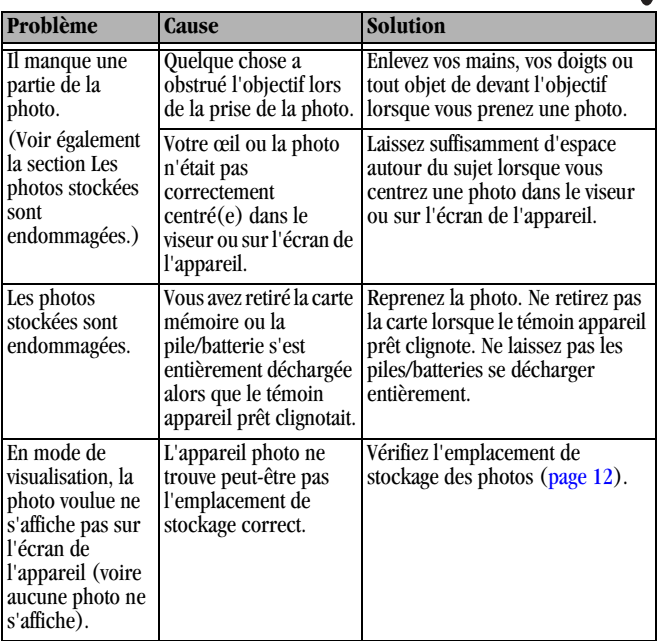

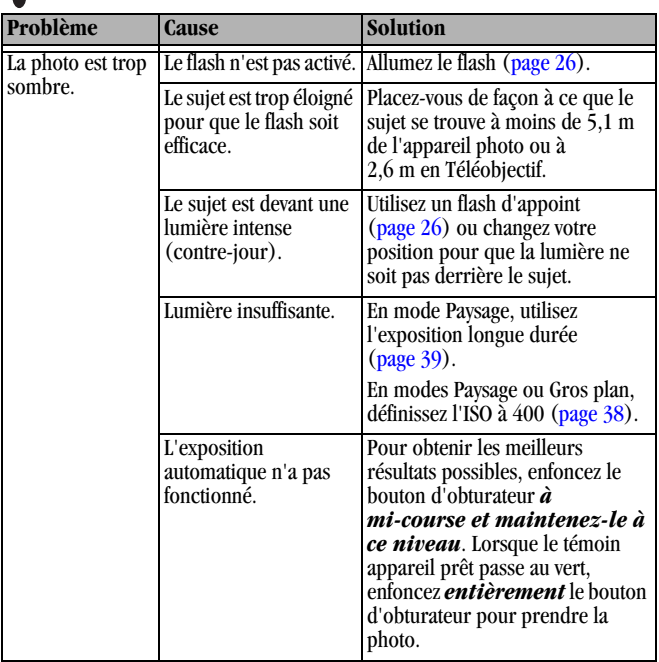

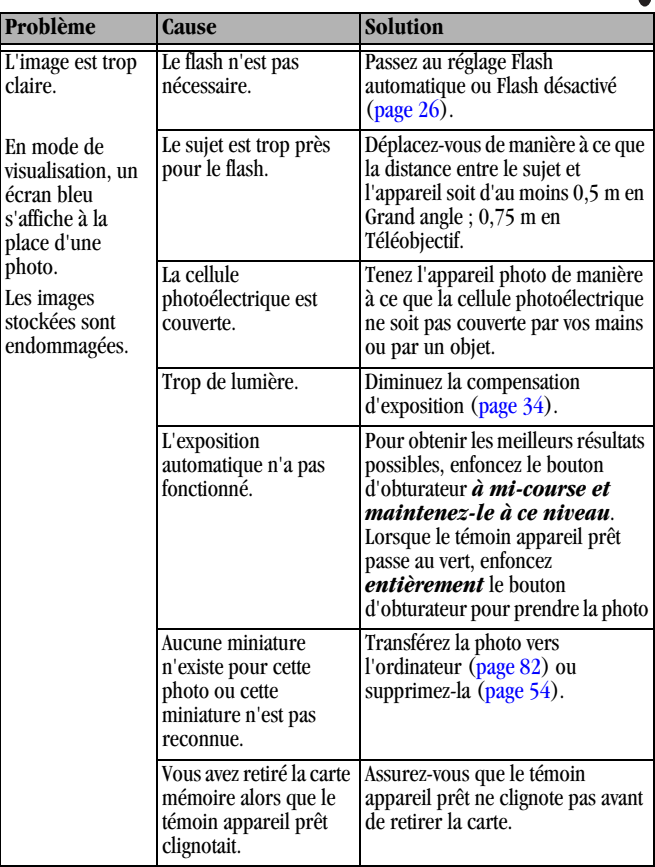

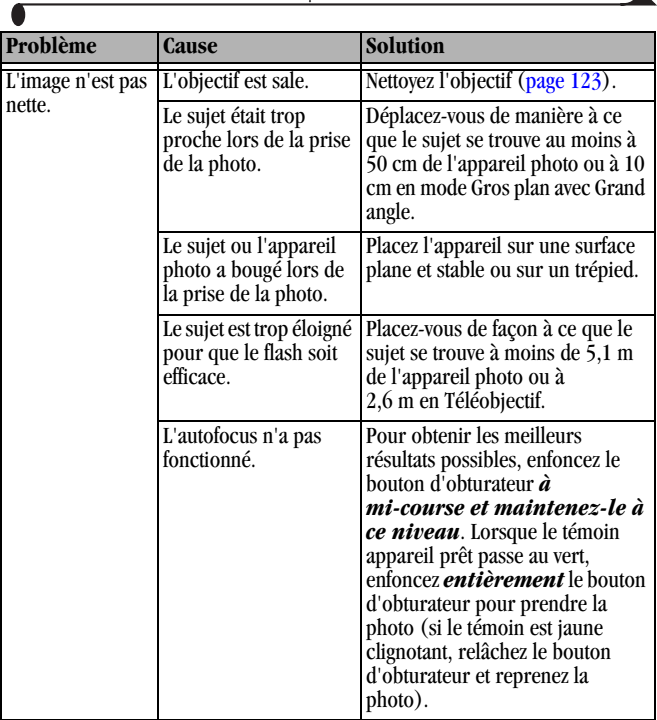

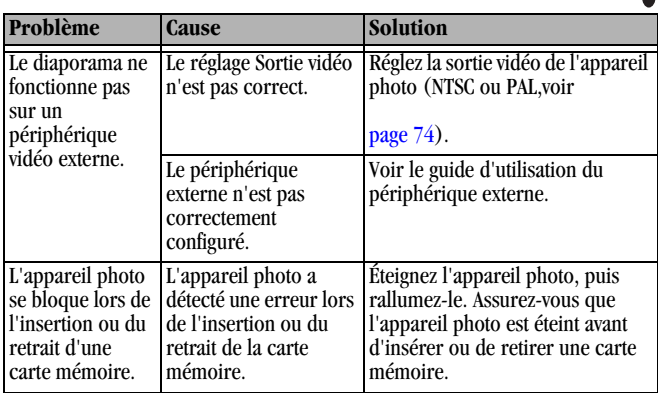

#### **Communications entre l'appareil photo et l'ordinateur**

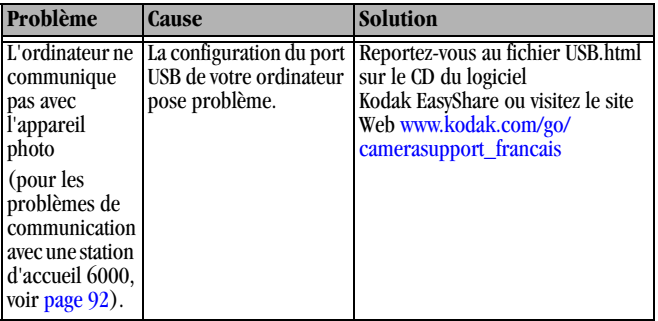

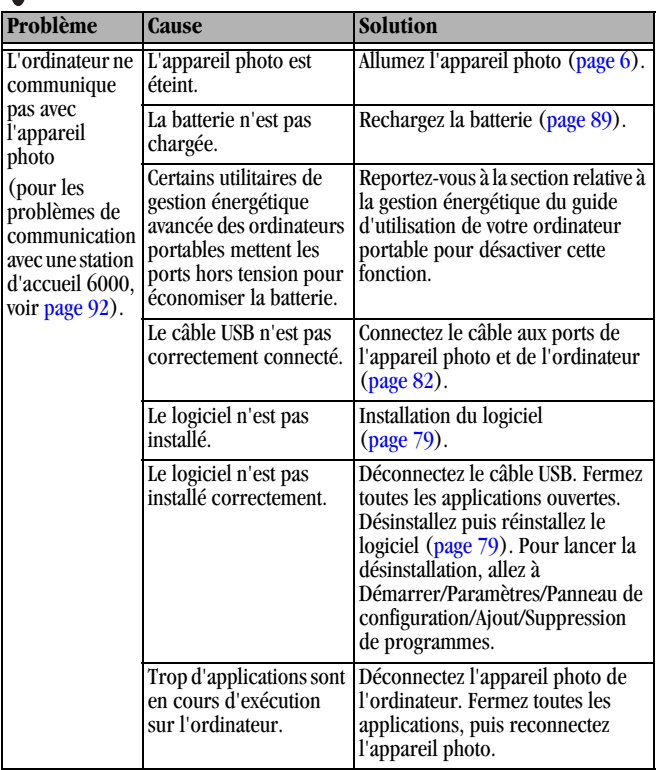

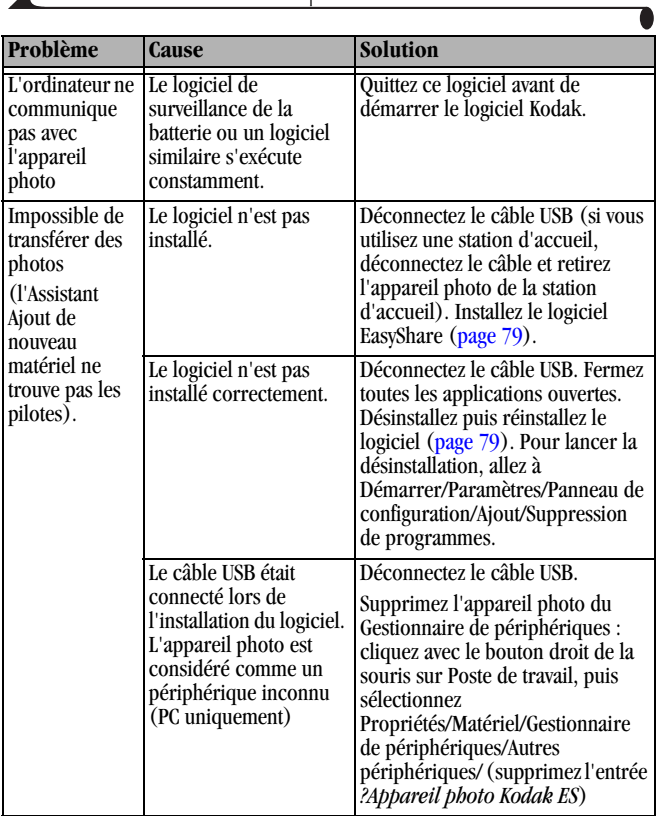

## **Cartes SD/MMC et mémoire interne**

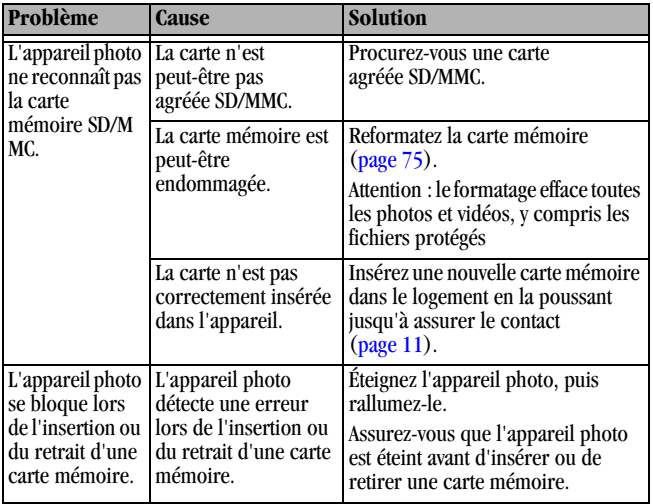

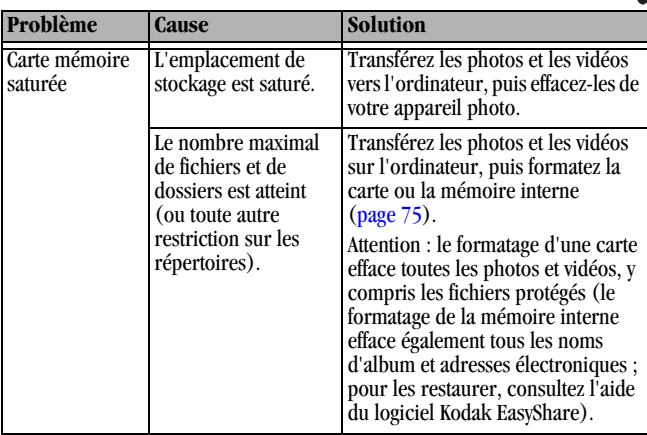

## **Messages sur l'écran de l'appareil photo**

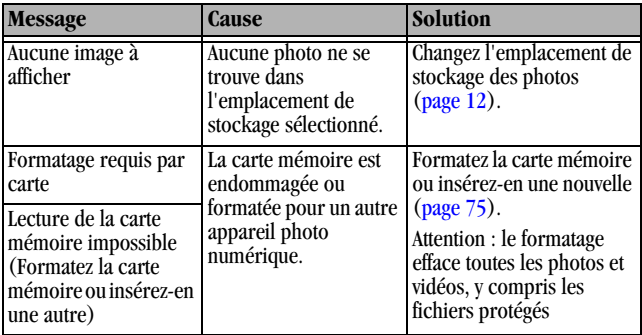

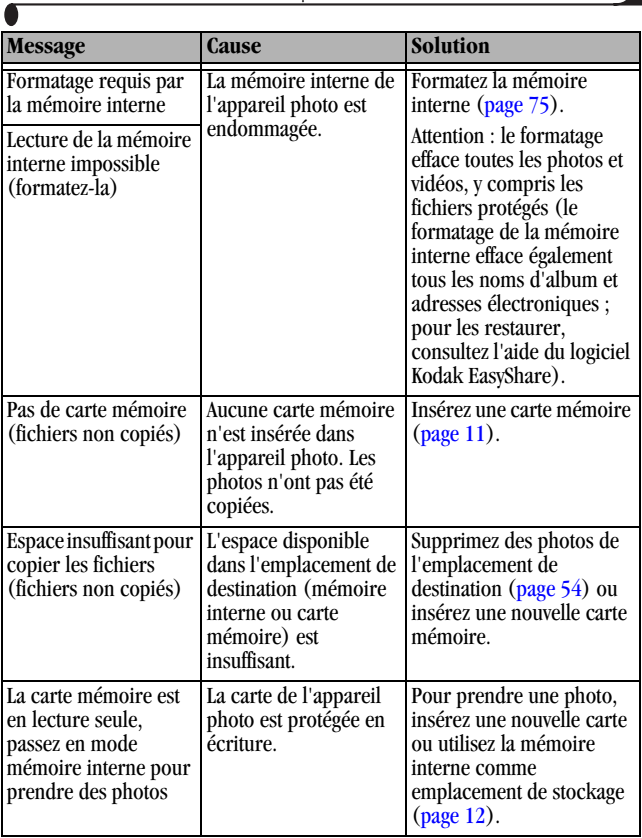

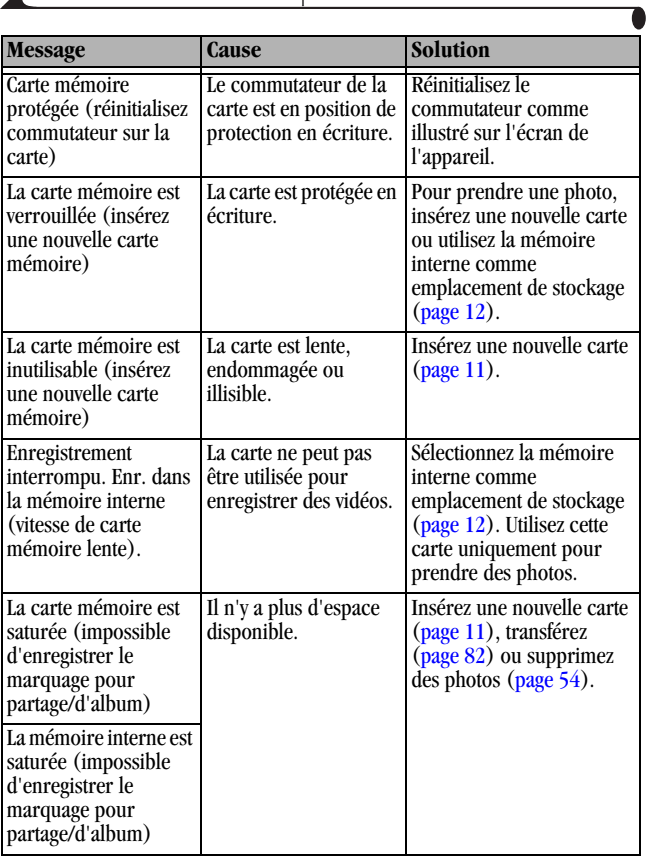

ſ

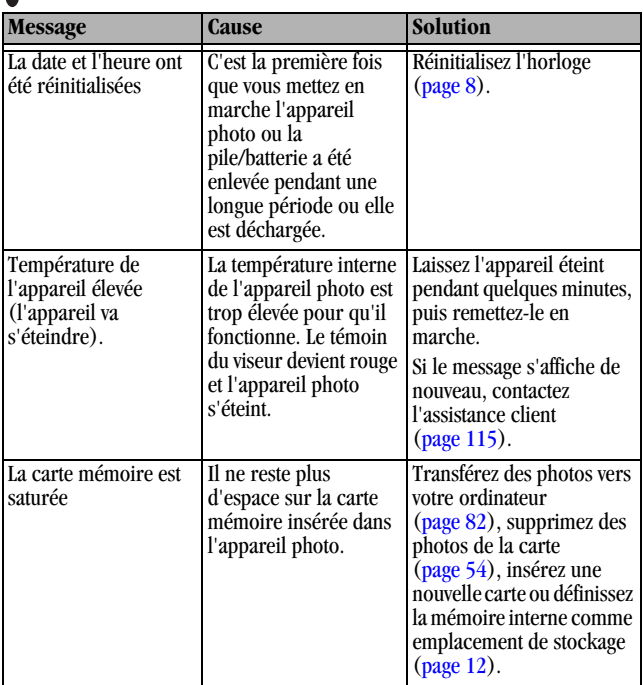

╲

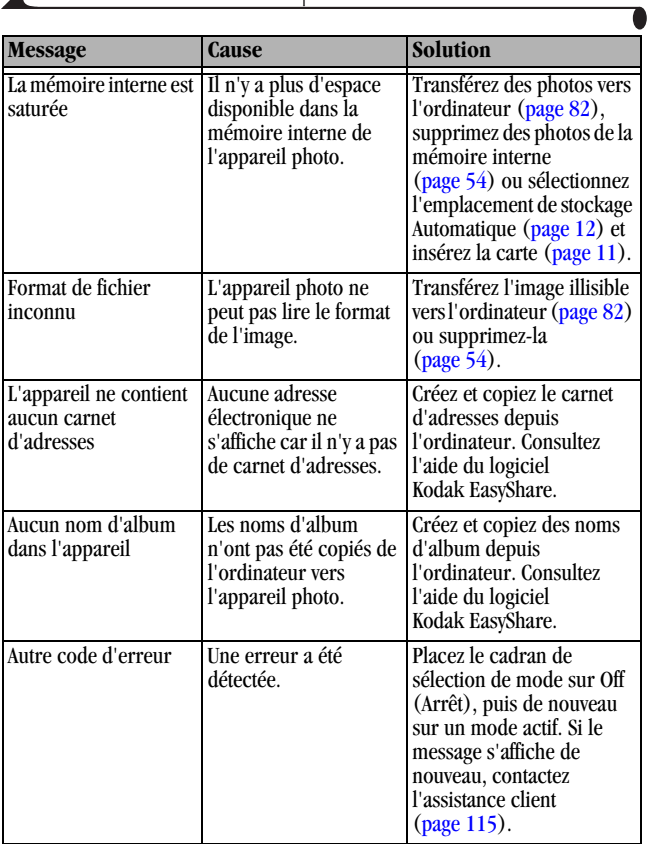

# <span id="page-122-0"></span>**État du témoin appareil prêt de l'appareil photo**

Témoin appareil prêt

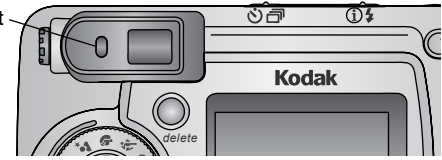

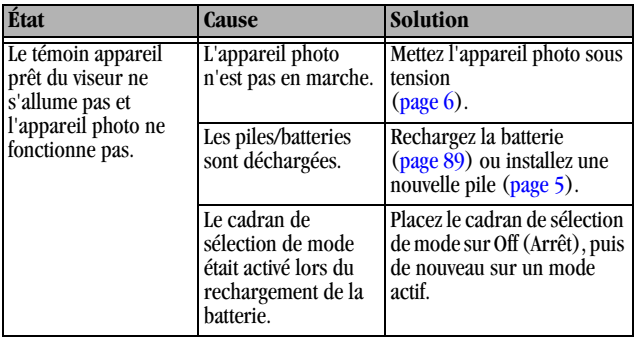

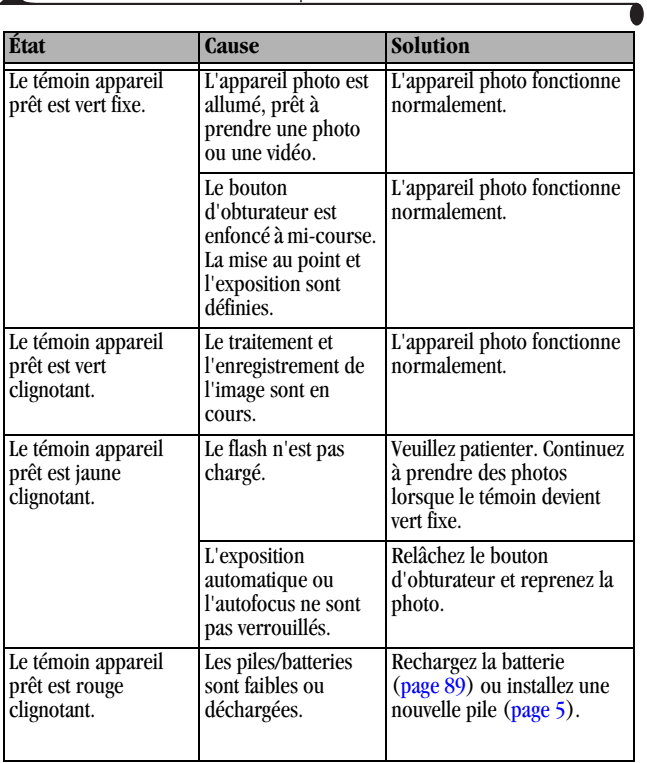

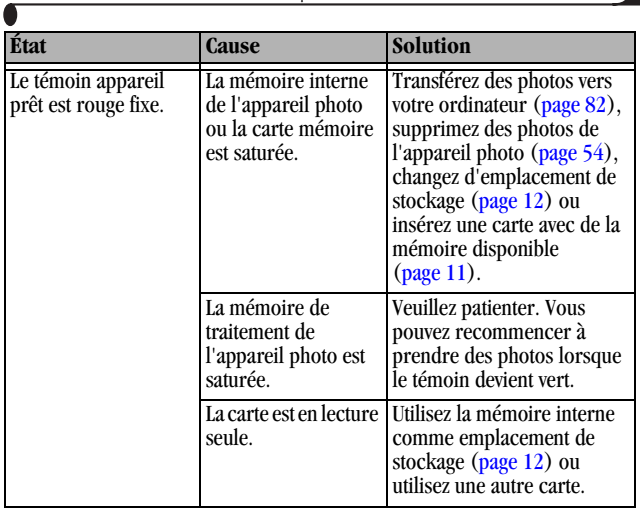

# $\blacktriangle$ **11 Obtention d'aide**

#### <span id="page-125-1"></span>**Liens Web utiles**

<span id="page-125-0"></span>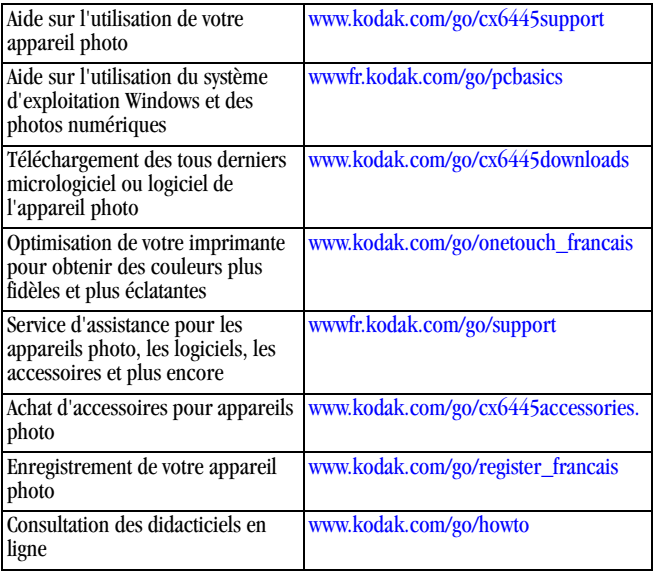

# **Aide de ce guide**

Voir [Dépannage, page 96](#page-107-0) pour obtenir de l'aide et résoudre les problèmes éventuels liés à votre appareil photo, à la connexion entre l'appareil et l'ordinateur ou aux cartes SD/MMC. Voir [page 84](#page-95-0) pour obtenir de l'aide pour la station d'accueil 6000 EasyShare.

## <span id="page-126-1"></span>**Aide du logiciel**

<span id="page-126-0"></span>Cliquez sur le bouton Aide dans le logiciel Kodak EasyShare.

## <span id="page-126-2"></span>**Assistance client par téléphone**

Si vous avez des questions sur le fonctionnement du logiciel ou de l'appareil photo, vous pouvez vous adresser à un agent de l'assistance client.

#### **Avant d'appeler**

- Connectez l'appareil photo ou la station d'accueil à l'ordinateur.
- $\Omega$  Installez-vous à votre ordinateur.
- $\Omega$  Relevez les informations suivantes :

Système d'exploitation

Vitesse du processeur (MHz)\_\_\_\_\_\_\_\_\_\_\_\_\_\_\_\_\_\_\_\_\_\_\_\_\_\_\_\_\_\_\_\_\_\_

Modèle de l'ordinateur \_\_\_\_\_\_\_\_\_\_\_\_\_\_\_\_\_\_\_\_\_\_\_\_\_\_\_\_\_\_\_\_\_\_\_\_\_

Mémoire vive (Mo)\_\_\_\_\_\_\_\_\_\_\_\_\_\_\_\_\_\_\_\_\_\_\_\_\_\_\_\_\_\_\_\_\_\_\_\_\_\_\_

Message d'erreur exact reçu\_\_\_\_\_\_\_\_\_\_\_\_\_\_\_\_\_\_\_\_\_\_\_\_\_\_\_\_\_\_\_\_\_\_

Version du CD du logiciel Kodak EasyShare\_\_\_\_\_\_\_\_\_\_\_\_\_\_\_\_\_\_\_\_\_\_\_\_

Numéro de série de l'appareil photo

### **Numéros de téléphone**

<span id="page-127-0"></span>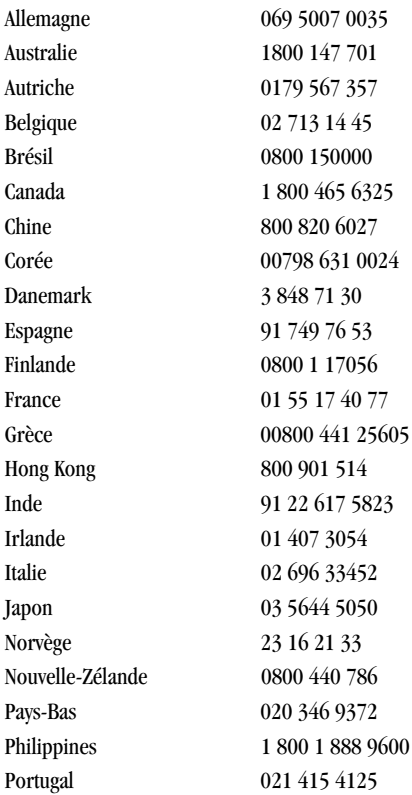

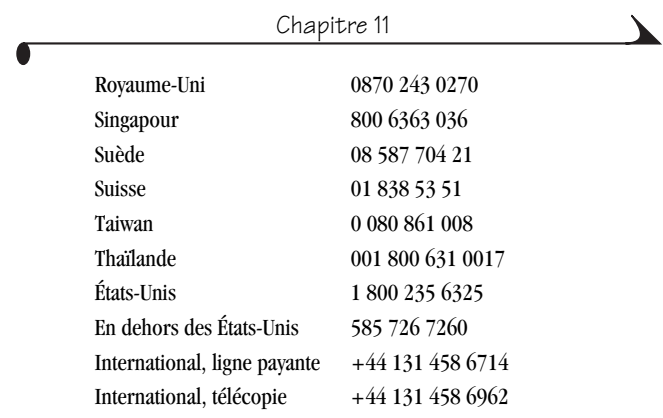

Pour obtenir une liste récente des numéros de téléphone, visitez le site Web suivant :

<http://www.kodak.com/US/en/digital/contacts/DAIInternationalContacts.shtml>

# **12 Annexe**

## **Caractéristiques de l'appareil photo**

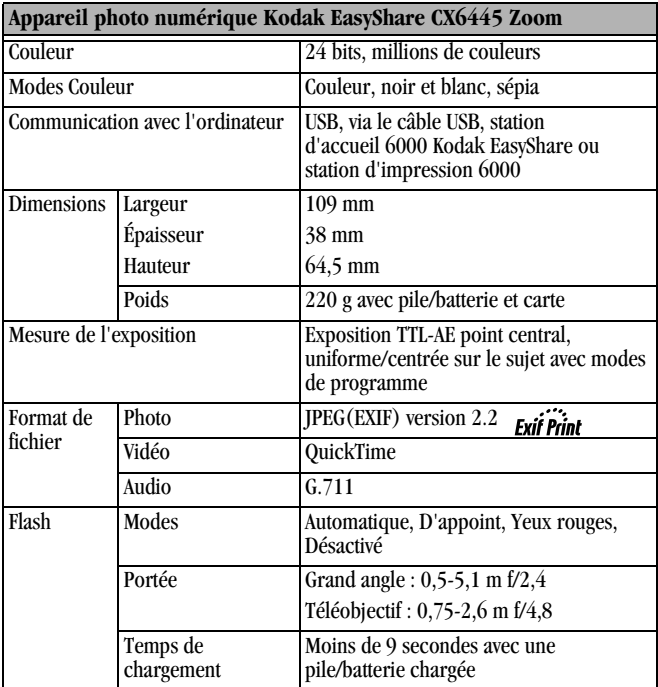

Г

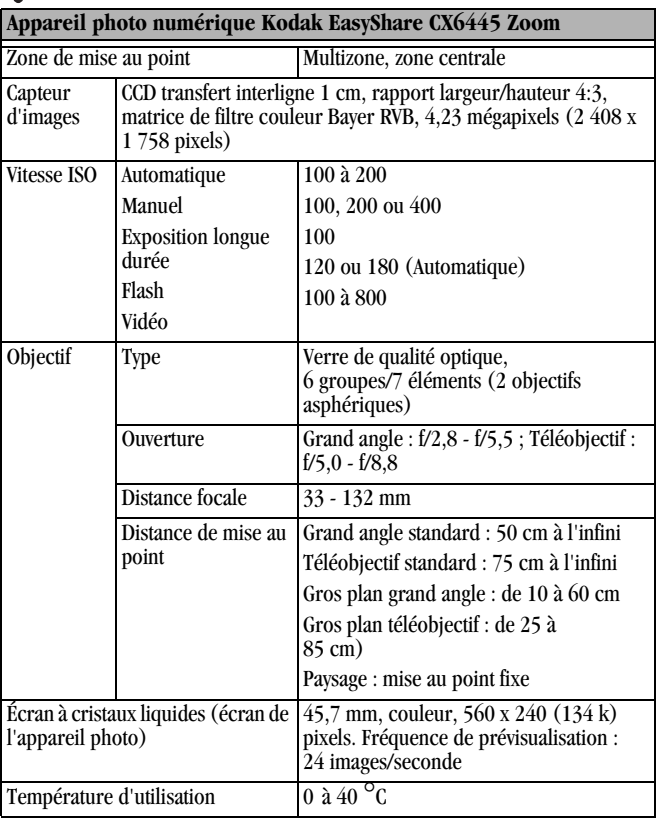

١

 $\bullet$ 

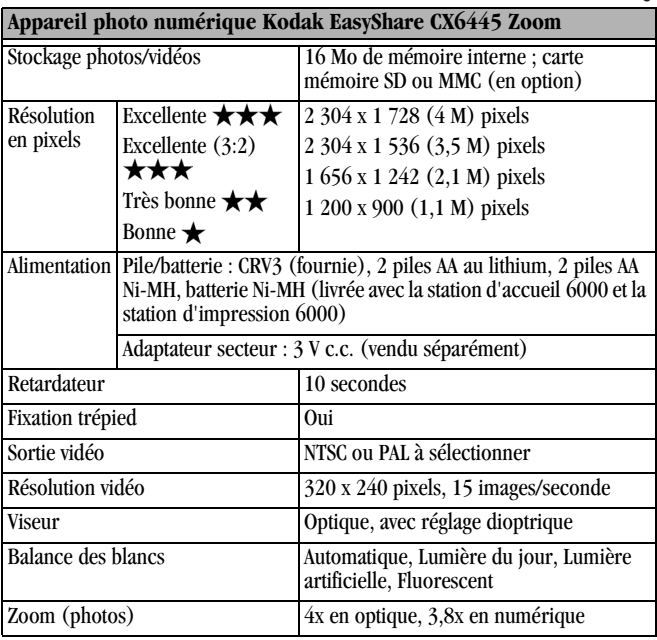

## **Vitesses d'obturateur**

Pour les vitesses d'obturation inférieures à 1/30 s, placez l'appareil sur une surface plane et stable ou sur un trépied.

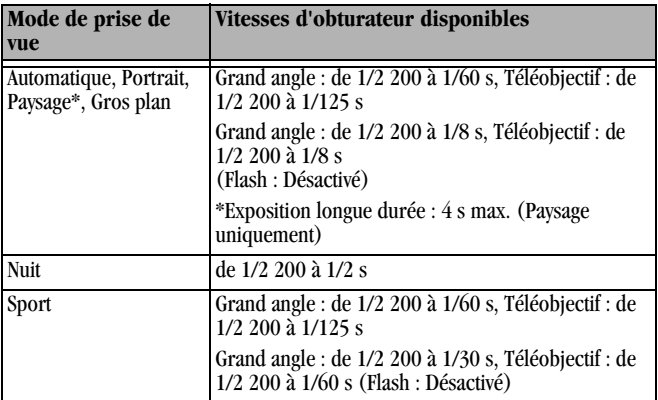

## **Réglages d'origine par défaut**

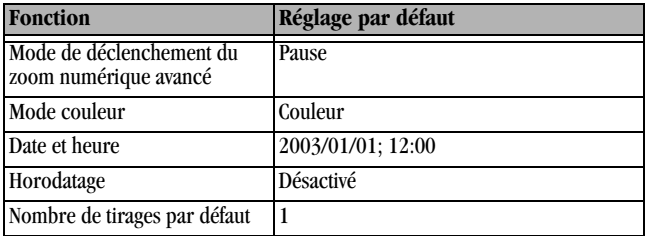

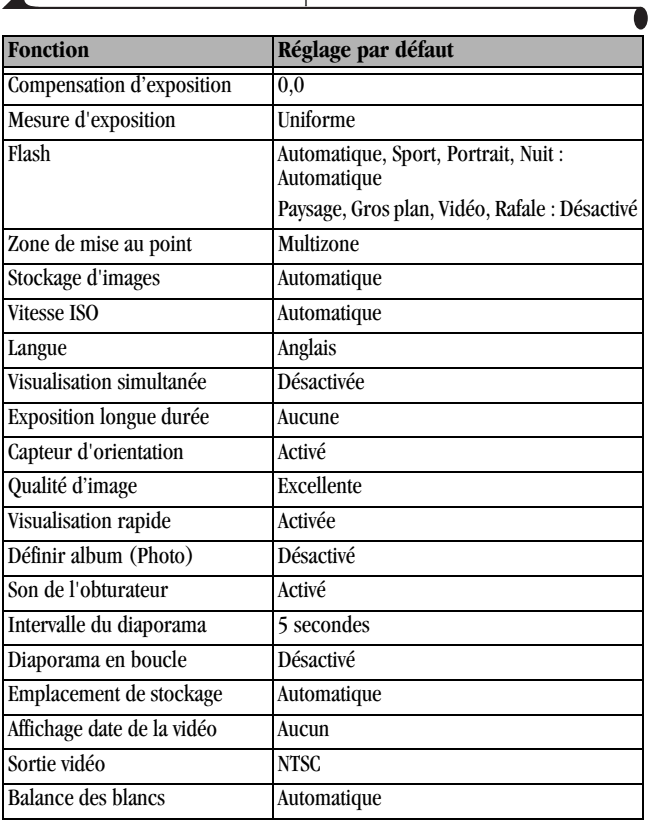

### **Mise à niveau du logiciel et du micrologiciel**

Téléchargez les dernières versions du logiciel inclus sur le CD du logiciel Kodak EasyShare et du micrologiciel de l'appareil photo (logiciel qui fonctionne sur l'appareil photo). Visitez le site Web [www.kodak.com/go/cx6445downloads.](http://www.kodak.com/go/cx6445downloads)

## <span id="page-134-0"></span>**Conseils, sécurité, maintenance**

- Respectez toujours les mesures de sécurité élémentaires. Consultez le livret « Importantes consignes de sécurité » fourni avec votre appareil photo.
- $\overline{O}$  Ne laissez pas de produits chimiques, une crème solaire par exemple, entrer en contact avec la surface peinte de l'appareil photo.
- $\bigcirc$  Si l'appareil a été exposé à l'humidité ou à des températures extrêmes, éteignez-le et retirez la pile/batterie et la carte mémoire. Laissez sécher tous les composants à l'air libre pendant au moins 24 heures avant de réutiliser l'appareil photo. Si le problème persiste, contactez l'assistance client [\(page 115\)](#page-126-0).
- Nettoyez l'objectif et l'écran de l'appareil :
	- **1** Soufflez légèrement sur l'objectif ou l'écran de l'appareil pour éliminer les poussières.
	- **2** Essuyez avec précaution l'objectif ou l'écran de l'appareil à l'aide d'un chiffon doux non pelucheux ou d'une lingette pour objectifs non traitée.

N'utilisez pas de solutions nettoyantes autres que celles spécifiquement destinées aux objectifs d'appareils photo. **N'essuyez pas l'objectif ou l'écran de l'appareil avec des lingettes pour verres de lunettes traitées chimiquement. Elles risquent de le rayer.**

 Essuyez l'extérieur de l'appareil photo avec un chiffon propre et sec. N'utilisez jamais de tissus rêches ou abrasifs ni de solvants organiques sur une partie quelconque de l'appareil photo.

 $\Omega$  Connectez le trépied directement à l'appareil photo, mais pas à la station d'accueil.

 Des contrats de maintenance sont proposés dans certains pays. Pour obtenir plus d'informations, contactez un distributeur de produits Kodak.

 $\Omega$  Pour obtenir des informations sur la mise au rebut ou le recyclage de l'appareil photo numérique, contactez les autorités locales. Aux États-Unis, visitez le site Web de l'organisme Electronics Industry Alliance, à l'adresse suivante : [www.eiae.org](http://www.eiae.org) ou le site Web de Kodak : [www.kodak.com/go/cx6445support.](http://www.kodak.com/go/cx6445support)

#### **Capacités de stockage**

Dans la mesure où la taille des fichiers varie, le nombre de photos ou de vidéos que vous pouvez stocker peut changer. Vous pouvez vous procurer les accessoires Kodak auprès d'un distributeur de produits Kodak ou sur le site Web à l'adresse suivante : [www.kodak.com/go/cx6445accessories.](http://www.kodak.com/go/cx6445accessories)

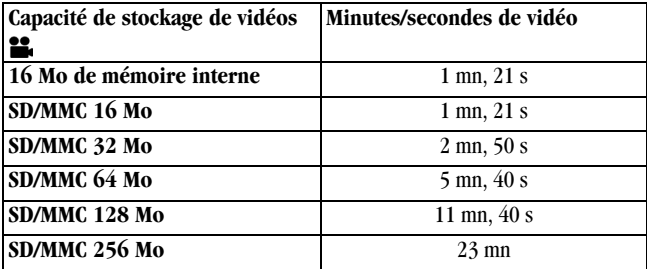

Т

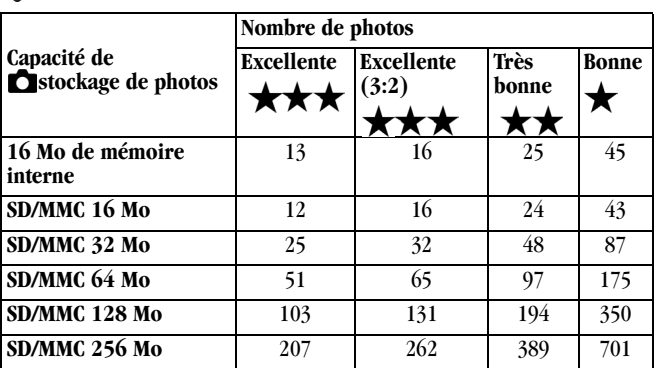

 $\sum_{i=1}^{n}$ 

#### **Recherche de photos et de vidéos sur une carte**

Les photos stockées sur les cartes SD/MMC utilisent la norme DCF (Digital Camera Format) agréée par de nombreux fabricants d'appareils photo. Cela permet d'utiliser les cartes mémoire avec différents appareils photo. Si vous utilisez un lecteur de cartes pour extraire vos fichiers, la description suivante de la structure de fichiers de la carte mémoire peut vous être utile.

**Dossier MISC (DIVERS) —** Il contient les fichiers d'ordre créés lors de l'utilisation de la fonction Partager pour marquer les fichiers destinés à l'impression, à un envoi par courrier électronique ou à un classement dans le dossier Favoris. Il contient également le carnet d'adresses et les noms d'album copiés depuis l'ordinateur.

**Dossier SYSTEM —** Ce dossier est créé et utilisé lors de la mise à jour du micrologiciel de l'appareil photo.

**Dossier DCIM —** Dossier racine qui contient le sous-dossier 100K6445. Chaque fois que vous mettez l'appareil en marche ou que vous insérez une nouvelle carte mémoire, tout sous-dossier vide à l'intérieur du dossier DCIM est supprimé.

**Sous-dossier 100K6445 —** Il comprend initialement toutes les photos et vidéos de la carte. Les marques d'album sont stockées ici avec la photo ou la vidéo.

#### **Conventions d'attribution de noms aux photos**

- Les fichiers sont nommés d'après le modèle 100\_nnnn.JPG et sont numérotés dans leur ordre de création. La première image est appelée 100\_0001.JPG ; le numéro le plus élevé est 100\_9999.JPG.
- Q Lorsque le dossier \DCIM\100K6445 d'une carte mémoire contient une photo appelée 100\_9999.JPG, les photos suivantes sont enregistrées dans un nouveau dossier (\DCIM\101K6445), en commençant par la photo 101\_0001.JPG.
- Même si vous transférez des images vers votre ordinateur ou si vous les supprimez de l'appareil photo, l'appareil continue à utiliser des numéros consécutifs pour toutes les autres photos. Ainsi, si la dernière photo prise nommée 100\_0007.JPG a été supprimée, la prochaine photo sera intitulée 100\_0008.JPG.
- Lorsque vous insérez une autre carte mémoire dans votre appareil photo, le numéro attribué à la première photo enregistrée sur la carte est le numéro qui vient juste après celui de la dernière photo prise par l'appareil ou le numéro le plus élevé existant dans le dossier.
- Si vous utilisez la carte mémoire avec un appareil autre que l'appareil photo numérique Kodak EasyShare CX6445 Zoom et que le fabricant de cet appareil a adopté cette norme de structure de fichiers, le dossier \DCIM contient un sous-dossier nommé par cet appareil. Pour plus d'informations, consultez la documentation fournie avec l'appareil photo.

#### **Photos en rafale**

Lorsqu'une série de photos en rafale est lancée, la lettre « B » remplace le trait de soulignement figurant dans le nom de fichier. Au début ou à la fin d'une série de photos en rafale, le deuxième chiffre à gauche de la décimale est augmenté de 1.

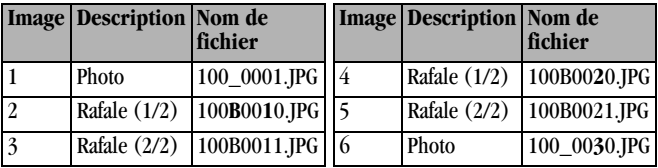

#### <span id="page-139-0"></span>**Fonctions de veille**

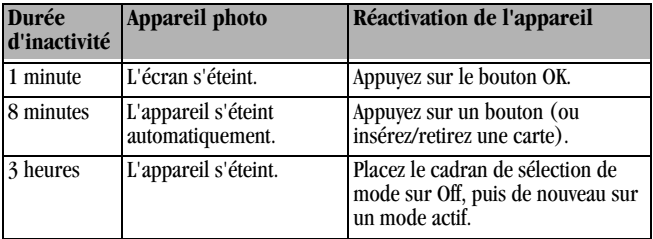

Il est impossible de modifier ces réglages.

# **Adaptateur secteur en option**

Vous pouvez acheter un adaptateur secteur 3 V pour alimenter votre appareil photo. Vous économiserez ainsi les piles lors de la visualisation ou du transfert de photos.

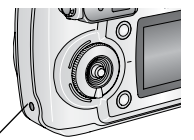

- <span id="page-140-0"></span>**1** Connectez l'adaptateur secteur au port d'entrée c.c.
- **2** Branchez l'autre extrémité de l'adaptateur secteur sur une prise électrique.

Port d'entrée c.c.

Pour obtenir des piles/batteries ou des adaptateurs secteur, visitez le site Web [www.kodak.com/go/cx6445accessories.](http://www.kodak.com/go/cx6445accessories)

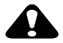

#### **ATTENTION :**

**N'utilisez pas l'adaptateur secteur 3 V en option avec la station d'accueil 6000 Kodak EasyShare. Ces deux produits NE SONT PAS compatibles.**

## **Conformité et stipulations FCC**

Appareil photo numérique Kodak EasyShare CX6445 Zoom Conforme aux normes FCC. POUR USAGE PRIVÉ OU PROFESSIONNEL

À l'issue des tests dont il a fait l'objet, cet équipement a été déclaré conforme à la section 15 de la réglementation FCC applicable aux appareils numériques de classe B. Ces limites sont conçues pour fournir une protection suffisante contre les interférences nuisibles dans les installations résidentielles.

Cet équipement génère, utilise et peut émettre des ondes radioélectriques susceptibles de créer des interférences nuisibles dans les communications radioélectriques si l'équipement est installé incorrectement. Cependant, il n'est pas garanti qu'aucune interférence ne se produira dans une installation particulière.

Dans le cas où cet équipement créerait des interférences avec la réception radio ou télévisée, ce qui peut être vérifié en éteignant et en rallumant l'appareil, il est conseillé d'essayer de corriger ces interférences en appliquant une ou plusieurs des mesures suivantes : 1) réorienter ou déplacer l'antenne de réception ; 2) augmenter la distance entre l'équipement et le récepteur ; 3) relier l'équipement à une prise de courant située sur un circuit différent de celui sur lequel le récepteur est connecté ; 4) prendre conseil auprès d'un distributeur ou d'un technicien radio/TV qualifié.

Les changements ou modifications non expressément approuvés par les autorités compétentes en matière de conformité peuvent priver l'utilisateur du droit d'utiliser l'équipement en question. Lorsque des câbles d'interface blindés ont été fournis avec le produit ou avec des composants ou accessoires complémentaires et spécifiés comme devant être utilisés avec l'installation du produit, ils doivent être utilisés conformément à la réglementation de la FCC.

#### **Déclaration du ministère des Communications du Canada**

**DOC Class B Compliance —** This Class B digital apparatus complies with Canadian ICES-003.

**Respect des normes-Classe B —** Cet appareil numérique de classe B est conforme à la norme NMB-003 du Canada.

# **Index**

#### **A**

accessoires [achat, 114](#page-125-0) [adaptateur secteur, appareil](#page-140-0)  photo, 129 [carte SD/MMC, 11](#page-22-1) [piles/batteries, 16](#page-27-0) [station d'accueil, 84](#page-95-1) [station d'impression, 83](#page-94-0) adaptateur secteur [3 V, appareil photo, 129](#page-140-0) [5 V, station d'accueil, 86](#page-97-0) [agrandissement d'une photo, 56](#page-67-0) aide [assistance technique, 115](#page-126-1) [liens Web, 114](#page-125-1) [station d'accueil, 92](#page-103-1) albums, marquage [en mode visualisation, 58](#page-69-0) [photos, 42](#page-53-0) [vidéos, 49](#page-60-0) [alcalines, avertissement sur les](#page-16-1)  piles, 5 alimentation [appareil photo, 6](#page-17-1)

désactivation [automatique, 128](#page-139-0) [marche/arrêt, ii](#page-3-0) [station d'accueil, 86](#page-97-0) [appareil prêt, témoin, ii,](#page-3-1) [111](#page-122-0) [arrêt automatique, 128](#page-139-0) [assistance client, 115](#page-126-2) [assistance technique, 115](#page-126-2) [assistance téléphonique, 116](#page-127-0) automatique [capteur de mise au point, i](#page-2-0) [flash, 26](#page-37-1) [marques de cadrage de la](#page-33-0)  mise au point, 22 [mode, 19](#page-30-0) [veille, 128](#page-139-0) [avancé, zoom numérique, 25,](#page-36-0) [72](#page-83-0)

#### **B**

[bague d'ajustement](#page-3-2)  [dioptrique, ii,](#page-3-2) [24](#page-35-0) [balance des blancs, 37](#page-48-0) [batterie Ni-MH, installation, 87](#page-98-0) batteries [chargement via la station](#page-100-1)  [d'accueil, 89](#page-100-1)
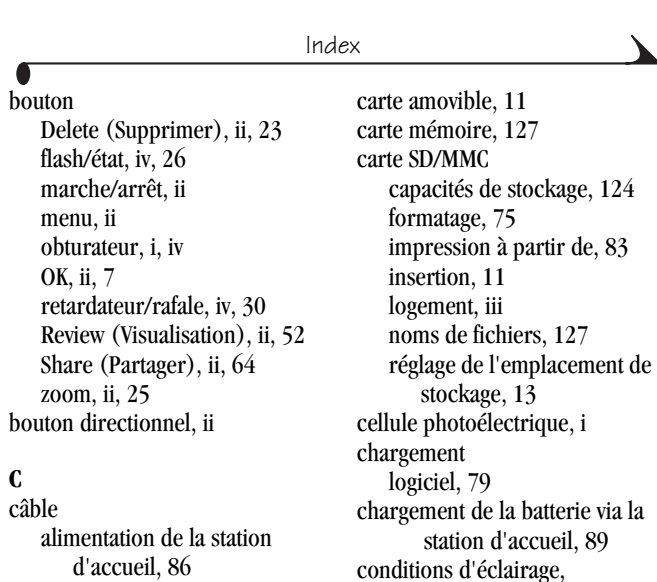

[audio/vidéo, 4,](#page-15-0) [61](#page-72-0) [USB, 4,](#page-15-0) [82,](#page-93-0) [86](#page-97-0) [cadrage de l'image, 22](#page-33-0) [cadran de sélection de](#page-3-1)  [mode, ii,](#page-3-1) [19](#page-30-0) [capacité de stockage, 124](#page-135-0) capteur [autofocus, i](#page-2-1) [capteur d'orientation, 44](#page-55-0) caractéristiques [appareil photo, 118](#page-129-0) [station d'accueil, 94](#page-105-0)

[chargement de la batterie via la](#page-100-0)  conditions d'éclairage, [utilisation de la balance](#page-48-0)  des blancs, 37 [configuration, mode, 69](#page-80-0) [conformité aux réglementations](#page-142-0)  canadiennes, 131 [conformité FCC, 130](#page-141-0) connexion [appareil photo à la station](#page-99-0)  d'accueil, 88 [de l'appareil photo à](#page-92-0)  l'ordinateur, 81 [station d'accueil, 86](#page-97-0)

#### Index

conseils [directives à propos des](#page-27-0)  piles/batteries, 16 [fichier Lisez-moi, 96](#page-107-0) [maintenance, sécurité, 123](#page-134-0) contenu de l'emballage [appareil photo, 4](#page-15-0) [station d'accueil, 84](#page-95-0) copie des photos [carte vers mémoire, 61](#page-72-1) [sur l'ordinateur via l'appareil](#page-92-1)  photo, 81 [sur l'ordinateur via la station](#page-101-0)  d'accueil, 90 [corbeille, suppression, 23,](#page-34-0) [47](#page-58-0) [couleur, mode, 36](#page-47-0)

# **D**

date [affichage sur la vidéo, 63](#page-74-0) [impression sur les](#page-54-0)  photos, 43 [réglage, 8](#page-19-0) [Delete \(Supprimer\), bouton, ii](#page-3-0) dépannage [appareil photo, 96](#page-107-1) [station d'accueil, 92](#page-103-0) diaporama [en boucle, 60](#page-71-0)

[modification de l'heure](#page-71-1)  affichée, 60 [problèmes, 102](#page-113-0) [visualisation sur l'appareil](#page-70-0)  photo, 59 [visualisation sur un](#page-72-0)  téléviseur, 61 [directives à propos des](#page-27-0)  piles/batteries, 16 [dossier DCIM, carte, 126](#page-137-0) [dossier MISC \(Divers\),](#page-137-0)  carte, 126 [dossier système, carte, 126](#page-137-0) [dossiers, carte, 126](#page-137-0) [dragonne, 6](#page-17-0)

## **E**

[EasyShare, logiciel, 77](#page-88-0) [écran à cristaux liquides.](#page-3-7) *Voir* écran de l'appareil photo écran de l'appareil photo [désactivation de la](#page-82-0)  visualisation simultanée, 71 [icônes d'état, 10](#page-21-0) [messages d'erreur, 106](#page-117-0) [réglage de l'affichage, 7](#page-18-1) [utilisation comme viseur, 21](#page-32-0)

visualisation des [photos/vidéos, 52](#page-63-1) [visualisation simultanée, 21](#page-32-0) [zone d'état, 9](#page-20-0) [écran, appareil photo, ii](#page-3-7) emballage, contenu [appareil photo, 4](#page-15-0) [station d'accueil, 84](#page-95-0) [entretien de votre appareil](#page-134-0)  photo, 123 [envoi de photos/vidéos par](#page-77-0)  courrier électronique, 66 état [bouton, ii](#page-3-8) [emplacement de](#page-25-0)  stockage, 14 [icônes de l'écran, 10](#page-21-0) [témoin appareil prêt de](#page-122-0)  l'appareil photo, 111 [témoins de la station](#page-101-1)  [d'accueil, 90,](#page-101-1) [91](#page-102-0) [vérification sur l'écran, 9](#page-20-0) [exécution d'un diaporama, 59](#page-70-0) exposition [compensation, 34](#page-45-0) [longue durée, 39](#page-50-0) [mesure, 40](#page-51-0)

## **F**

[favoris, marquage, 67](#page-78-0) [films.](#page-2-3) *Voir* vidéo [fixation trépied, iv](#page-5-3) [flash, i](#page-2-4) [bouton, ii](#page-3-8) [d'appoint, 26](#page-37-0) [portée, 26](#page-37-0) [réglages, 26](#page-37-0) [réglages par mode, 28](#page-39-0) [flash/état, bouton, ii](#page-3-9) [fluorescent, éclairage, 37](#page-48-0) [formatage, carte/mémoire](#page-86-0)  interne, 75

## **G**

[grand angle, bouton, ii](#page-3-6) [gros plan, mode, 20](#page-31-0)

### **H**

[haut-parleur, emplacement, iv](#page-5-4) [heure, réglage, 8](#page-19-0) [horloge, réglage, 8](#page-19-0)

# **I**

icônes [cadran de sélection de](#page-30-0)  mode, 19 [écran de l'appareil photo, 10](#page-21-0)

#### Index

[menu de configuration, 69](#page-80-1) [menu Partager, 64](#page-75-0) menu Review [\(Visualisation\), 55](#page-66-0) [modes de prise de vue, 19](#page-30-0) impression [à partir d'une carte, 83](#page-94-0) [commande en ligne, 82](#page-93-1) [guide d'utilisation, 1](#page-12-0) [modification du nombre à](#page-81-0)  imprimer par défaut, 70 optimisation de [l'imprimante, 114](#page-125-0) [photos, 82](#page-93-2) [photos marquées, 65,](#page-76-0) [83](#page-94-0) [sans ordinateur, 83](#page-94-1) [tirages 10 x 15](#page-46-0)   $(4 \times 6 \text{ po.})$ , 35 [impression, station, 83](#page-94-1) informations [à propos de l'appareil](#page-87-0)  photo, 76 à propos des [photos/vidéos, 63](#page-74-1) [informations relatives à la](#page-141-0)  réglementation, 130 installation [batterie, 87](#page-98-0) [carte SD/MMC, 11](#page-22-1)

[logement d'insertion](#page-96-0)  personnalisé, 85 [logiciel, 79](#page-90-0) [piles/batteries, 5,](#page-16-0) [87](#page-98-0)

# **K**

Kodak EasyShare, logiciel [installation, 79](#page-90-0) [mise à niveau, 123](#page-134-1) [obtention d'aide, 115](#page-126-0) [Kodak, sites Web, 114](#page-125-0)

# **L**

[langue, réglage, 74](#page-85-0) [lecture d'une vidéo, 54](#page-65-0) [liens, sites Web Kodak, 114](#page-125-0) [Lisez-moi, fichier, 96](#page-107-0) [logement d'insertion](#page-96-0)  personnalisé/ universel, 85 logiciel [installation, 79](#page-90-0) [mise à niveau, 123](#page-134-1) [obtention d'aide, 115](#page-126-0) [longue durée, exposition, 39](#page-50-0)

### **M**

Macintosh [installation du logiciel, 79](#page-90-1)

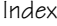

[maintenance de l'appareil](#page-134-0)  photo, 123 marquage [favoris, 67](#page-78-0) [moment opportun, 64](#page-75-0) [pour albums, 42,](#page-53-0) [49,](#page-60-0) [58](#page-69-0) [pour envoi par courrier](#page-77-0)  électronique, 66 [pour impression, 65](#page-76-0) mémoire [capacité de stockage, 124](#page-135-0) [carte amovible, 12](#page-23-0) [insertion de la carte, 11](#page-22-1) [interne, 11,](#page-22-0) [12](#page-23-1) [réglage de l'emplacement de](#page-23-2)  stockage, 12 mémoire interne [capacité de stockage, 124](#page-135-0) [formatage, 75](#page-86-0) [réglage de l'emplacement de](#page-24-0)  stockage, 13 menu [bouton, ii](#page-3-2) [mode de configuration, 69](#page-80-1) [mode de visualisation, 55](#page-66-0) [mode Partager, 64](#page-75-0) [mode vidéo, 48](#page-59-0) [modes photo, 31—](#page-42-0)[33](#page-44-0)

[messages d'erreur, écran de](#page-117-0)  l'appareil photo, 106 [mesure matricielle, 40](#page-51-1) micrologiciel [mise à niveau, 123](#page-134-1) [version, 76](#page-87-0) [microphone, i](#page-2-5) [mise à niveau du logiciel/](#page-134-1)  micrologiciel, 123 mise au point [distances, mode gros](#page-31-0)  plan, 20 [distances, spécifications, 119](#page-130-0) [marques de cadrage, 22](#page-33-0) [zone, 41](#page-52-0) [mise au rebut, recyclage, 124](#page-135-1) [mise sous et hors tension de l'ap](#page-17-1)pareil photo, 6 modes de prise de vue [options de menu, 31—](#page-42-0)[33](#page-44-0) [présentation, 19](#page-30-0) [réglages du flash, 28](#page-39-0) [vitesses d'obturation](#page-132-0)  disponibles, 121 modification [emplacement de](#page-24-0)  stockage, 13 [mode de prise de vue, 19](#page-30-0)

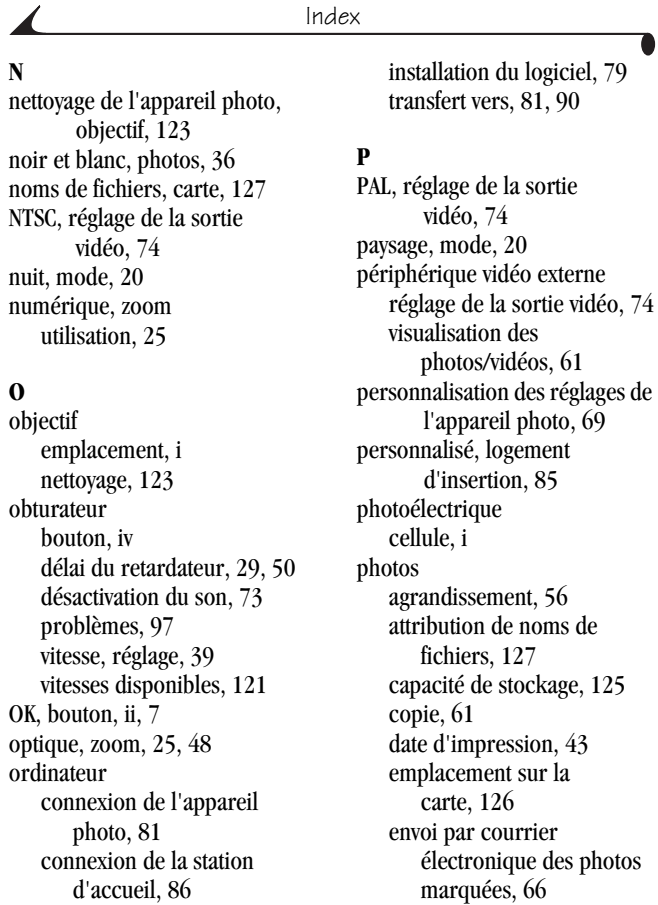

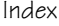

[impression, 82](#page-93-2) [marquage, 42,](#page-53-0) [58](#page-69-0) [marquage pour](#page-76-0)  impression, 65 [modes de prise de vue, 19](#page-30-0) [prise, 18](#page-29-0) [protection, 57](#page-68-0) [qualité, réglage, 35](#page-46-1) [suppression, 54](#page-65-1) [transfert via l'appareil](#page-92-1)  photo, 81 [transfert via la station](#page-101-0)  d'accueil, 90 vérification de [l'emplacement, 14](#page-25-1) [visualisation, 52](#page-63-0) [visualisation en affichage](#page-64-0)  multiple, 53 [visualisation sur un](#page-72-0)  téléviseur, 61 [visualisation, station](#page-103-1)  d'accueil, 92 [photos en intérieur, lumière](#page-48-0)  artificielle, 37 [photos multiples, affichage, 53](#page-64-0) [pile CRV3, installation, 5](#page-16-0) piles [avertissement sur les](#page-16-0)  alcalines, 5

piles/batteries [autonomie, 15](#page-26-0) [capacités, 15](#page-26-0) [compartiment, iv](#page-5-5) [installation, 5,](#page-16-0) [87](#page-98-0) [prolongement de](#page-27-1)  l'autonomie, 16 [sécurité, 17](#page-28-0) [types utilisés, 15](#page-26-0) [port d'entrée c.c., iii,](#page-4-1) [129](#page-140-0) [portrait, mode, 20](#page-31-3) présentation [appareil photo, ii](#page-3-10) [modes de l'appareil](#page-30-0)  photo, 19 [modes de prise de vue, 19](#page-30-0) [présentations de l'appareil](#page-2-7)  [photo, i—](#page-2-7)[iv](#page-5-6) [prise de photos, 18](#page-29-0) [produit, présentation, ii](#page-3-10) [protection des photos/vidéos, 57](#page-68-0)

# **Q**

[qualité, réglage, 35](#page-46-1)

# **R**

rafale [bouton, ii](#page-3-11) [prise d'une série, 30](#page-41-0)

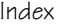

[réalisation de vidéos, 46](#page-57-0) [recyclage, mise au rebut, 124](#page-135-1) réglage [affichage à l'écran, 7](#page-18-1) [date et heure, 8](#page-19-0) [emplacement de](#page-23-2)  stockage, 12 [flash, 26](#page-37-0) [langue, 74](#page-85-0) [mode de prise de vue, 19](#page-30-0) [options de menu](#page-66-0)  visualisation, 55 [qualité d'image, 35](#page-46-1) [résolution, 35](#page-46-1) [retardateur, 29,](#page-40-0) [50](#page-61-0) [sortie vidéo, 74](#page-85-1) [viseur, bague d'ajustement](#page-35-0)  dioptrique, 24 [réglages par défaut](#page-132-1)  d'origine, 121 [repère pour station d'accueil, iv](#page-5-3) [résolution, réglage, 35](#page-46-1) retardateur [bouton, ii](#page-3-11) [photos, 29](#page-40-0) [témoin, i](#page-2-3) [vidéos, 50](#page-61-0)

[retardateur, délai de](#page-40-0)  [l'obturateur, 29,](#page-40-0) [50](#page-61-0) [Review \(Visualisation\),](#page-3-4)  [bouton, ii,](#page-3-4) [52](#page-63-0)

# **S**

sécurité [appareil photo, 123](#page-134-0) [piles/batteries, 17](#page-28-0) [sépia, ton des photos, 36](#page-47-0) [service et assistance, numéros de](#page-126-1)  téléphone, 115 [Share \(Partager\), bouton, ii,](#page-3-5) [64](#page-75-0) [son de l'obturateur, 73](#page-84-0) [sortie A/V, iii,](#page-4-2) [61,](#page-72-0) [74](#page-85-1) [sport, mode, 19](#page-30-1) station [accueil, 84](#page-95-1) [impression, 83](#page-94-1) station d'accueil [caractéristiques, 94](#page-105-0) [chargement de la batterie, 89](#page-100-0) [compatibilité avec l'appareil](#page-106-0)  photo, 95 [connecteur sur l'appareil](#page-5-7)  photo, iv [connexion, 86](#page-97-0) [contenu de l'emballage, 84](#page-95-0) [dépannage, 92](#page-103-0)

### Index

[état des témoins, 91](#page-102-0) [installation du logement](#page-96-0)  d'insertion personnalisé, 85 [mise en place de](#page-99-0)  l'appareil, 88 [visualisation des photos, 92](#page-103-1) [stockage des images, menu, 13](#page-24-0) suppression [à partir de la mémoire](#page-65-1)  interne, 54 [au cours de la visualisation](#page-34-0)  [rapide, 23,](#page-34-0) [47](#page-58-0) [de la carte MMC/SD, 54](#page-65-1) [par formatage, 75](#page-86-0) [photos/vidéos protégées, 57](#page-68-0)

## **T**

[téléchargement de](#page-92-1)  [photos, 81,](#page-92-1) [90](#page-101-0) [téléobjectif, bouton, ii](#page-3-6) [télévision, diaporama, 61](#page-72-0) témoin [appareil prêt, appareil](#page-3-12)  [photo, ii,](#page-3-12) [111](#page-122-0) [enregistrement vidéo, i](#page-2-3) [retardateur, i,](#page-2-3) [29,](#page-40-1) [51](#page-62-0) [station d'accueil, 90,](#page-101-1) [91](#page-102-0) [témoins de chargement, station](#page-100-0)  d'accueil, 89 [tirages en ligne, commande, 82](#page-93-1) transfert [via l'appareil photo, 81](#page-92-1) [via la station d'accueil, 90](#page-101-0)

### **U**

[universel, logement](#page-96-0)  d'insertion, 85 USB (universal serial bus) [connexion à l'appareil](#page-93-0)  photo, 82 [connexion à la station](#page-97-0)  d'accueil, 86 [emplacement de la](#page-4-3)  connexion, iii [transfert de photos, 81](#page-92-1)

# **V**

[veille, mode, 128](#page-139-0) vérification [état de l'appareil photo,](#page-20-0)  réglages, 9 [réglage de stockage, 14](#page-25-0) vidéos [affichage de la date, 63](#page-74-0) [attribution de noms de](#page-138-0)  [fichiers, 127](#page-138-0)

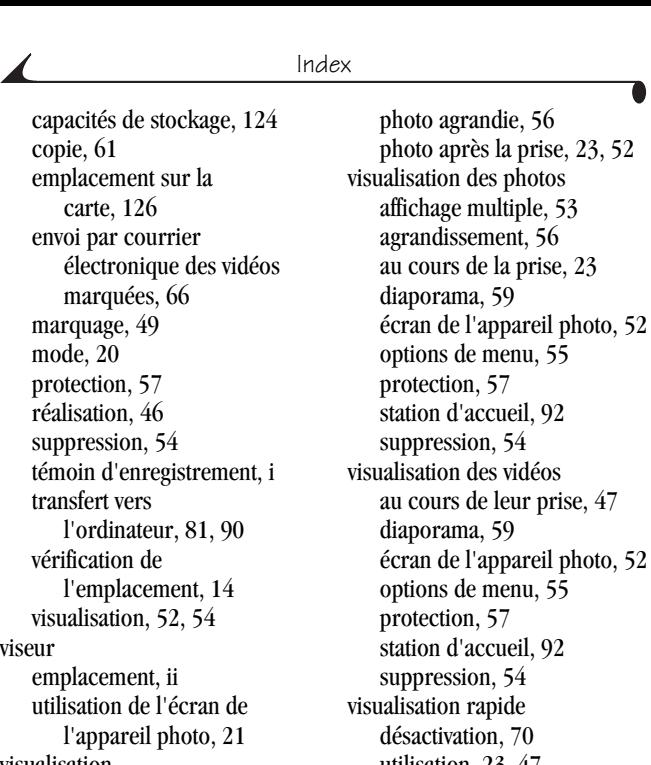

visualisation [après avoir pris une](#page-58-0)  vidéo, 47 [informations relatives à](#page-87-0)  l'appareil photo, 76 [informations sur les](#page-74-1)  photos/vidéos, 63

[utilisation, 23,](#page-34-0) [47](#page-58-0) visualisation simultanée [activation/désactivation, 21](#page-32-0) [réglages par défaut](#page-82-0)  [activés, 71](#page-82-0)

utilisation de l'écran de [l'appareil photo comme](#page-32-0)  viseur, 21 [vitesse ISO, 38](#page-49-0)

### **W**

Windows [installation du logiciel, 79](#page-90-2)

### **Y**

[yeux rouges, flash, 26](#page-37-0)

## **Z**

zoom [bouton, ii](#page-3-6) [numérique, 25,](#page-36-1) [72](#page-83-0) [optique, photos, 25](#page-36-0) [optique, vidéo, 48](#page-59-1) zoom numérique [modification, 72](#page-83-0)